# NCOM SERIAL DEVICE SERVER 2XX SERIES USER'S MANUAL

2017-07-07 Edition

Titan Electronics Inc. Web: [www.titan.tw](http://www.titan.tw/)

# Contents

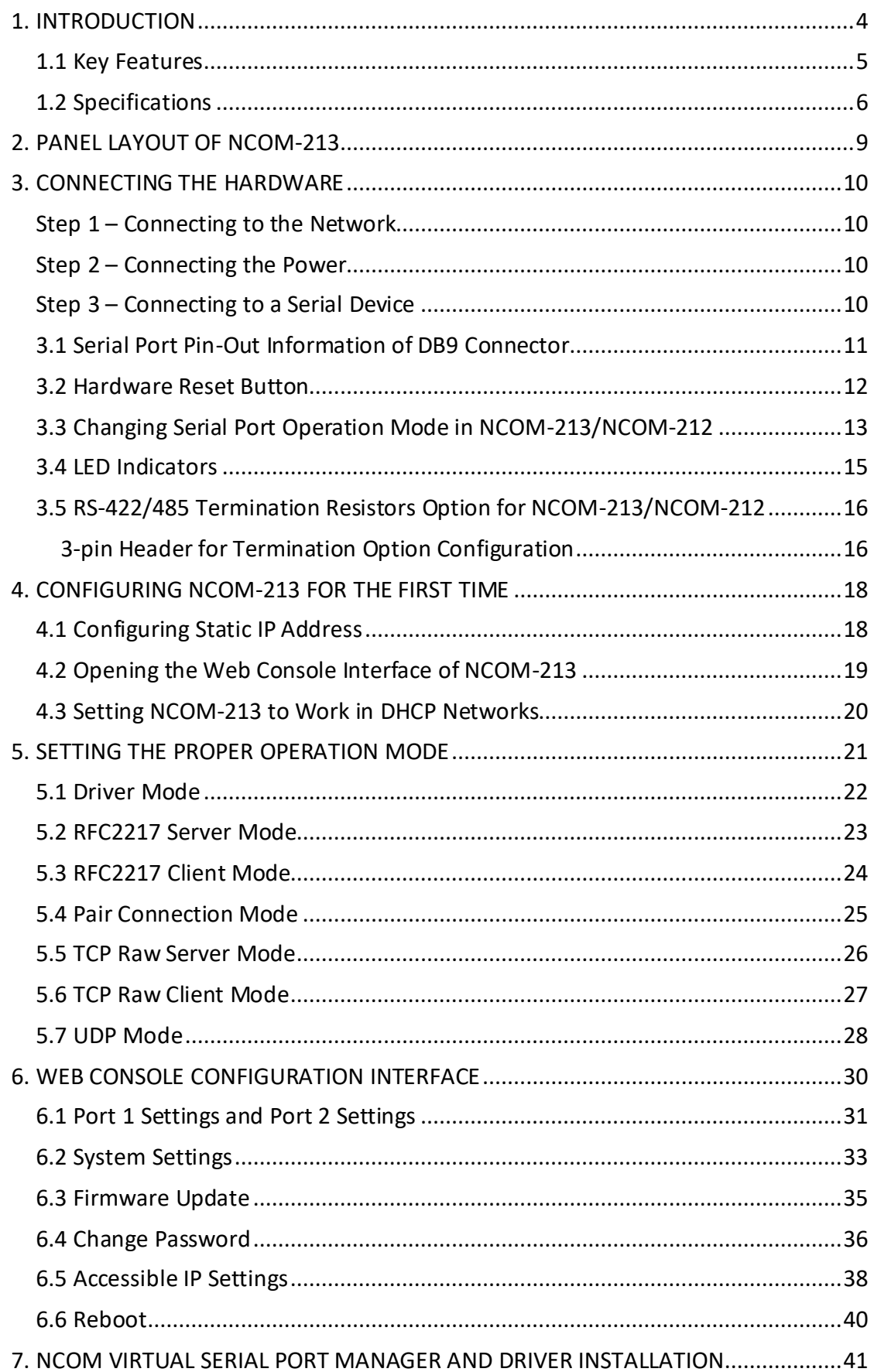

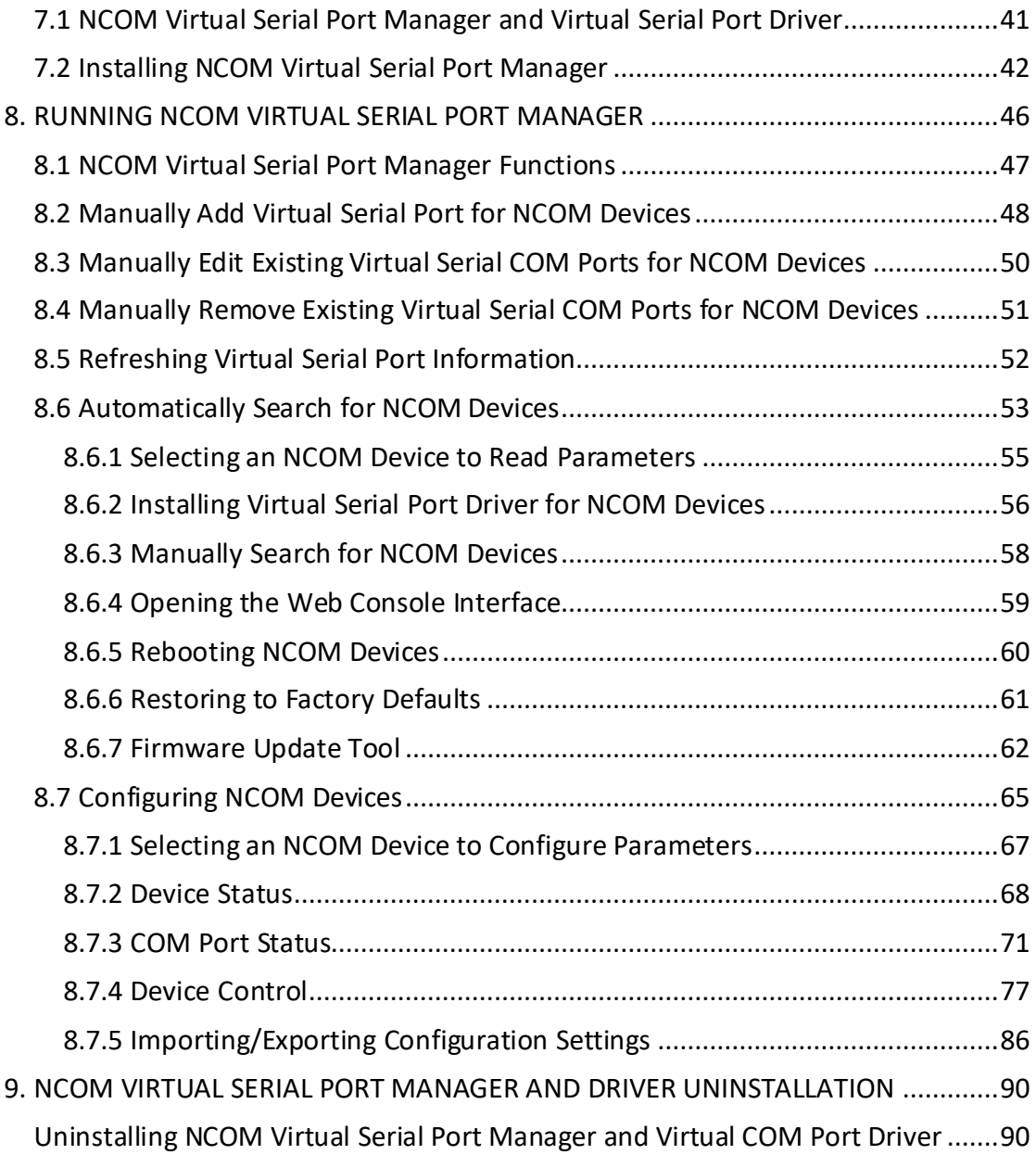

The computer programs provided with the hardware are supplied under a license. The software provided should be used only with the NCOM series hardware designed and manufactured by TITAN Electronics Inc.

#### **Trademarks**

TITAN and the logo is a registered trademark of TITAN Electronics Inc. in Taiwan. Microsoft, Windows, Windows XP, Windows Vista, Windows Server, Windows 7, Windows 8, Windows 10 are trademarks of Microsoft Corporation. All other trademarks and brands are property of their respective owners.

#### **Copyright**

Copyright © TITAN Electronics Inc. 2016. All right reserved. Reproduction of the manual and software without permission is prohibited.

#### **Disclaimer**

TITAN Electronics Inc. provides this document and computer programs "as is" without warranty of any kind, either expressed or implied, including, but not limited to, its particular purpose. TITAN Electronics Inc. reserves the right to make improvements and changes to this user manual, or to the products, or the computer programs described in this manual, at any time.

Information provided in this manual is intended to be accurate and reliable. However, TITAN Electronics Inc. assumes no responsibility for its use, or for any infringements on the rights of third parties that may result from its use.

This product might include unintentional technical or typographical errors. Changes are periodically made to the information herein to correct such errors, and these changes are incorporated into new editions of the publication.

# <span id="page-4-0"></span>1. INTRODUCTION

*References to NCOM-213 in this document represents NCOM-213, NCOM-212 and NCOM-211, unless stated otherwise.*

NCOM-213 is a network-based serial device server. Itis designed to control your serial devices located virtually anywhere through a TCP/IP or UDP/IP network connection. The serial device server can map TCP/IP connections and UDP broadcasts to a virtual serial port. Applications include accessing a faraway device for functions such as remote control and data transmission. NCOM-213 serves as a transparent virtual serial port without limitations on operating systems and distances. The virtual serial port redirection uses the protocol known as RFC2217.

NCOM-213 supports several operation modes, including Driver mode, RFC2217 Server/Client mode, Pair Connection mode, TCP Server/Client mode and UDP mode. It also supports Windows virtual serial port driver, allowing you to add two virtual serial ports in your Windows system to work over a TCP/IP network. The virtual serial port functions as a native Windows COM port and is compatible with Windows serial communication applications. It is installed in the device manager of the operating system. This in turn will allow communications with the connected serial device in the same manner as a device physically connected to the COM port on a PC. The serial port supports high serial speeds up to 921.6Kbps in RS-232 for NCOM-211, RS-422/485 for NCOM-212 and RS-232/RS-422/485 for NCOM-213.

Serial port operation mode can be easily changed in NCOM-213/NCOM-212 via software. This can be done using our Windows utility software or the web console interface.

NCOM-213 serial device server supports automatic IP configuration protocol (DHCP) and fixed static IP configuration via the handy web browser console. NCOM-213 provides a utility software for Windows, called NCOM Virtual Serial Port Manager. This program can detect, manage and configure NCOM serial device server in your network.

This manual covers three different models of two-port serial device server:

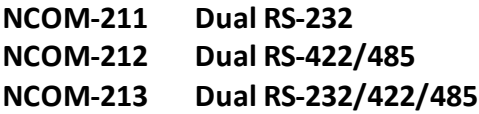

In general, the software installation and operation is the same on all models, except for the different software settings for the configuration of serial operation modes on NCOM-213 and NCOM-212.

# <span id="page-5-0"></span>1.1 Key Features

The NCOM-213 has the following features:

- Adds two virtual serial COM ports via network connection
- NCOM-213 fully supports the "COM Port Control" protocol known as RFC2217
- Supports network protocols such as TCP and UDP client/server
- Serial port operation mode can be easily changed via our Windows utility software or the web console interface
- Firmware upgradable for future firmware revisions
- Supports virtual serial port driver for Windows OS (Windows XP up to Windows 10)
- Supports pair connection mode for connecting two serial device servers over a network without a PC
- Easy-to-use Windows utility software for easy configuration and installation
- 10/100Mbps Ethernet with auto-detection
- Configuration via web console interface or utility software
- Windows utility software automatically finds NCOM devices on the network
- Supports "reset" button for system reset and restoring to default settings
- Data rates: 300bps to 921.6Kbps
- Auto transmit buffer control for 2-wire RS-485 half-duplex operation (NCOM-213 and NCOM-212 only)
- Termination resistors installed on-board (NCOM-213 and NCOM-212 only)
- Supported RS-232 signals: DCD, RxD, TxD, DTR, GND, DSR, RTS, CTS (NCOM-213 and NCOM-211 only)
- Supported RS-422, RS-485 4-wire signals: TxD-, TxD+, RxD+, RxD- (NCOM-213 and NCOM-212 only)
- Supported RS-485 2-wire signals: data-, data+ (NCOM-213 and NCOM-212 only)
- LEDs indicating Ethernet port's link and speed statuses
- LEDs indicating serial port's TxD and RxD statuses
- LEDs indicating serial port's TxD and RxD statuses (NCOM-213 and NCOM-212 only)
- Virtual serial port drivers for Windows 10, 8.1, 8, 7, Vista, 2003, XP
- Built-in 15kV ESD protection for all serial signals

# <span id="page-6-0"></span>1.2 Specifications

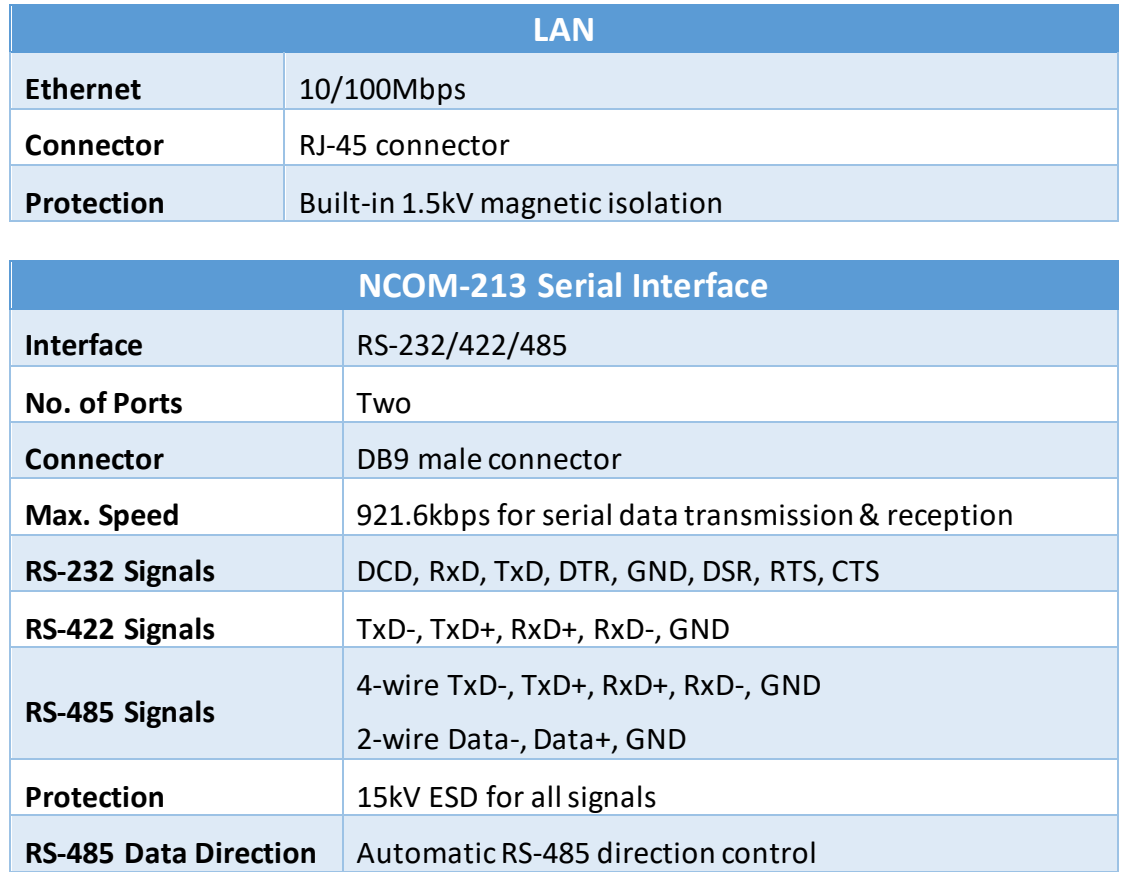

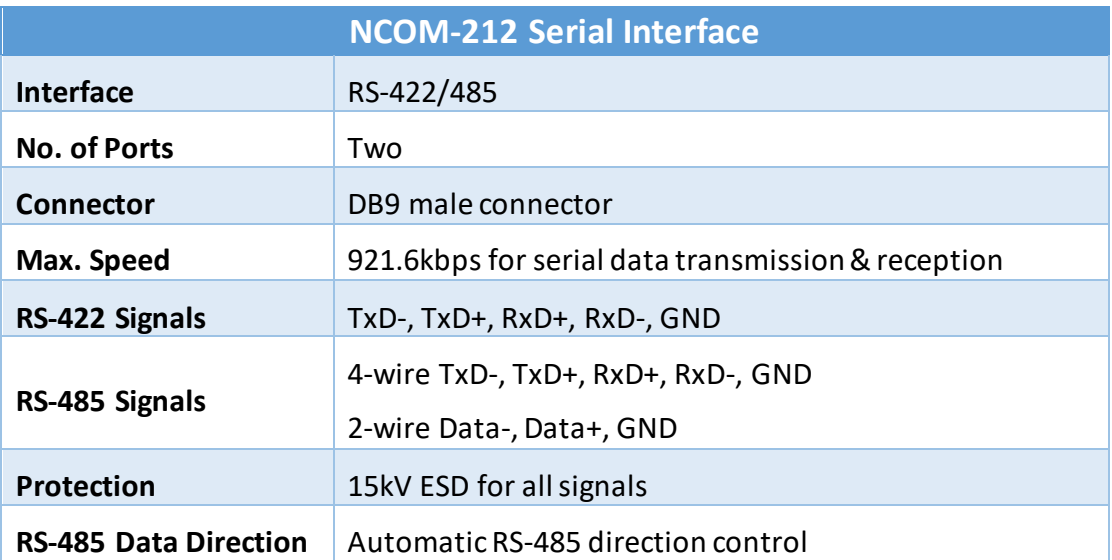

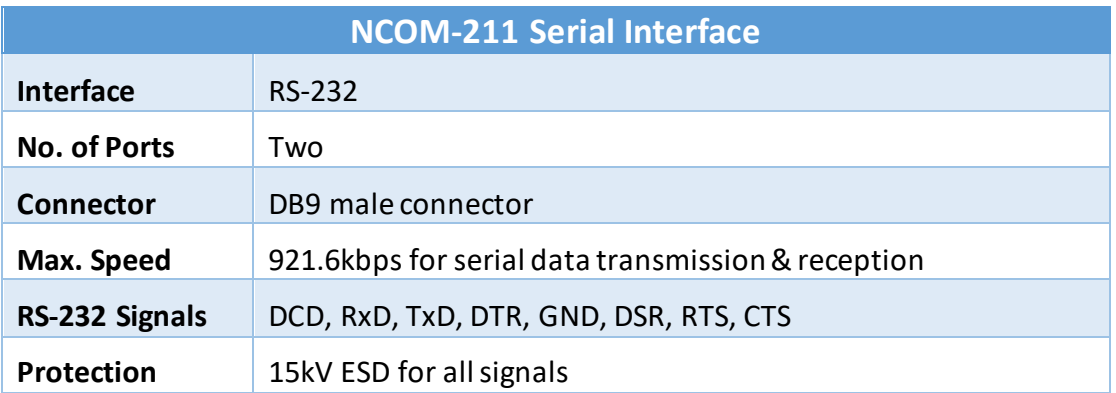

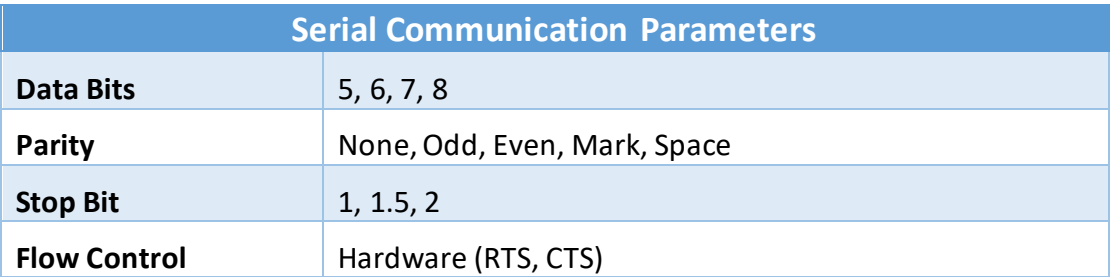

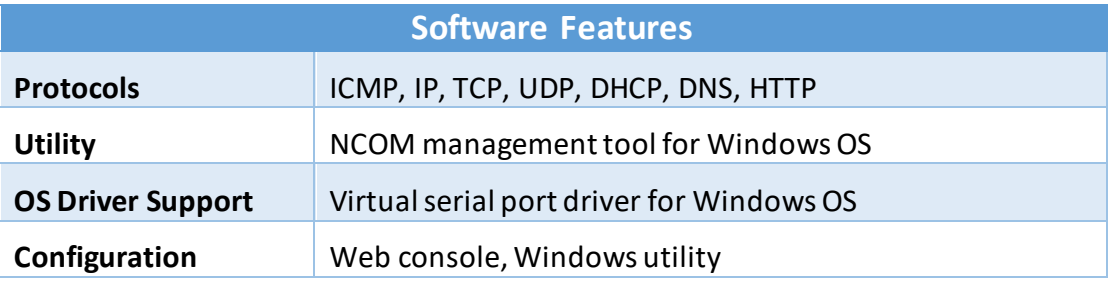

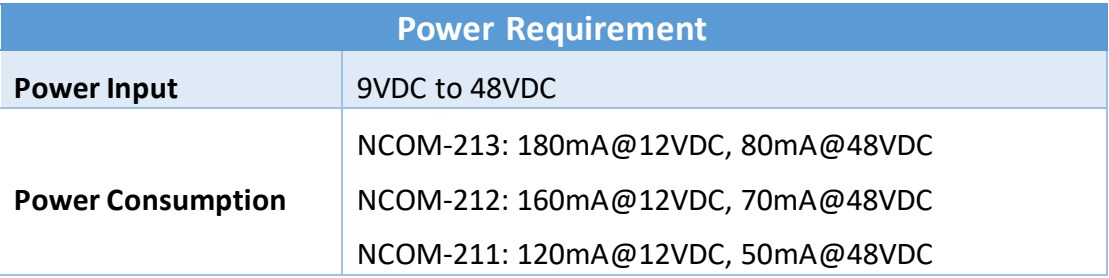

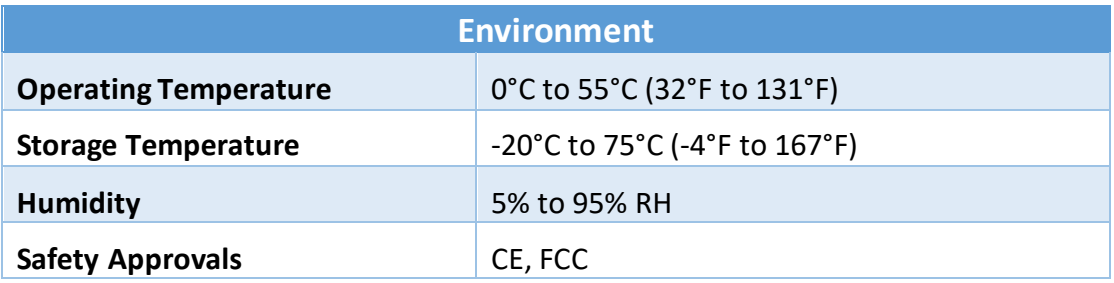

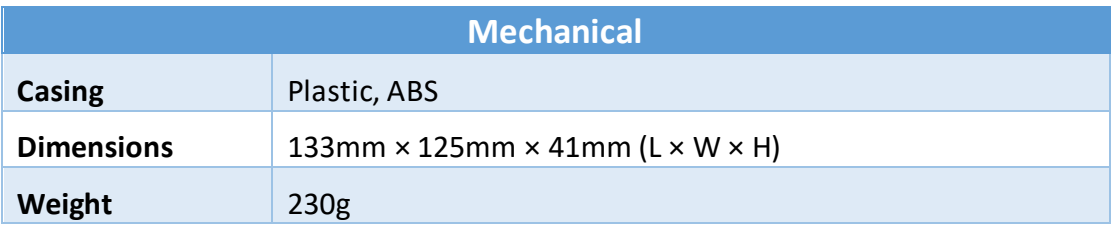

# <span id="page-9-0"></span>2. PANEL LAYOUT OF NCOM-213

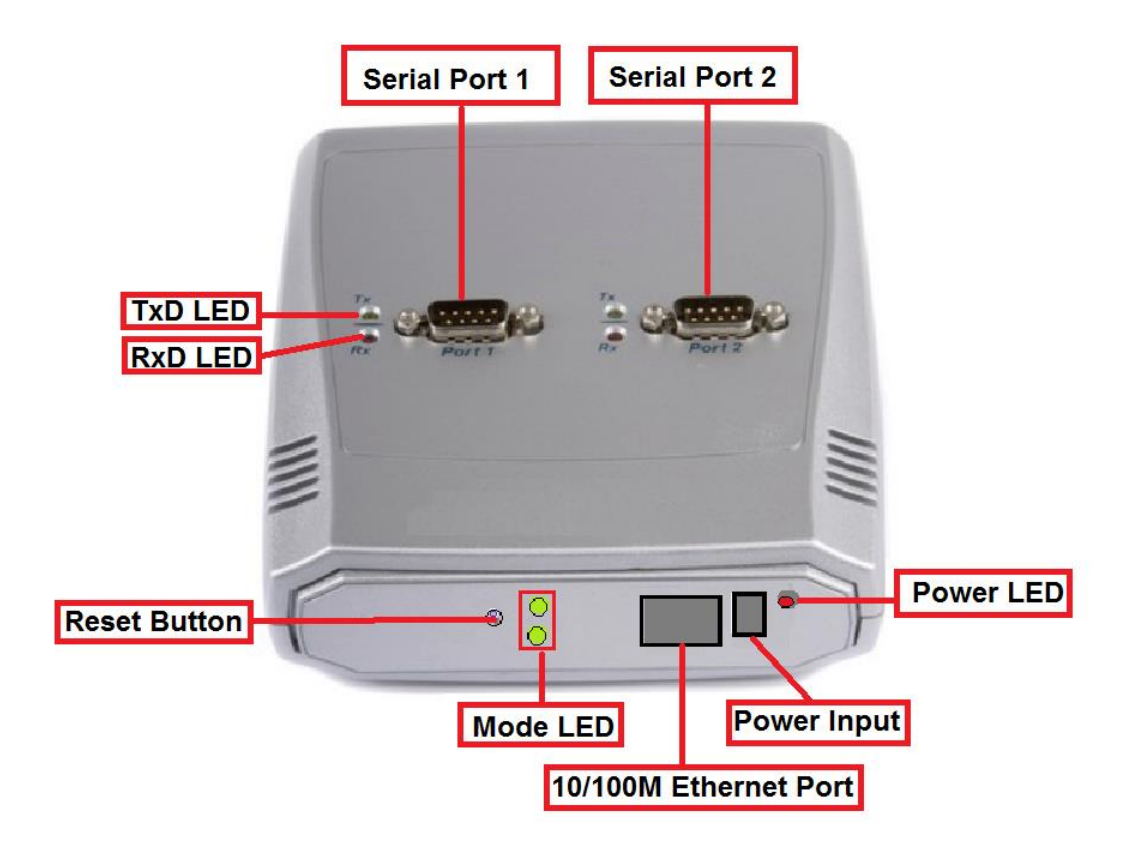

*Note: The layouts of NCOM-213, NCOM-212 and NCOM-211 are the same.*

# <span id="page-10-0"></span>3. CONNECTING THE HARDWARE

Before connecting the NCOM serial device server for the first time, you may want to follow these instructions for testing purposes. We will describe how to connect to the network, power, your serial devices, and also state the functions of the LED indicators.

# <span id="page-10-1"></span>Step 1 – Connecting to the Network

First, connect an Ethernet cable to NCOM's Ethernet port. Once the Ethernet cable is connected, connect the other end of the cable to your network. This can be a free Ethernet port on your DSL router, Ethernet hub/switch, or 802.11n router/base station. If you do not have a network, you can connect NCOM directly to the Ethernet port on your computer.

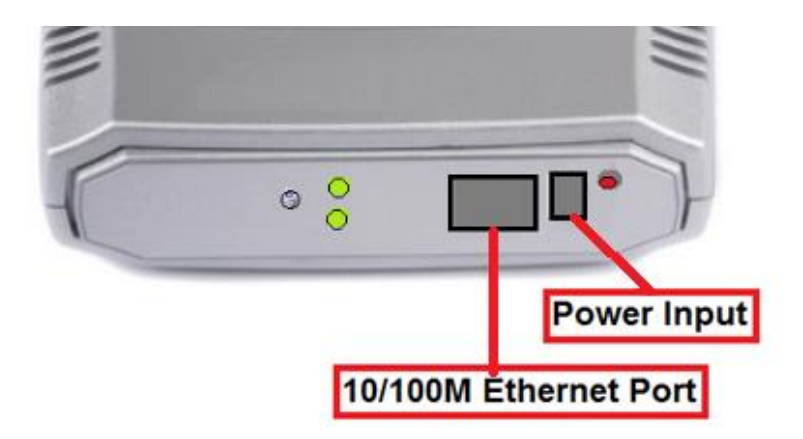

### <span id="page-10-2"></span>Step 2 – Connecting the Power

Connect the included power supply to NCOM's power input connector. Once the NCOM is powered, the "PWR" LED turns ON. After a few seconds,the "PWR" LED will flash two times to indicate that the NCOM serial device server is ready.

# <span id="page-10-3"></span>Step 3 – Connecting to a Serial Device

Connect the serial data cable between NCOM and the serial device. The NCOM-211's serial port provides RS-232, the NCOM-212 provides RS-422/485 and the NCOM-213 provides RS-232/422/485 interface for data transmission. The port uses a standard male DB9 pin assignment.

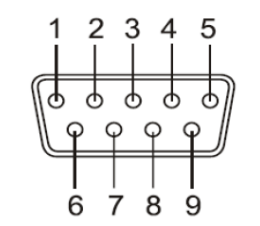

DB9 Male connector pin numbers

# <span id="page-11-0"></span>3.1 Serial Port Pin-Out Information of DB9 Connector

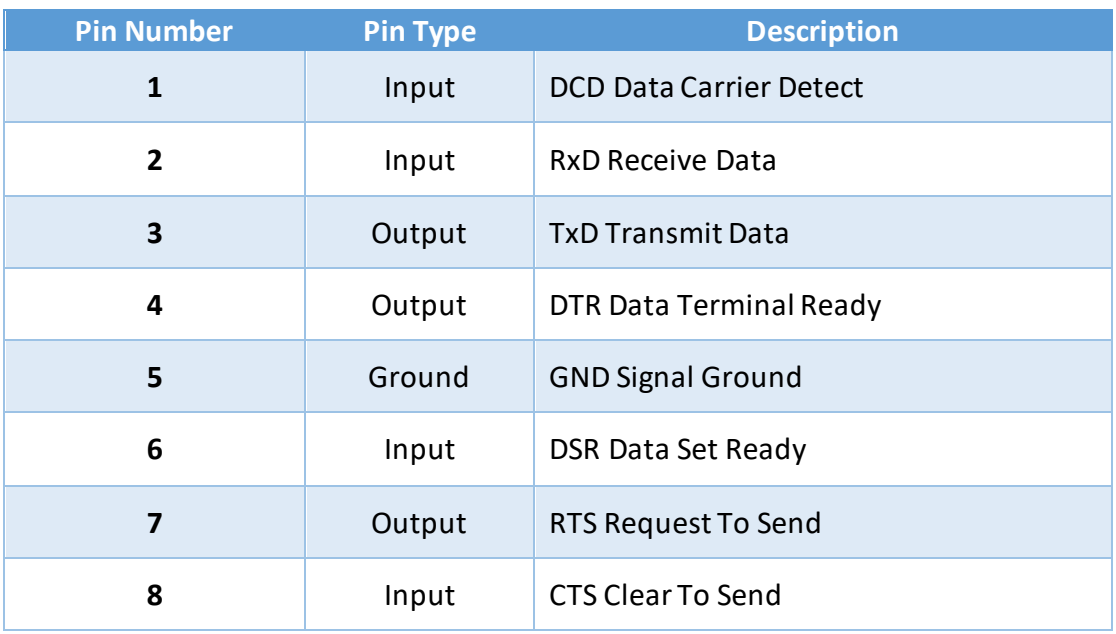

RS-232 pin-out for DB9 connector

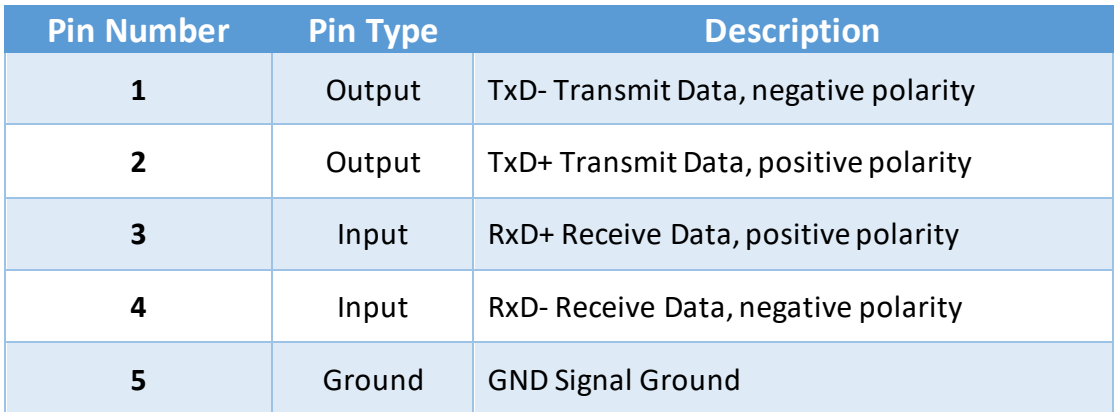

RS-422/485 full duplex pin-out for DB9 connector

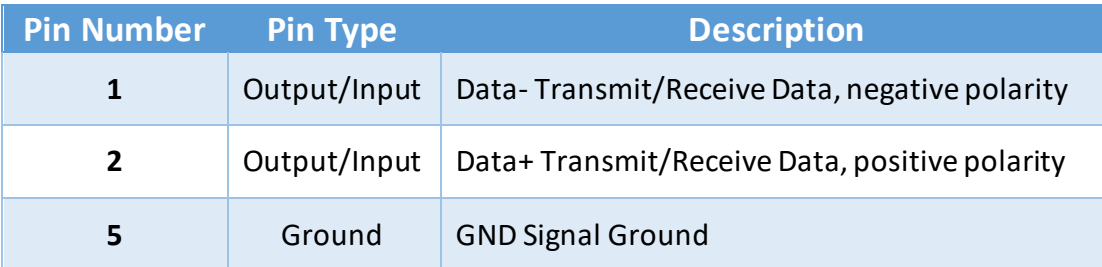

RS-485 half duplex pin-out for DB9 connector

# <span id="page-12-0"></span>3.2 Hardware Reset Button

NCOM-213 has a hardware reset button for resetting the device. When the hardware reset button is pressed for a short duration, NCOM's power will be reset.

The hardware reset button can be used to restore all options to factory default states by pressing it until the "PWR" LED flashes.

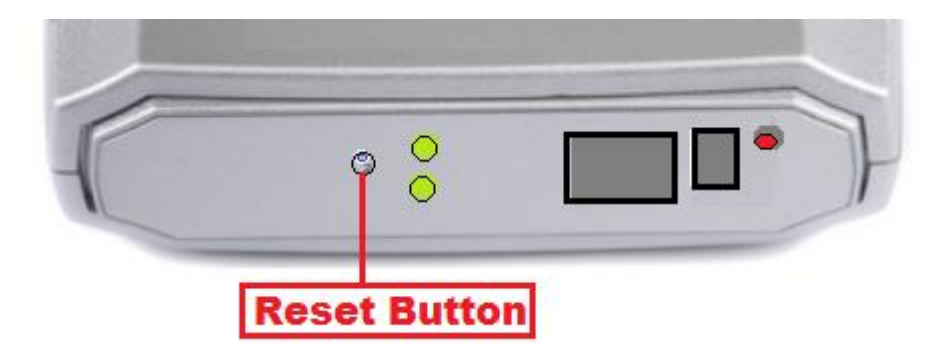

# <span id="page-13-0"></span>3.3 Changing Serial Port Operation Mode in NCOM-213/NCOM-212

Serial port operation mode of NCOM-213/NCOM-212 can be easily changed via software. This can be done using our Windows utility software or the web console interface.

The web console interface is used to configure the serial device server. Open any web browser and enterthe device's IP address in the address bar to access the firmware's "HOME" page.

Under the firmware's "HOME" page, select "SERIAL SETTINGS" under "Port 1 Settings" and "Port 2 Settings". Under "Mode", select the proper serial port operation mode, check the "Make these the default settings" box and click "Submit" to set your device into the proper serial port operation mode.

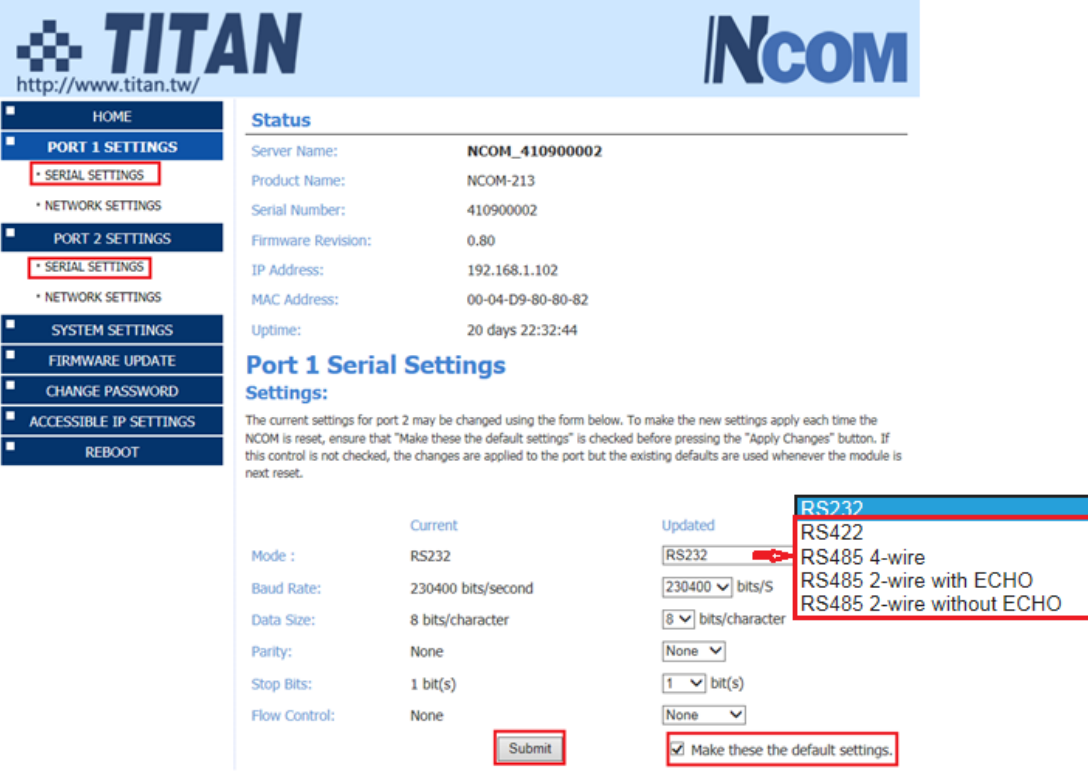

The serial port operation mode can also be configured with our Windows utility software, NCOM Virtual Serial Port Manager.

After running NCOM Virtual Serial Port Manager, click on "Configuration" to enter the control menu page. Select an attached device to configure the virtual serial port parameters. You will find "Device Status", "COM Port Status", "Device Control" and "Configuration Import/Export" on the main window of NCOM Configuration.

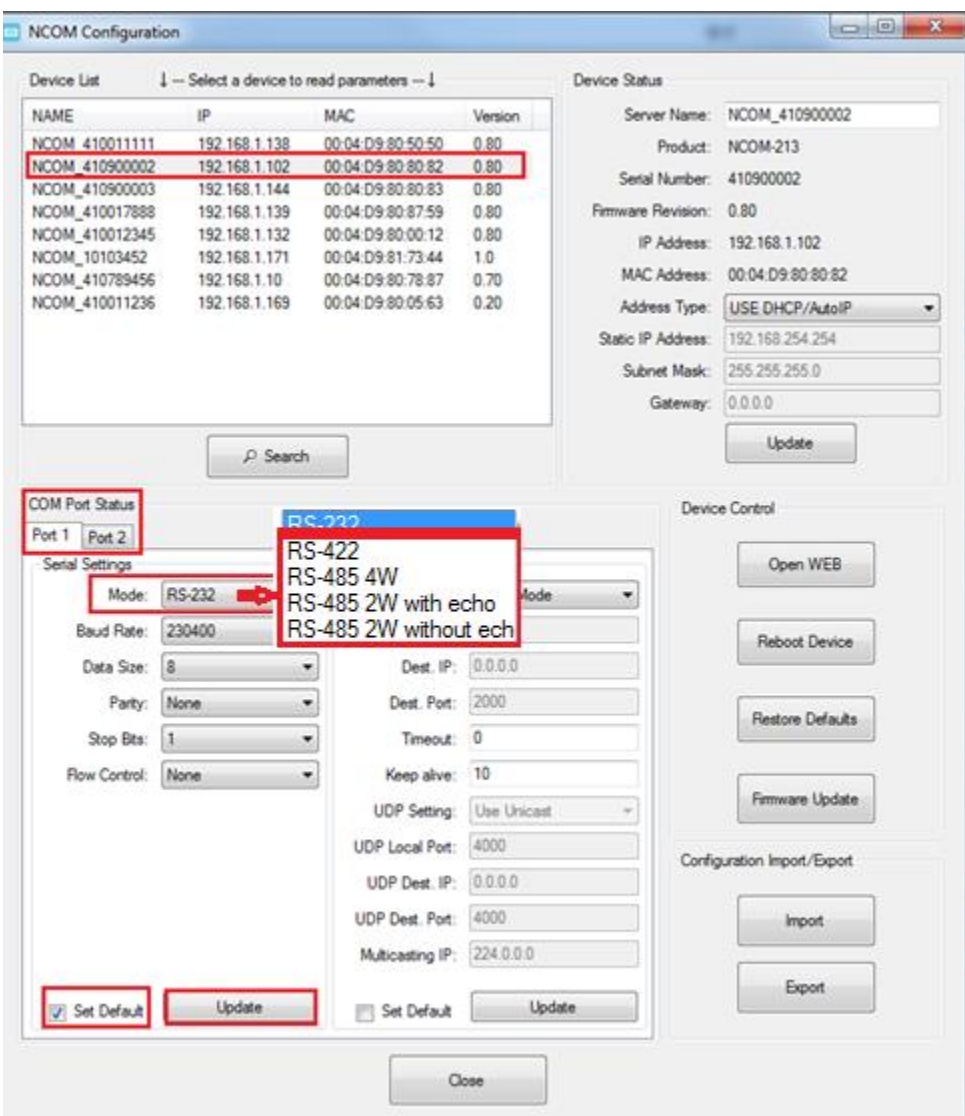

Under the "COM Port Status" window, select "Port 1" or "Port 2". Under "Mode", select the proper serial port operation mode, then check "Set Default" and click "Update" to set your NCOM-213/NCOM-212 in the proper serial port operation mode.

# <span id="page-15-0"></span>3.4 LED Indicators

The NCOM-213 has 9 LED indicators, as described in the following table:

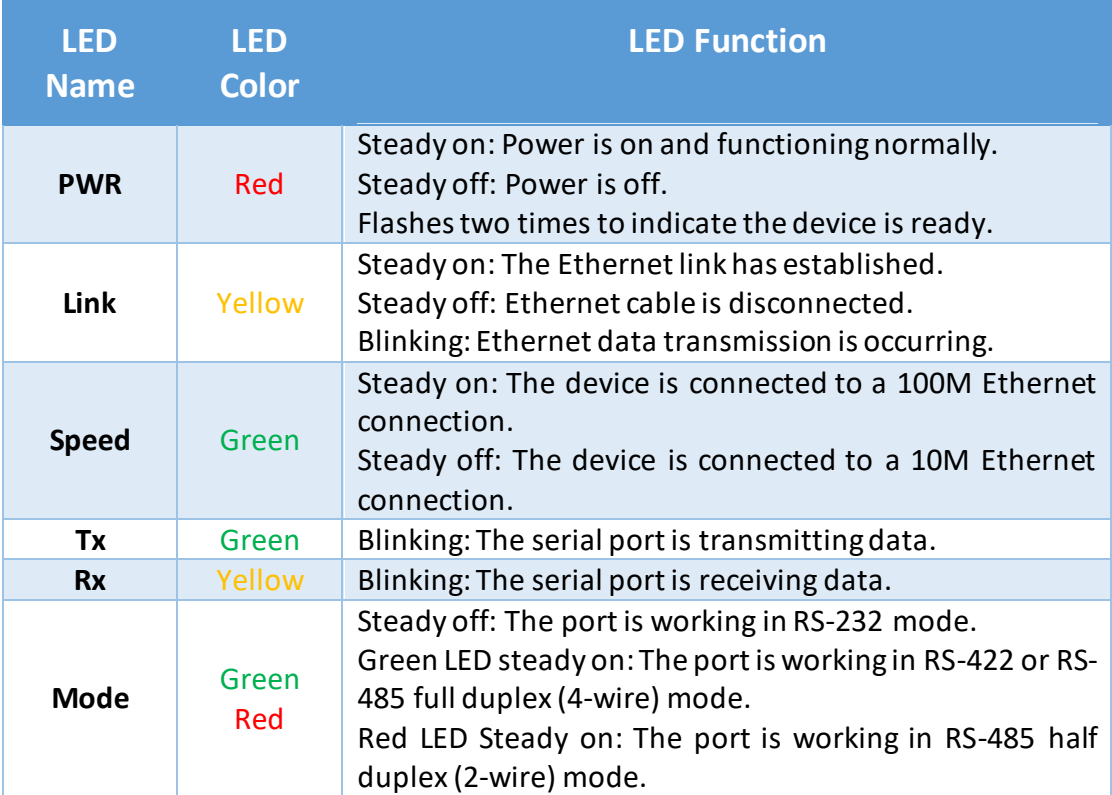

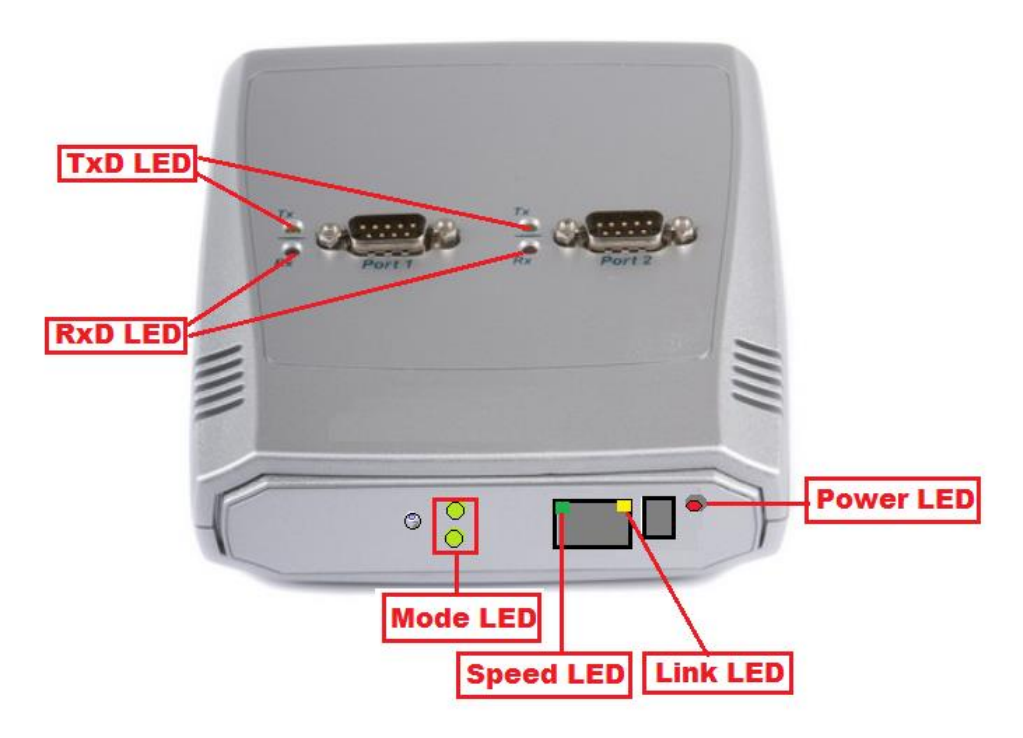

# <span id="page-16-0"></span>3.5 RS-422/485 Termination Resistors Option for NCOM-213/NCOM-212

In some critical environments, when transmitted RS-422/485 signals arrive at the end of a cable, they are reflected. This causes the signals to travel on the cable more than once, which is called ringing. This can cause false reading of transmitted data. For long cables, termination resistors are required. These increase the damping in order to reduce reflections. The value of the termination resistor must match the impedance of the cable, which is typically 120Ω. Generally, this must be done in the cabling, since this depends on the installation of connections. Before applying the option, check your cable specification for proper impedance matching.

Inside NCOM-213/NCOM-212, there are four 3-pin header blocks (JP2, JP3, JP5, JP6) for jumper caps to enable TxD+/-, RxD+/- 120Ω termination resistors. You will need to open up the case and set the jumper settingsfor RS-422 mode or RS-485 mode, as per the requirements of your application.

Termination must not be installed in the middle of the cable. It is only permitted at both ends. Since a computer controlled serial port is almost always at one end of the cable, termination is disabled by default.

Settings are listed as follows:

### <span id="page-16-1"></span>3-pin Header for Termination Option Configuration

### *Serial Port 1*

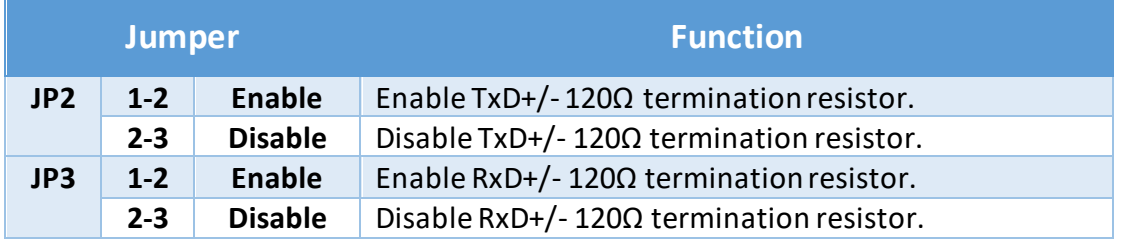

### *Serial Port 2*

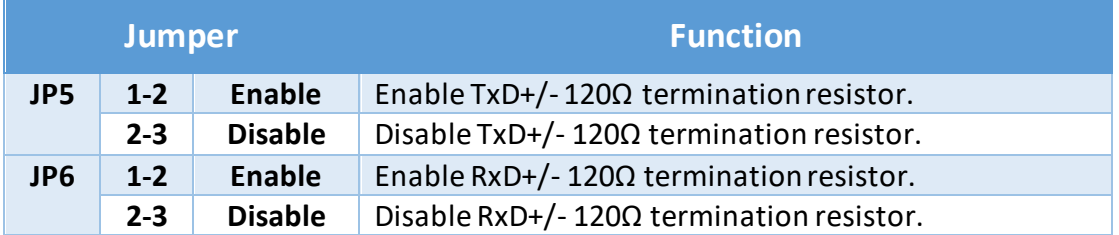

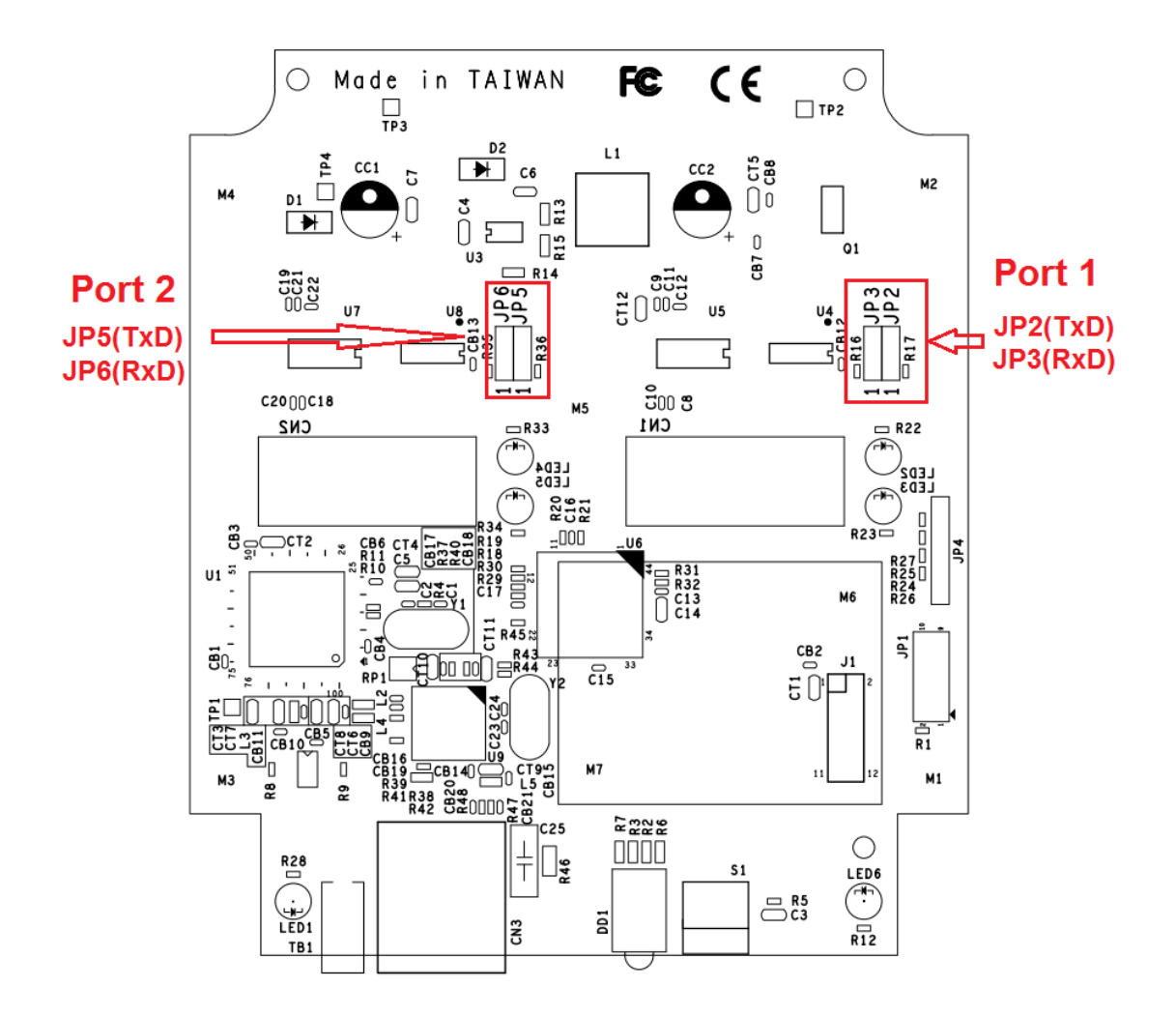

The NCOM serial device server hardware installation is now complete. Please proceed to the next step to start the first time configuration of NCOM-213.

# <span id="page-18-0"></span>4. CONFIGURING NCOM-213 FOR THE FIRST TIME

# <span id="page-18-1"></span>4.1 Configuring Static IP Address

When setting up your NCOM-213 for the first time, it is important to configure the IP address in order to operate in your network. The NCOM-213 products are configured with the following default private IP address:

#### Default private IP address: 192.168.254.254

You need to set up your client computer to static IP address manually. Please go to "Internet Protocol Version 4 (TCP/IPv4)" under "Local Area Connection Properties" to change the IP address to a static IP address. (This can be found from Start  $\rightarrow$  Settings → Control Panel → Network and Internet → Network and Sharing Center → Change Adapter Settings  $\rightarrow$  Local Area Connection  $\rightarrow$  Properties).

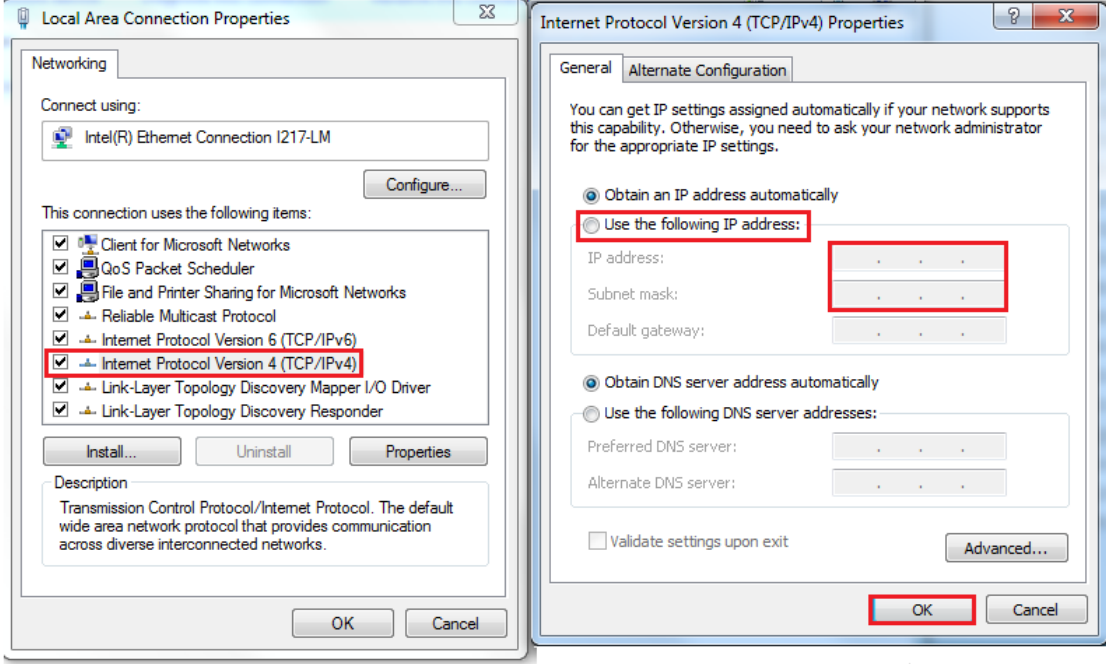

Under "Internet Protocol Version 4 (TCP/IPv4)", select "Use the following IP address:" and enter the static IP address 192.168.254.XXX (such as 192.168.254.253) and Subnet mask (such as 255.255.255.0) then click "OK" to set your client computer to static IP address.

After setting your client computer to a static IP address and connecting to NCOM-213, you can configure NCOM-213 via its web console interface.

# <span id="page-19-0"></span>4.2 Opening the Web Console Interface of NCOM-213

NCOM-213 offers a web console interface to configure the serial device server. Open any web browser and enter "192.168.254.254" in the address bar to access the "HOME" page of NCOM-213's firmware.

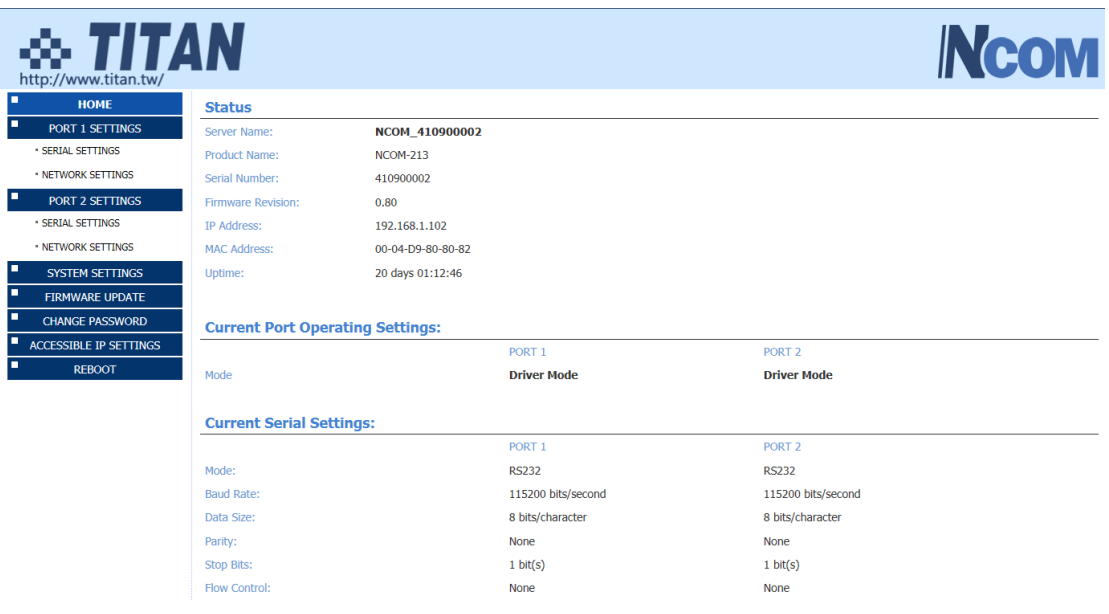

# <span id="page-20-0"></span>4.3 Setting NCOM-213 to Work in DHCP Networks

Many networks are DHCP networks, which assign IP addresses for client computers and NCOM-213 automatically, in which case you would need to set the NCOM-213's IP address to DHCP/AutoIP mode.

Under the "HOME" page of NCOM-213's firmware, select "SYSTEM SETTINGS". Under "Address Type:", select "DHCP/AutoIP" and click "Update Settings". After clicking "OK", NCOM-213 will be set to DHCP mode.

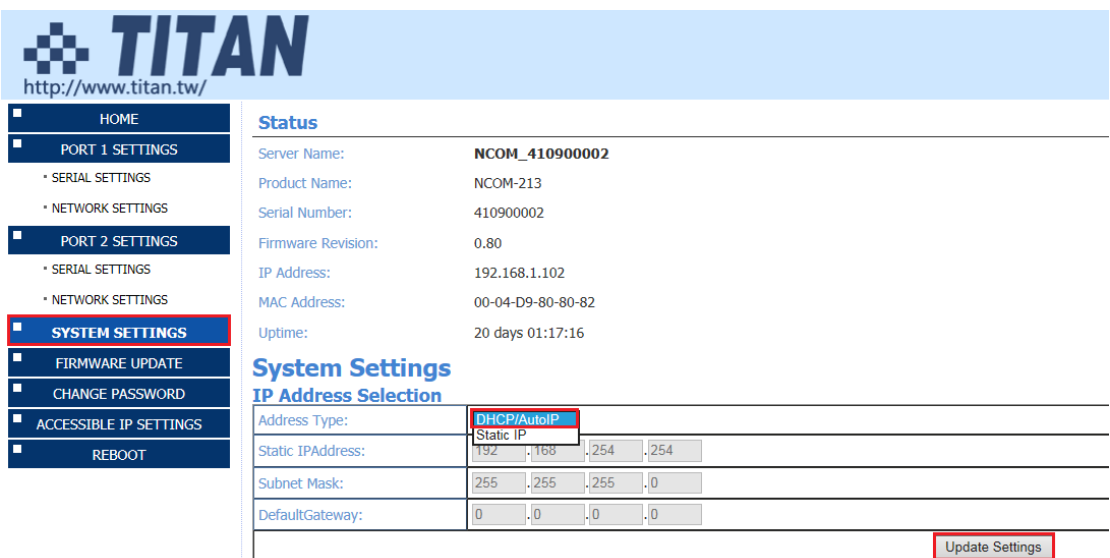

# <span id="page-21-0"></span>5. SETTING THE PROPER OPERATION MODE

NCOM-213 provides various operation modes, including Driver Mode, RFC2217 Server Mode, RFC2217 Client Mode, Pair Connection Master Mode, Pair Connection Slave Mode, TCP Raw Server Mode, TCP Raw Client Mode and UDP Mode. You need to choose the proper operation mode to control your serial devices located virtually anywhere through a network connection.

Under the "HOME" page of NCOM-213's firmware, select "NETWORK SETTINGS" to find the "Port 1 Mode Settings" and "Port 2 Mode Settings" window.Under "Mode", select the proper operation mode, check the "Make these the default settings" box and click "Apply Changes" to set your NCOM-213 in the proper operation mode.

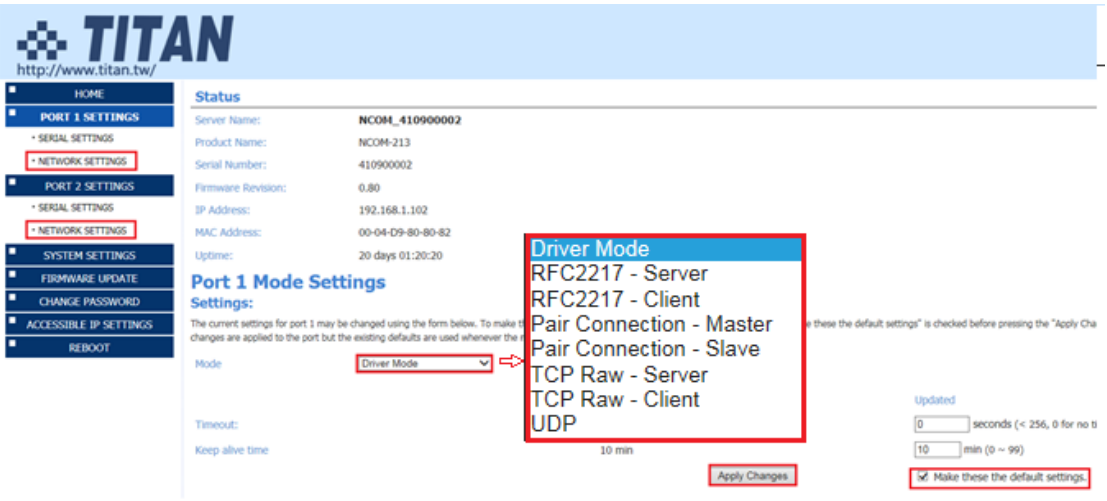

# <span id="page-22-0"></span>5.1 Driver Mode

Driver mode uses a virtual serial redirection driver installed on Windows systems. The virtual serial redirection driver establishes a transparent connection between host computers and serial devices. This allows users to communicate using serial hardware and serial communication software, with the virtual serial port acting as a native Windows COM port compatible with Windows serial communication applications.

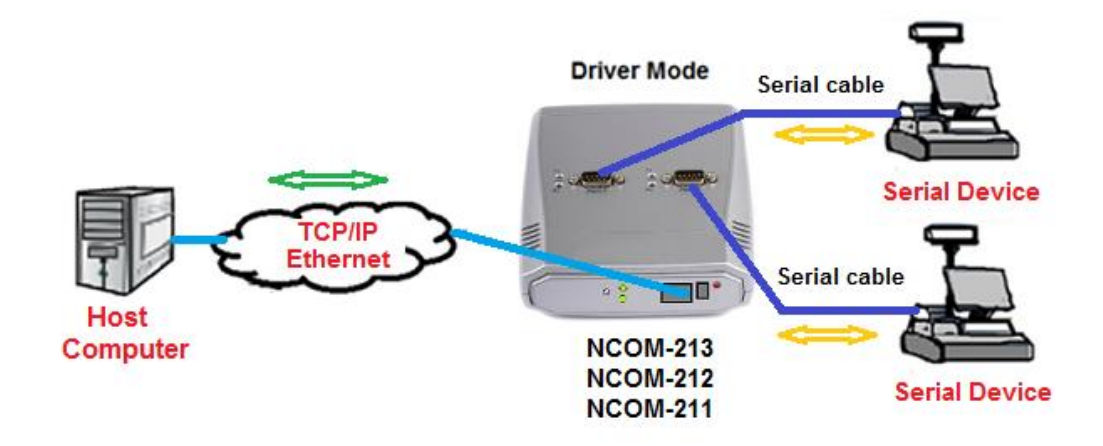

Under the "HOME" page of NCOM-213's firmware, select "NETWORK SETTINGS" to find the "Port 1/2 Mode Settings" window. Under "Mode", select "Driver Mode" and check the "Make these the default settings" box and click "Apply Changes" to set your NCOM-213 into Driver Mode.

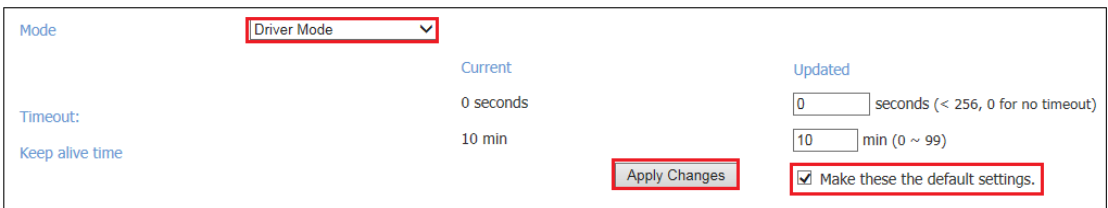

### <span id="page-23-0"></span>5.2 RFC2217 Server Mode

RFC2217 Server Mode is similar to Driver Mode, which also uses a virtual serial redirection driver to establish a transparent connection between host computers and serial devices. The RFC2217 Mode defines general COM port control options based on the standard Telnet protocol, which allows users to use anything that supports RFC2217 protocol's virtual serial redirection driver (such as com0com + com2tcp for Windows OS and microcom for Linux OS). The virtual serial port functions as a native COM port.

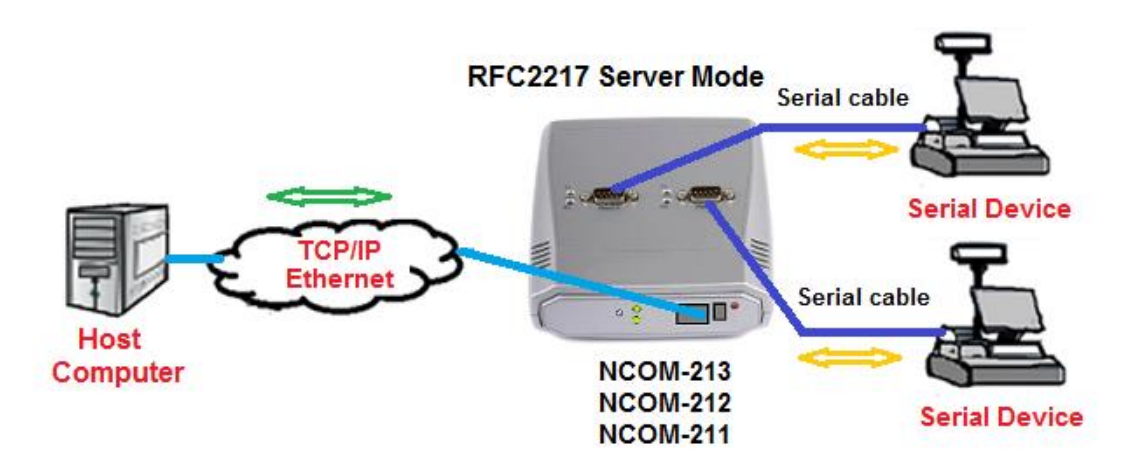

Under the "HOME" page of NCOM-213's firmware, select "NETWORK SETTINGS" to find the "Port 1/2 Mode Settings" window.Under "Mode", select "RFC2217-Server" and check the "Make these the default settings" box and click "Apply Changes" to set your NCOM-213 into RFC2217 Server Mode.

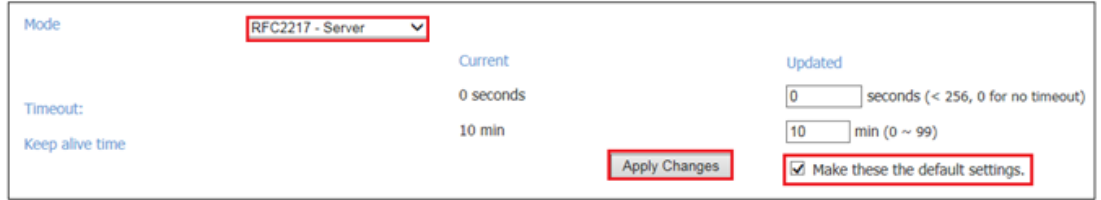

### <span id="page-24-0"></span>5.3 RFC2217 Client Mode

In RFC2217 Client Mode, NCOM-213 can establish a TCP connection with a predetermined host computer or a serial device server working in RFC2217 Server Mode. You need to define the IP address (telnet server's IP) to establish a TCP connection with a pre-determined host computer or a serial device server.

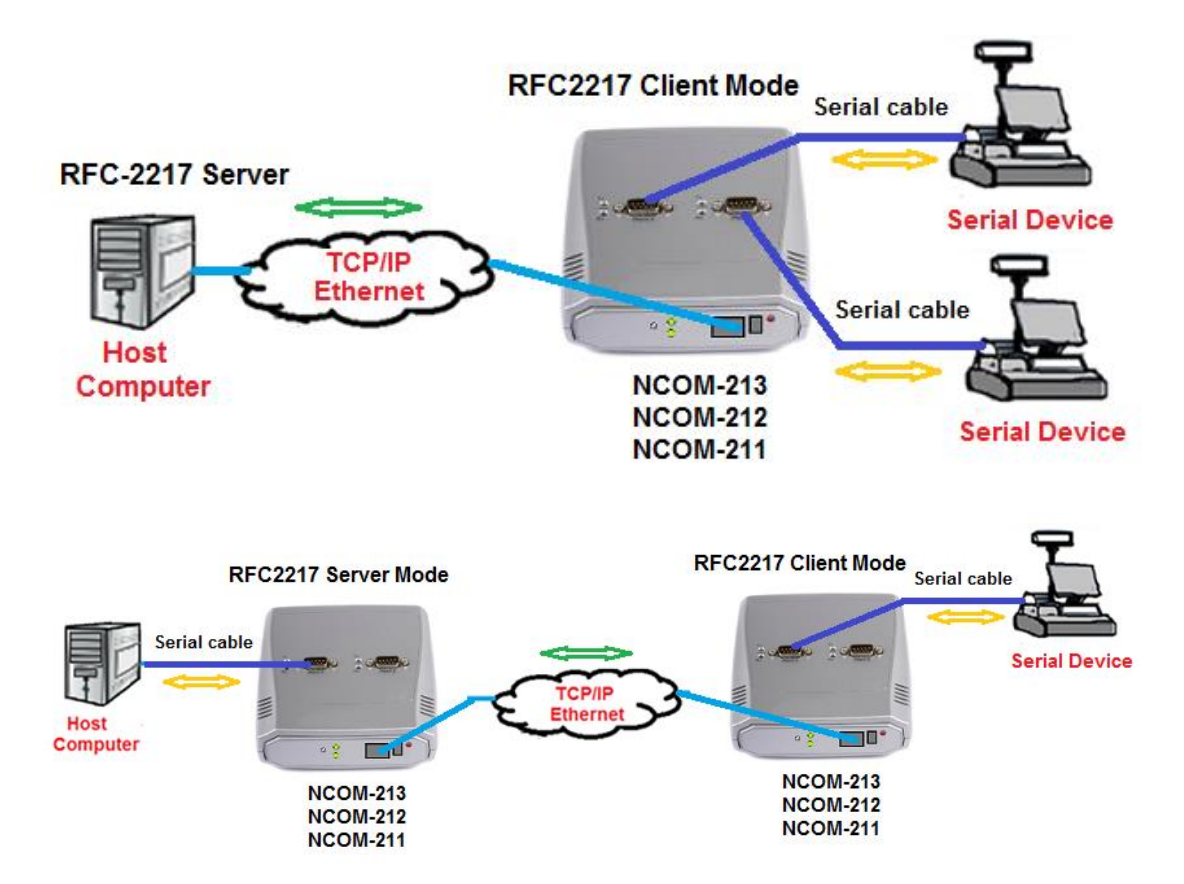

Under the "HOME" page of NCOM-213's firmware, select "NETWORK SETTINGS" to find the "Port 1/2 Mode Settings" window. Under "Mode", select "RFC2217-Client" and type "Telnet Server's IP" and "Port" respectively (e.g. 192.168.1.147 Port: 2000) to establish a TCP connection with a pre-determined host computer or a serial device server. Check the "Make these the default settings" box and click "Apply Changes" to set your NCOM-213 into RFC2217 Client Mode.

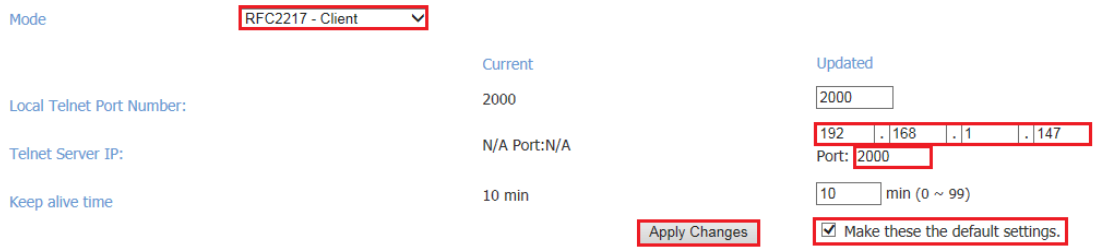

# <span id="page-25-0"></span>5.4 Pair Connection Mode

Pair Connection Mode uses two NCOM devices in tandem, with one NCOM device in Pair Connection Master Mode and the other in Pair Connection Slave Mode. Two NCOM serial device servers are then connected to each other through Ethernet. Both may either be connected to the same LAN or over a WAN (i.e. through one or more routers). Pair Connection Mode transparently transfers both serial data and modem control signal without distance limitation.

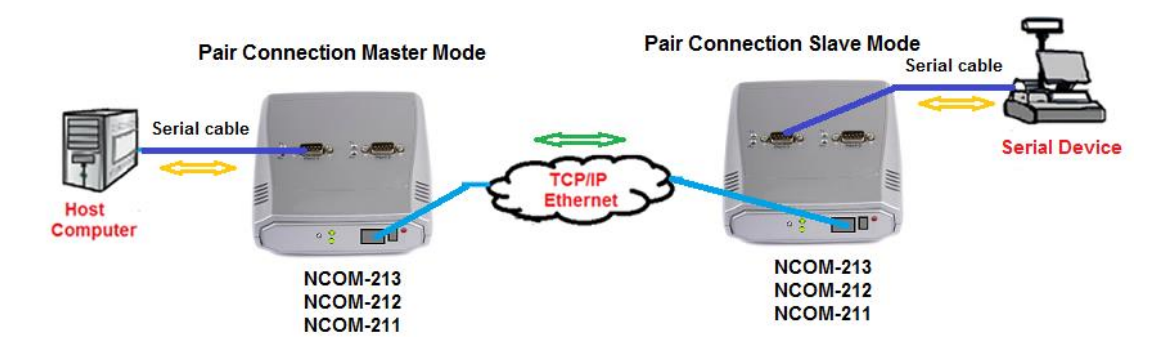

When setting two NCOM-213 devices in Pair Connection Mode, you need to set the "Destination IP Address" of the master serial device server as the IP address of the slave serial device server.

Under the "HOME" page of NCOM-213's firmware, select "NETWORK SETTINGS" to find the "Port 1/2 Mode Settings" window. Under "Mode", select "Pair Connection - Master" and type "Destination IP address" and "Port" of the slave serial device server respectively (e.g. 192.168.254.250 Port: 2000) to connect to a serial device server in Pair Connection Slave Mode. Check the "Make these the default settings" box and click "Apply Changes" to set two NCOM-213 devices in Pair Connection Mode.

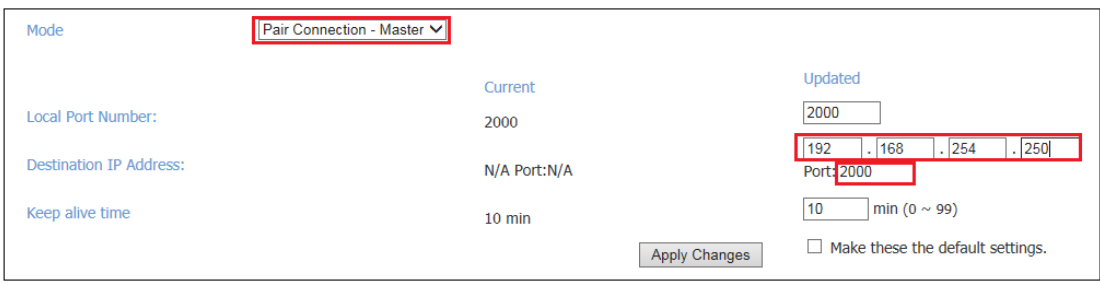

### <span id="page-26-0"></span>5.5 TCP Raw Server Mode

In TCP Raw Server Mode, NCOM-213 is configured with a unique IP & Port combination on a TCP/IP network. It waits passively to be contacted by a host computer. After a host computer establishes a transparent connection, it then proceeds with data transmission.

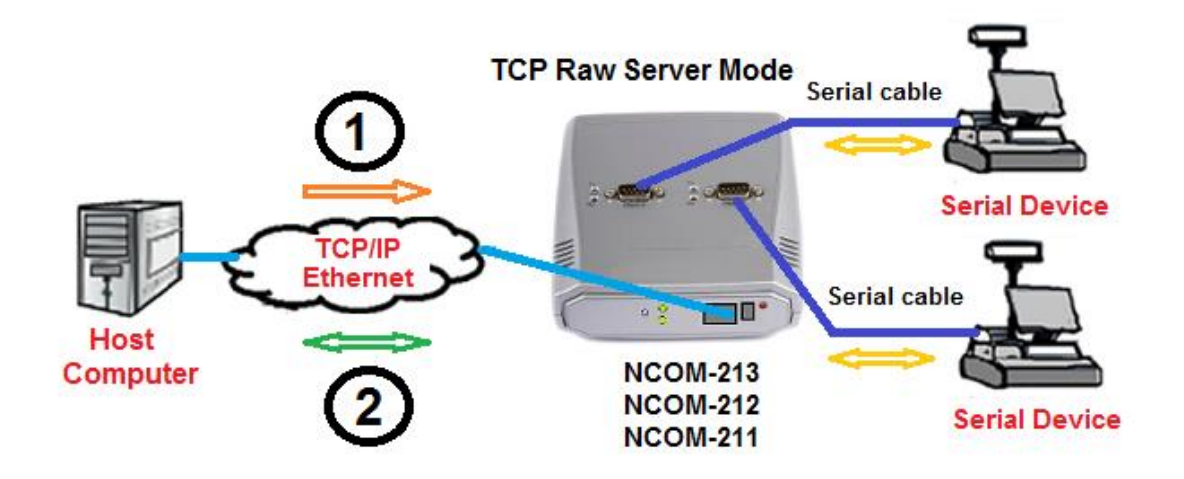

In the figure, the data transmission proceeds as follows:

- 1. The host computer requests a connection from NCOM-213 configured for TCP Raw Server Mode.
- 2. Once the connection is established, data can be transmitted in both directions – from the host computer to NCOM-213 and from NCOM-213 to the host computer.

Under the "HOME" page of NCOM-213's firmware, select "NETWORK SETTINGS" to find the "Port 1/2 Mode Settings" window. Under "Mode", select "TCP Raw - Server" and check the "Make these the default settings" box and click "Apply Changes" to set your NCOM-213 into TCP Raw - Server Mode.

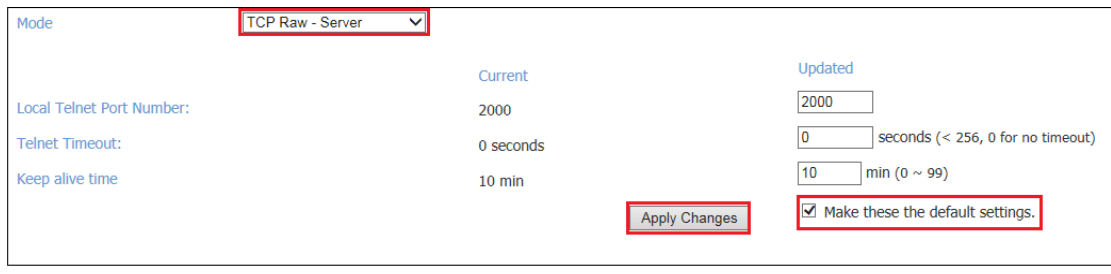

### <span id="page-27-0"></span>5.6 TCP Raw Client Mode

In TCP Raw Client Mode, NCOM-213 can establish a TCP connection with predetermined host computers when serial data arrives.

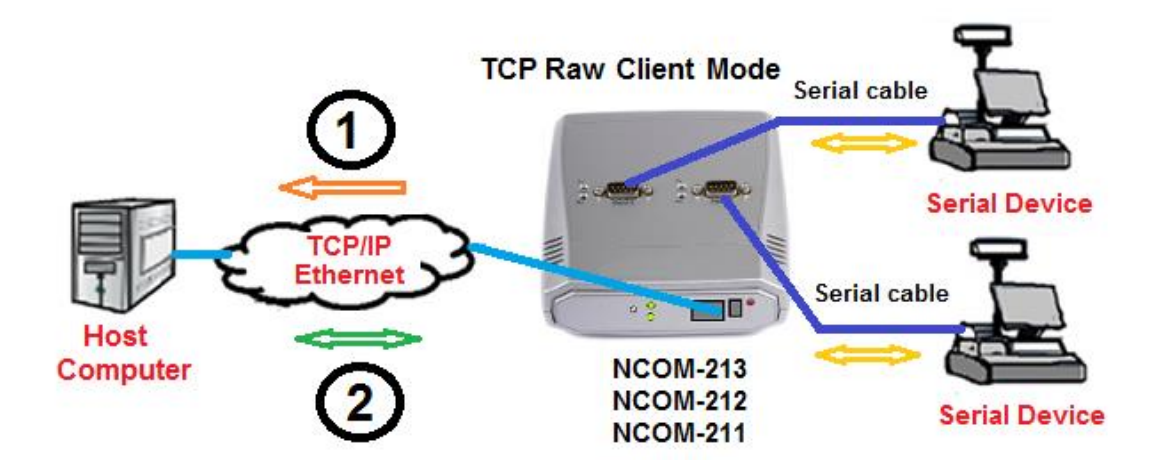

In the figure, the data transmission proceeds as follows:

- 1. NCOM-213 configured for TCP Raw Client Mode requests a connection from the host computer.
- 2. Once the connection is established, data can be transmitted in both directions – from the host computer to NCOM-213 and from NCOM-213 to the host computer.

Under the "HOME" page of NCOM-213 firmware, select "NETWORK SETTINGS" to find the "Port 1/2 Mode Settings" window. Under "Mode", select "TCP Raw - Client" and type "Telnet Server's IP" and "Port" respectively (e.g. 192.168.1.147 Port: 2000) to establish a TCP connection with a pre-determined host computer or a serial device server in TCP Raw Server Mode. Check the "Make these the default settings" box and click "Apply Changes" to set your NCOM-213 into TCP Raw Client Mode.

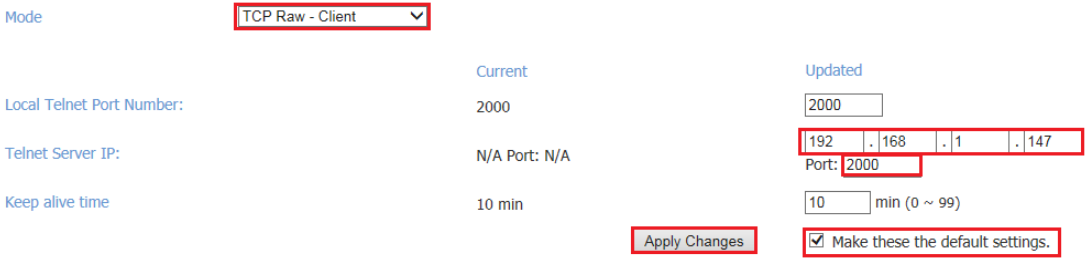

# <span id="page-28-0"></span>5.7 UDP Mode

The UDP mode is a faster and more efficient mode. In UDP mode, you can unicast or multicast data from the serial device to one or multiple host computers, or receive data from one or multiple host computers. The UDP mode is ideal for applications such as message display.

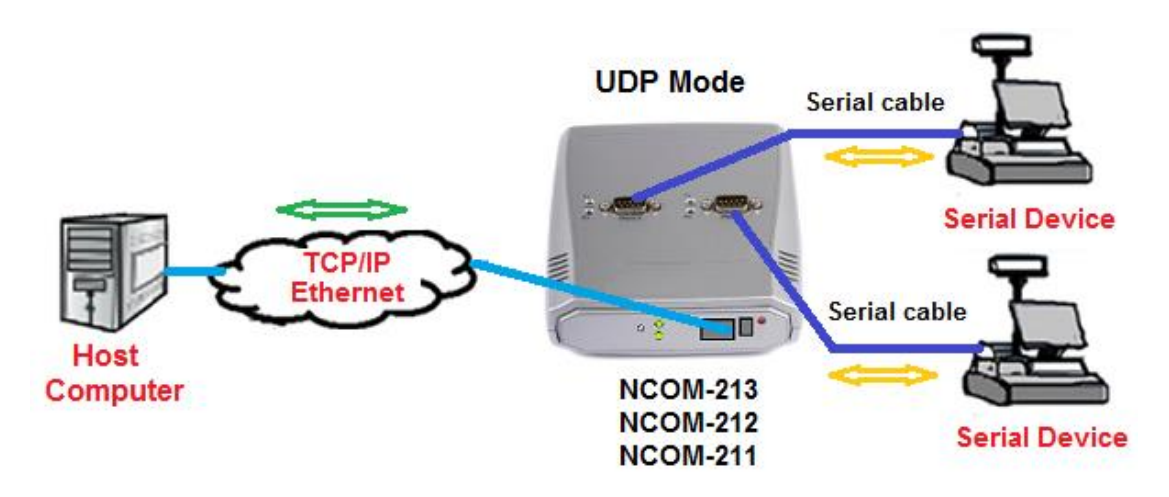

In the figure, UDP mode directly proceeds with data transmission with no connection required.

Under the "HOME" page of NCOM-213's firmware, select "NETWORK SETTINGS" to find the "Port 1/2 Mode Settings" window. Under "Mode", select "UDP" and choose "Use Unicast" or "Use Multicast" under "Multicast Setting". When selecting "Use Unicast", you need to type a "Destination IP Address" (such as 192.168.1.147) to establish a UDP connection with a pre-determined host computer or serial device in UDP unicasting mode. When selecting "Use Multicast", you need to type "Multicasting IP Address" (such as 224.0.0.0) for UDP multicasting group. Check the "Make these the default settings" box and click "Apply Changes" to set your NCOM-213 into UDP Mode.

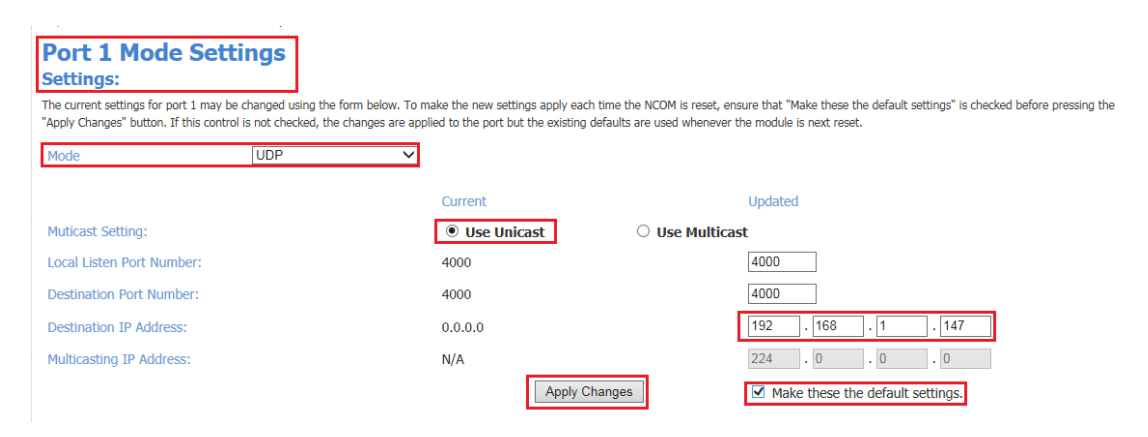

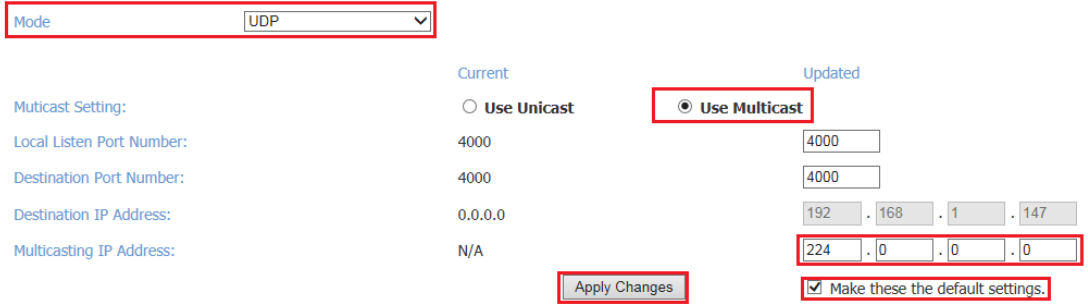

# <span id="page-30-0"></span>6. WEB CONSOLE CONFIGURATION INTERFACE

The web console interface allows configuration of NCOM-213. These settings include "PORT 1 SETTINGS" and "PORT 2 SETTINGS" ("SERIAL SETTINGS" & "NETWORK SETTINGS"), "SYSTEM SETTINGS", "FIRMWARE UPDATE", "CHANGE PASSWORD", "ACCESSIBLE IP SETTINGS" and "REBOOT".

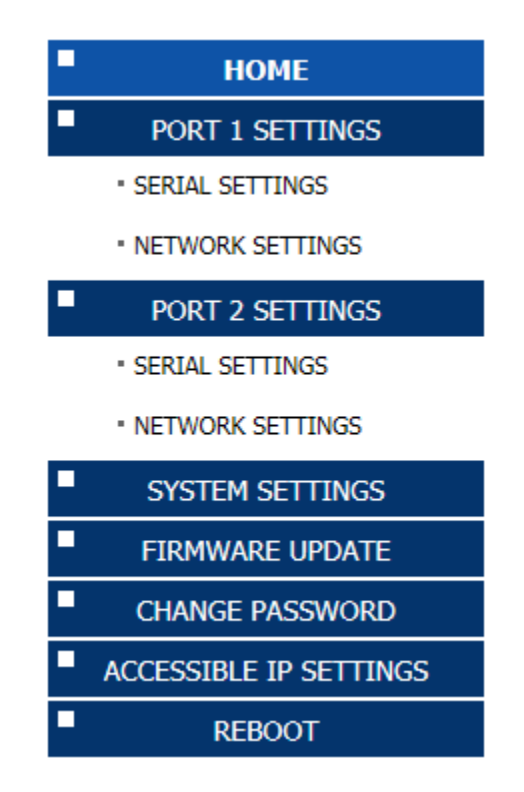

To access the web console interface to configure the device, open any web browser and enter NCOM-213's IP address in the address bar to access the "HOME" page of NCOM-213's firmware.

# <span id="page-31-0"></span>6.1 Port 1 Settings and Port 2 Settings

The "PORT 1/2 SETTINGS" include "SERIAL SETTINGS" and "NETWORK SETTINGS".

Click "SERIAL SETTINGS" to display the current serial port settings for NCOM-213. To modify the serial settings for a particular port, select appropriate options located on the right side of "Port 1/2 Serial Settings".

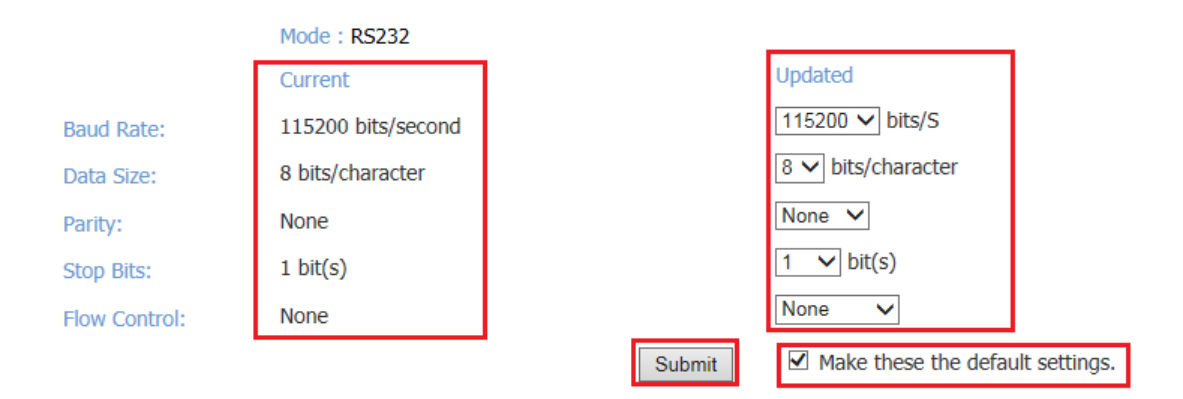

You can modify the following serial parameters for your NCOM-213 serial device server:

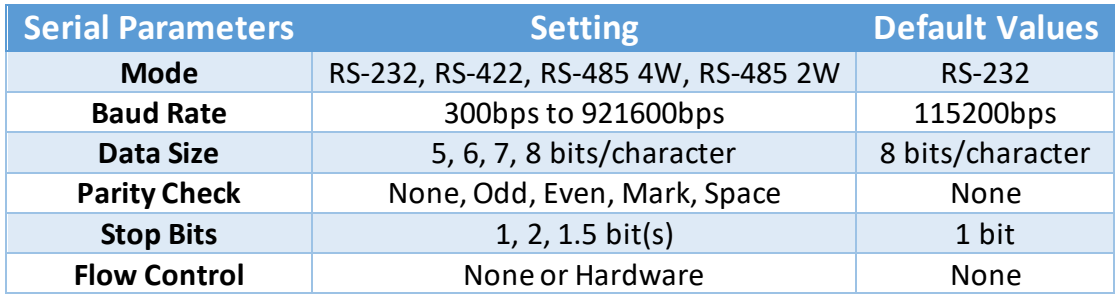

### *Note: The default mode for NCOM-212 is RS-422.*

After you modify the serial parameters for your NCOM-213, please check the "Make these the default settings" and click "Submit" to update the serial parameters for your device.

Click "NETWORK SETTINGS" to display the current network settings for NCOM-213. To modify the operation mode, refer to Chapter 5 for more detailed information. You can also modify the network parameters of NCOM-213. To modify the network parameter settings, select appropriate options located on the right side of "Port 1/2 Mode Settings". Options include "Local Telnet Port Number", "Telnet Timeout", and "Keep alive time".

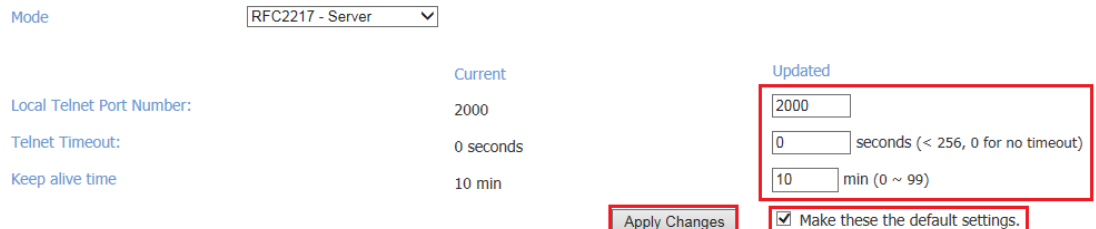

After you modify the network parameters for your NCOM-213, please check the "Make these the default settings" and click "Apply Changes" to update the network parameters for your device.

# <span id="page-33-0"></span>6.2 System Settings

The "SYSTEM SETTINGS" for NCOM-213 includes "IP Address Selection", "General Configuration Settings" and "Restore Factory Defaults".

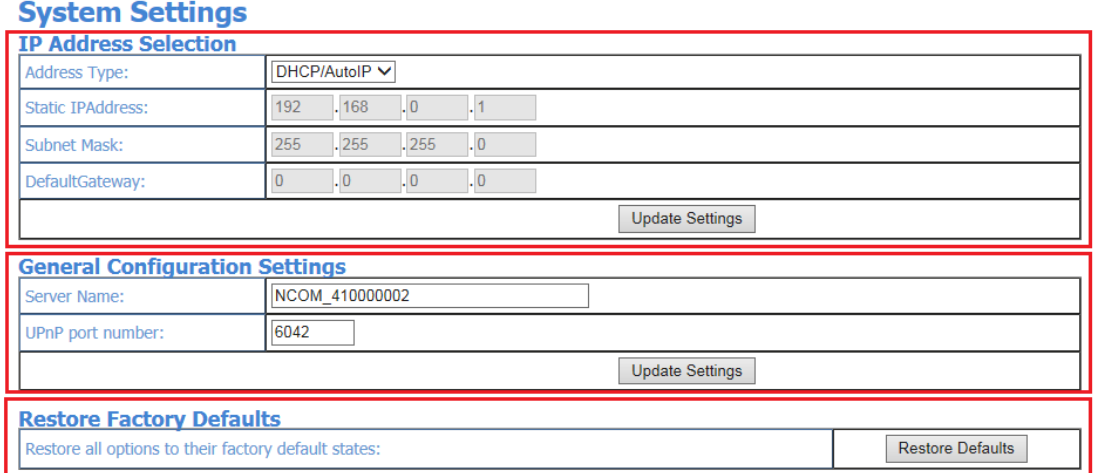

Click "Address Type", located under "IP Address Selection", to select IP address type (DHCP/AutoIP or Static IP) for NCOM-213. When you select "Static IP", you need to enter the static IP address (such as 192.168.254.254) and Subnet Mask (such as 255.255.255.0) then click "Update Settings" to set your device to static IP address.

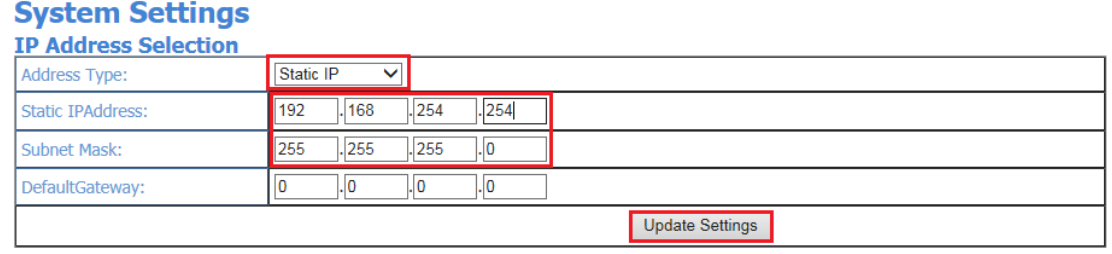

#### *Note: The NCOM-213's default IP address is 192.168.254.254*

If you are working in a DHCP network, you need to select "DHCP/AutoIP" and click "Update Settings" to assign IP address forthe NCOM-213 automatically.

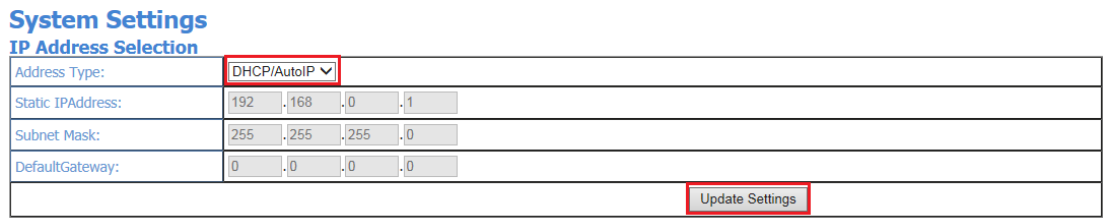

You can change NCOM serial device server's name by modifying the "Server Name" under "General Configuration Settings". You need to enter a new name (such as NCOM-213) and click "Update Settings" to set your serial device serverto a new name.

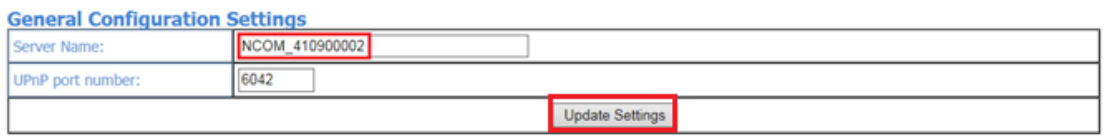

The NCOM-213's firmware provides a function to restore settings to factory defaults. You can do so by clicking "Restore Defaults" under "Restore Factory Defaults". After clicking "OK", NCOM-213 will restore all options to factory default states.

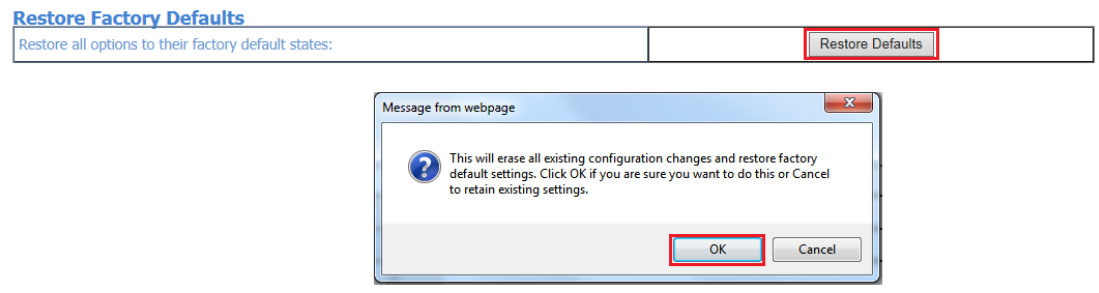

Following are the values of default states:

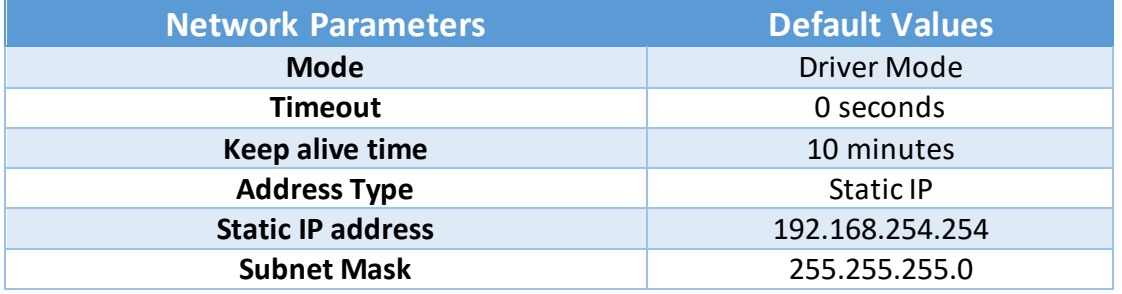

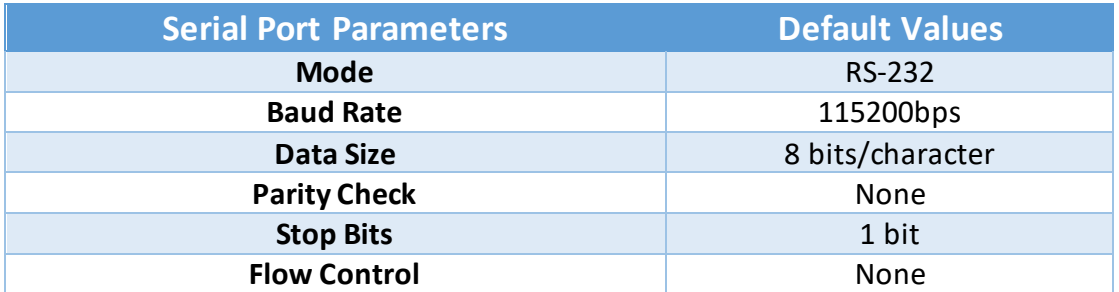

*Note: The default mode for NCOM-212 is RS-422.*

# <span id="page-35-0"></span>6.3 Firmware Update

Under the web console interface, select "FIRMWARE UPDATE" and click "Update" to enable the firmware update interface to upgrade to a new firmware.

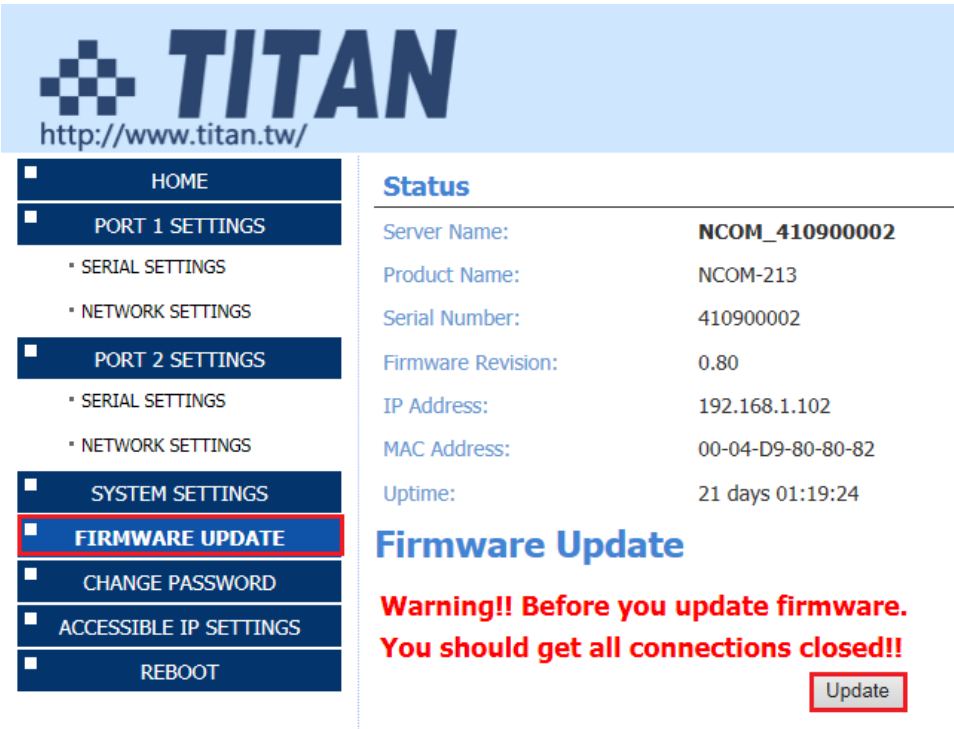

When you click "Update", you will find the following message. The web console interface then waits for the firmware update tool program to launch in order to continue upgrading NCOM-213's firmware.

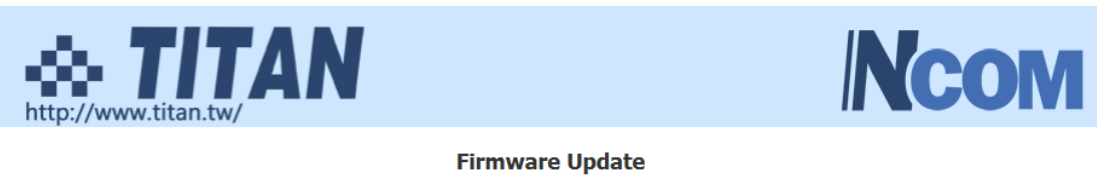

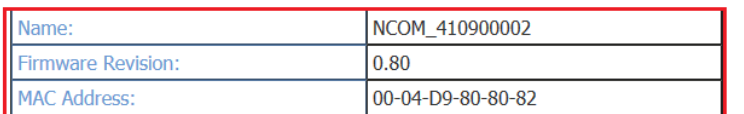

Note: The configuration web server has now been disabled and will not respond until the firmware update completes or the module is

After enabling firmware update from the web console, please refer to page 62~64, 83~85 for instructions on how to launch the firmware update tool program to upgrade NCOM-213's firmware.
### 6.4 Change Password

Input the "Old Login Password", "New Login Password" and "Confirm New Login Password" to change the login password. After clicking "Set New Password" the NCOM-213 will have password protection.

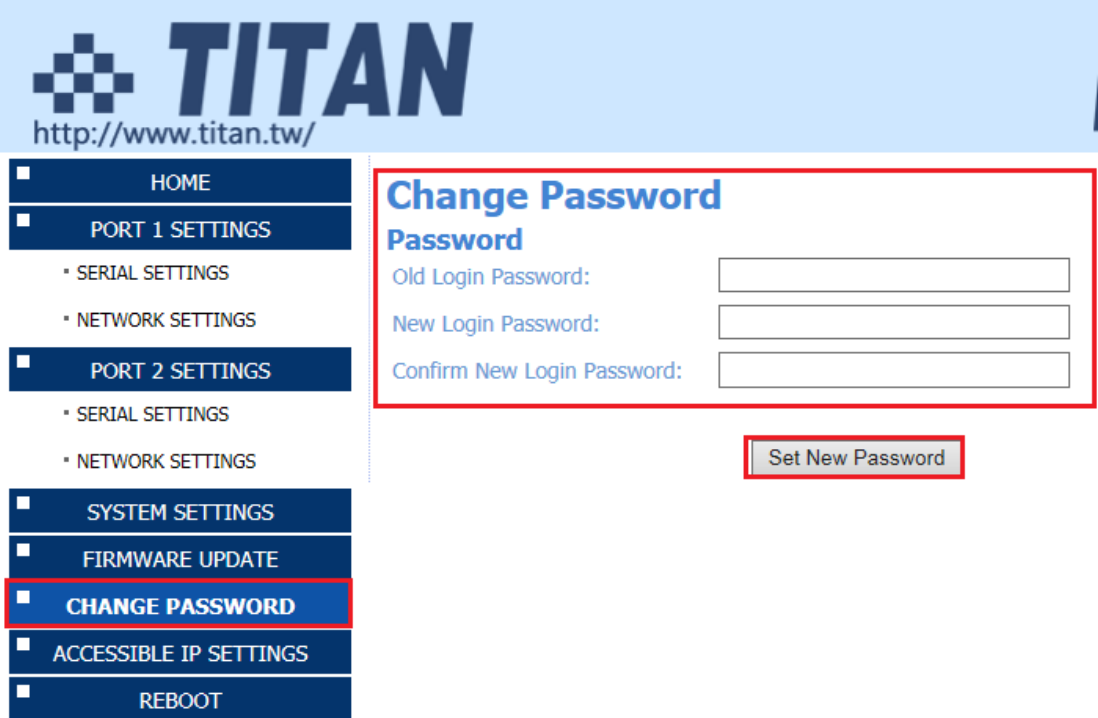

When password protection is enabled, you need to input the "Password" then click "Login" to access NCOM-213's firmware to configure the device.

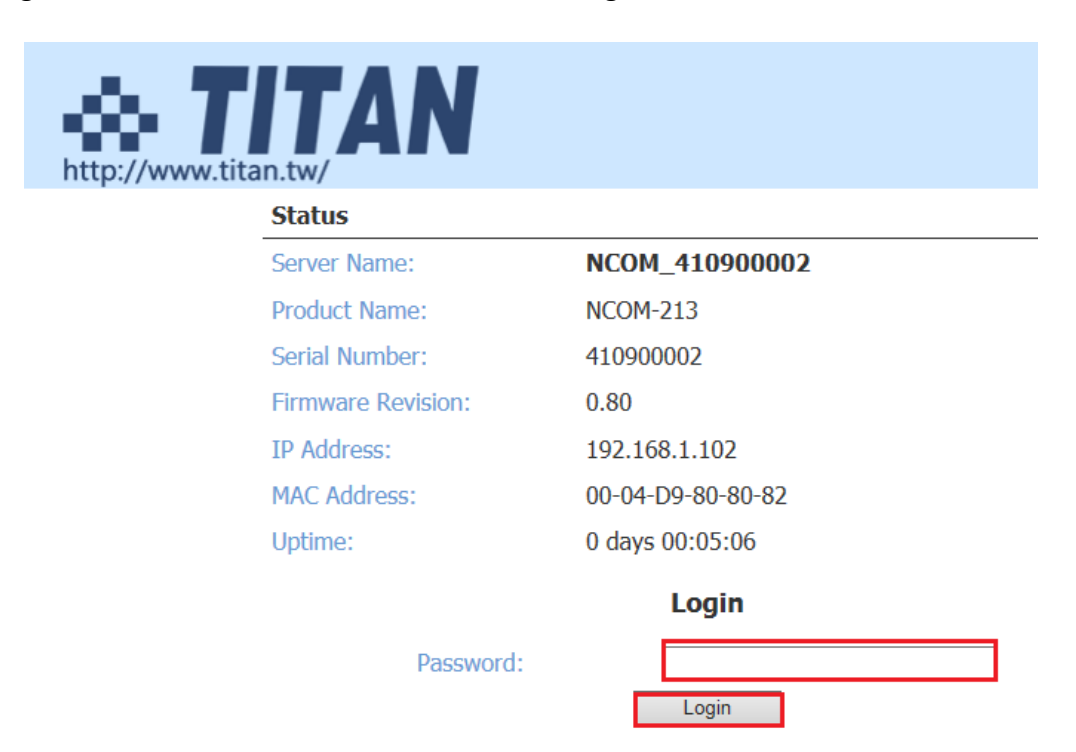

If you **forget the password**, the ONLY way to configure NCOM-213 is by using the reset button to restore factory defaults (press the hardware reset button until the "PWR" LED flashes). The factory default settings have password protection disabled, allowing you to log in without a password.

## 6.5 Accessible IP Settings

The NCOM-213's firmware provides accessible IP settings. It uses an IP address based filtering method to control accessible IP addresses.

Accessible IP settings allows you to pass or block remote host IP addresses to prevent unauthorized access. Access to NCOM-213 is controlled by IP address. If a host's IP address is in the accessible IP table, then the host will be allowed to access the device. You can allow one of the following rules by setting the accessible IP table parameter.

1. Only one host with a specific IP address can access NCOM-213.

Check the "Enable" checkbox then enter IP address and "255.255.255.255" for Netmask.

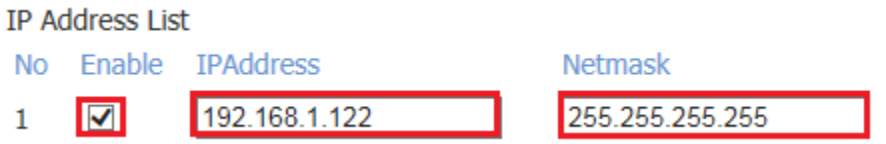

In this example, only the host with an IP address of 192.168.1.122 can access the device.

2. Hosts on a specific subnet can access NCOM-213.

Check the "Enable" checkbox then enter IP address and "255.255.255.0" for Netmask.

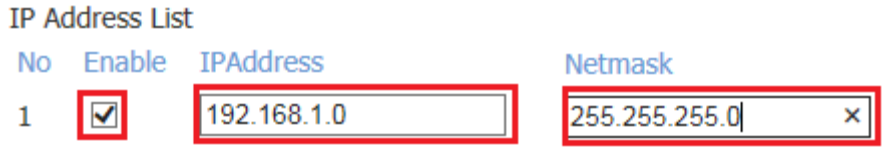

In this example, only hosts with an IP address from 192.168.1.1 to 192.168.1.254 can access the device.

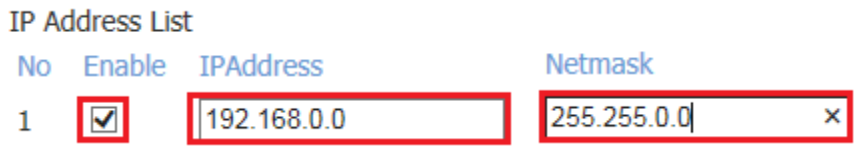

In this example, only hosts with an IP address from 192.168.0.1 to 192.168.255.254 can access the device.

3. Any host can access NCOM-213.

Disable this function by unchecking "Enable".

#### IP Address List

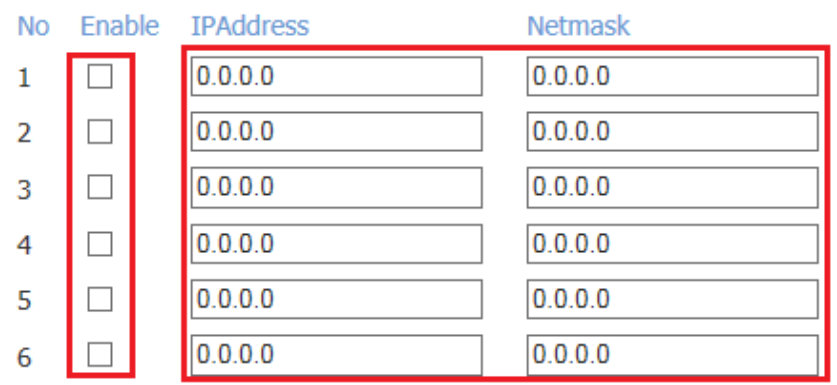

After you enter "IP address" and "Netmask" to set accessible IP for your NCOM-213 serial device server, please check the "Make these the default settings" and click "Update Settings" to update the accessible IP settings table for NCOM-213.

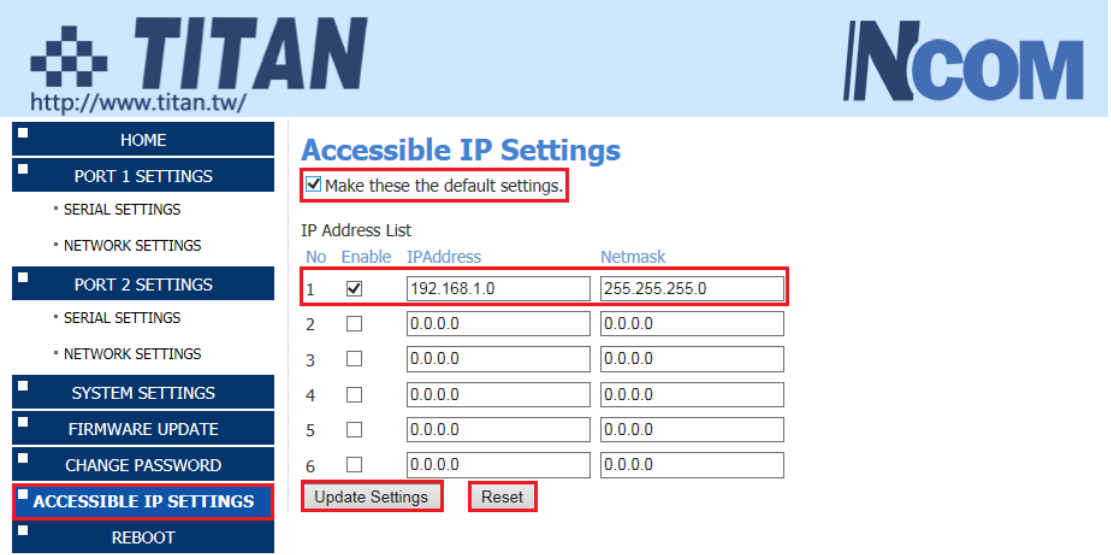

You can click "Reset" to allow any host to access NCOM-213. **The default accessible IP setting is to allow all hosts to access.**

# 6.6 Reboot

You can click "Reboot" to reboot/reset your NCOM-213 serial device server.

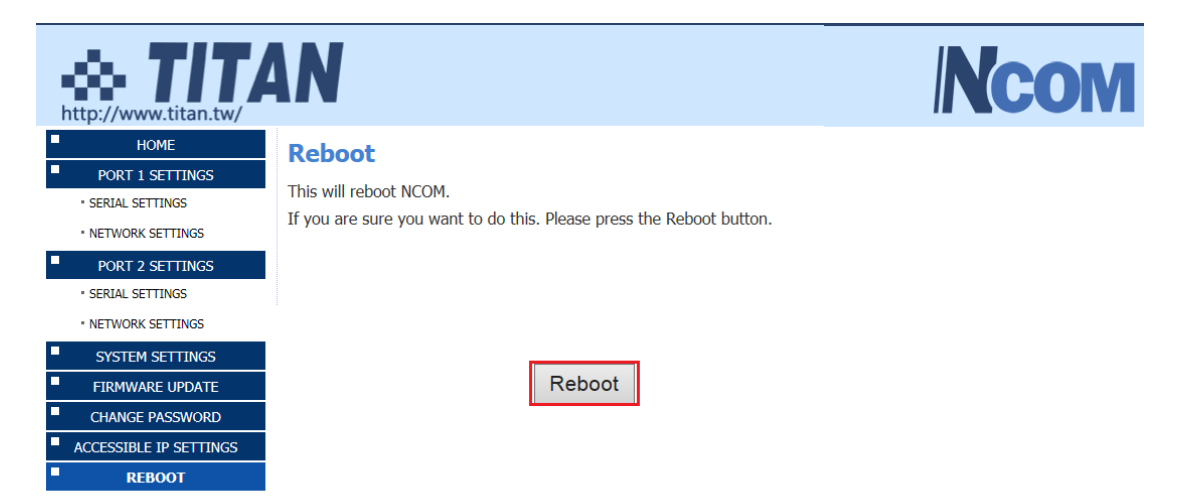

# 7. NCOM VIRTUAL SERIAL PORT MANAGER AND DRIVER INSTALLATION

### 7.1 NCOM Virtual Serial Port Manager and Virtual Serial Port Driver

#### *Note: The virtual serial port driver is bundled with NCOM Virtual Serial Port Manager and is automatically installed when you install NCOM Virtual Serial Port Manager!*

The NCOM Virtual Serial Port Manager is an advanced software-based solution that allows you to communicate with serial device servers over networks easily. Thus, any serial device connected to your NCOM serial device server could be accessed from anywhere in the world (via internet or LAN) as if it were attached directly to the remote PC.

When the attached serial port device sends communication data it is actually transmitted over TCP/IP network and back from the network to your serial device. NCOM Virtual Serial Port Manager has options to configure NCOM-213 with the options "Add" (add virtual serial port), "Edit" (edit virtual serial port parameters), "Remove" (remove virtual serial port), "Refresh" (refresh virtual serial port), "Search" (search all attached NCOM devices), "Configuration" (configure virtual serial port parameters) and "Exit" (exit NCOM Virtual Serial Port Manager).

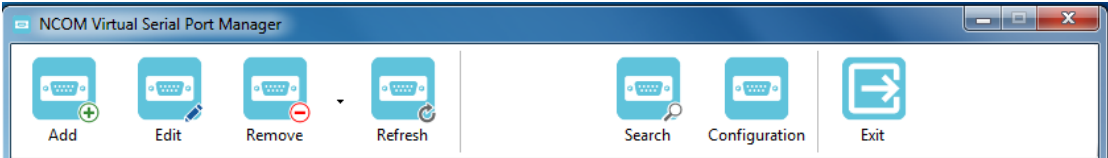

# 7.2 Installing NCOM Virtual Serial Port Manager

- 1. Insert the software CD into your CD-ROM or DVD-ROM drive.
- 2. Open files in the CD and double click "NCOM\_setup" to install NCOM Virtual Serial Port Manager.
- 3. When the confirmation for "User Account Control" appears, click "Yes" and the "Setup -NCOM Virtual Serial Port Manager" message appears. Click "Next" to proceed with the installation of NCOM Virtual Serial Port Manager.

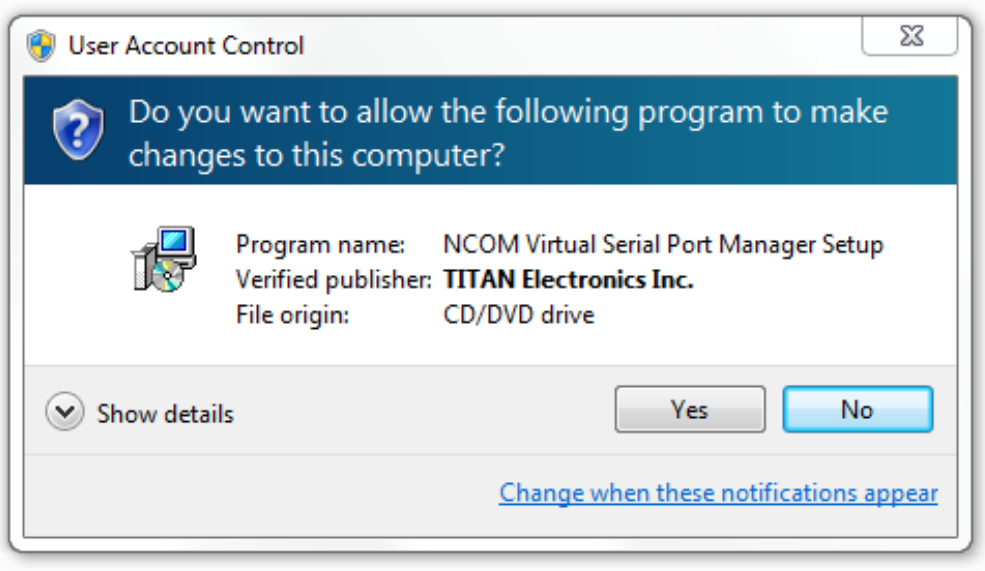

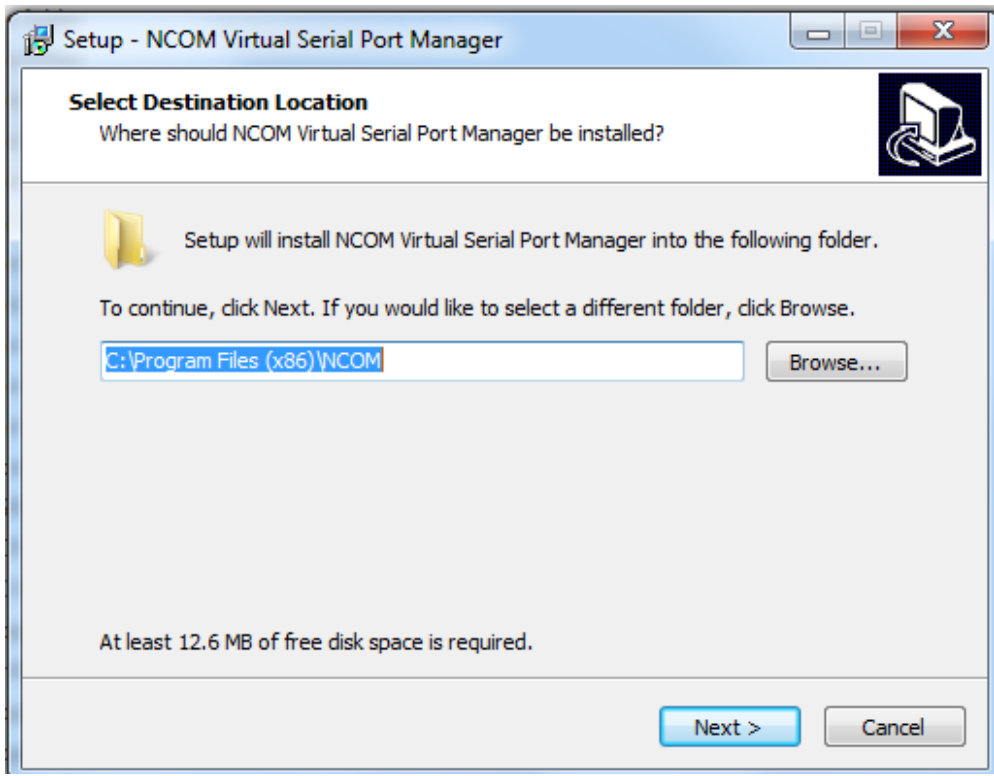

4. After you click "Next", you will see following information. Click on "Next" and the "Ready to Install" message appears. Click "Install" to install NCOM Virtual Serial Port Manager.

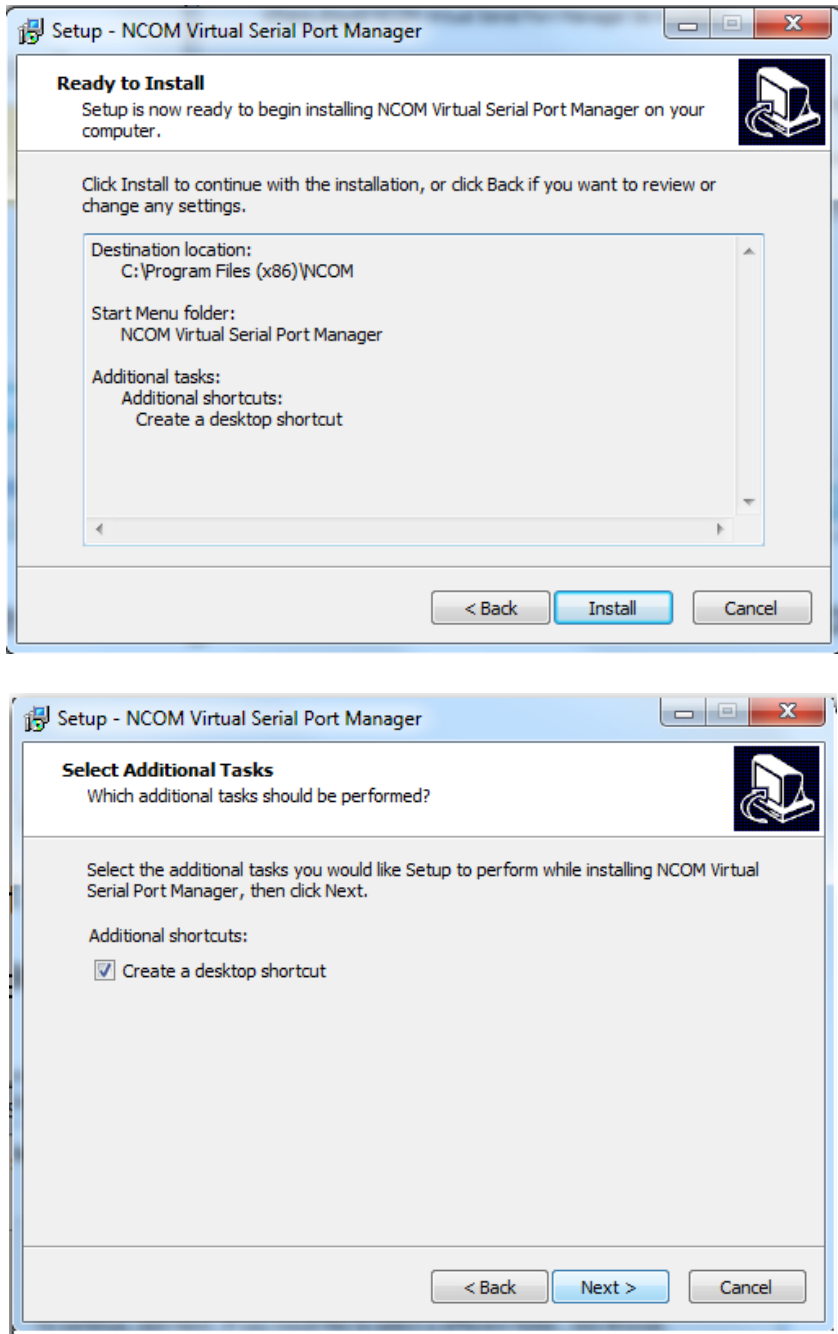

5. After you click "Install" to install NCOM Virtual Serial Port Manager and virtual serial port driver for NCOM devices, you will see the following information.

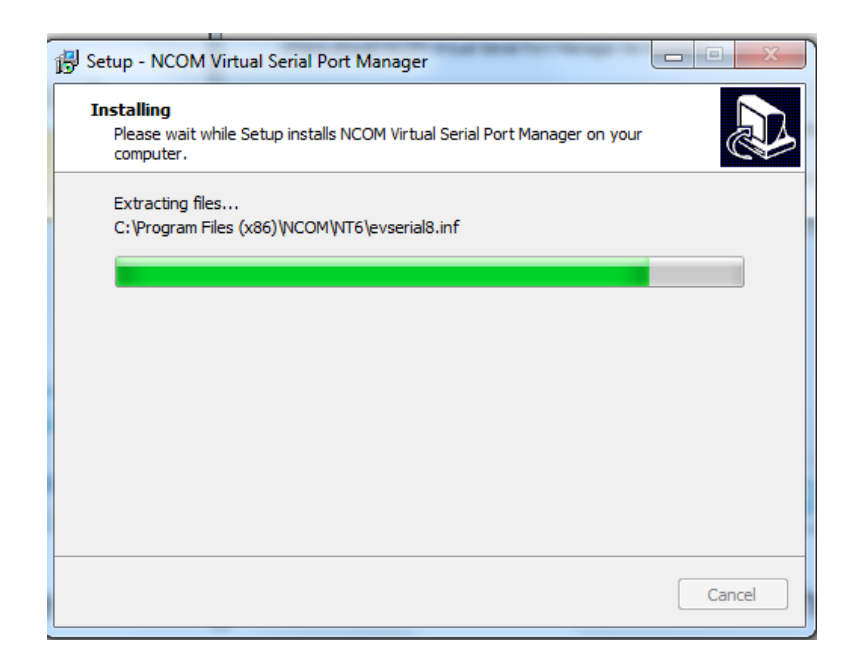

6. When the message "Completing the NCOM Virtual Serial Port Manager Setup Wizard" appears, click "Finish" to finish the installation and exit setup program.

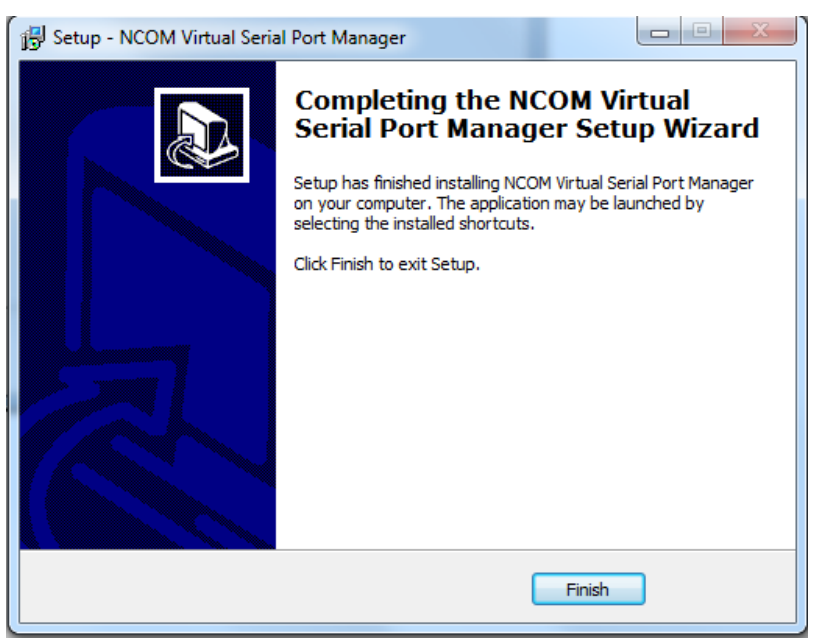

7. Double click the shortcut icon of "NCOM Virtual Serial Port Manager" on the desktop to launch NCOM Virtual Serial Port Manager.

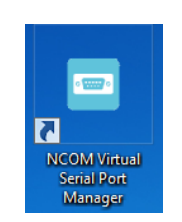

8. You will see the main window of NCOM Virtual Serial Port Manager.

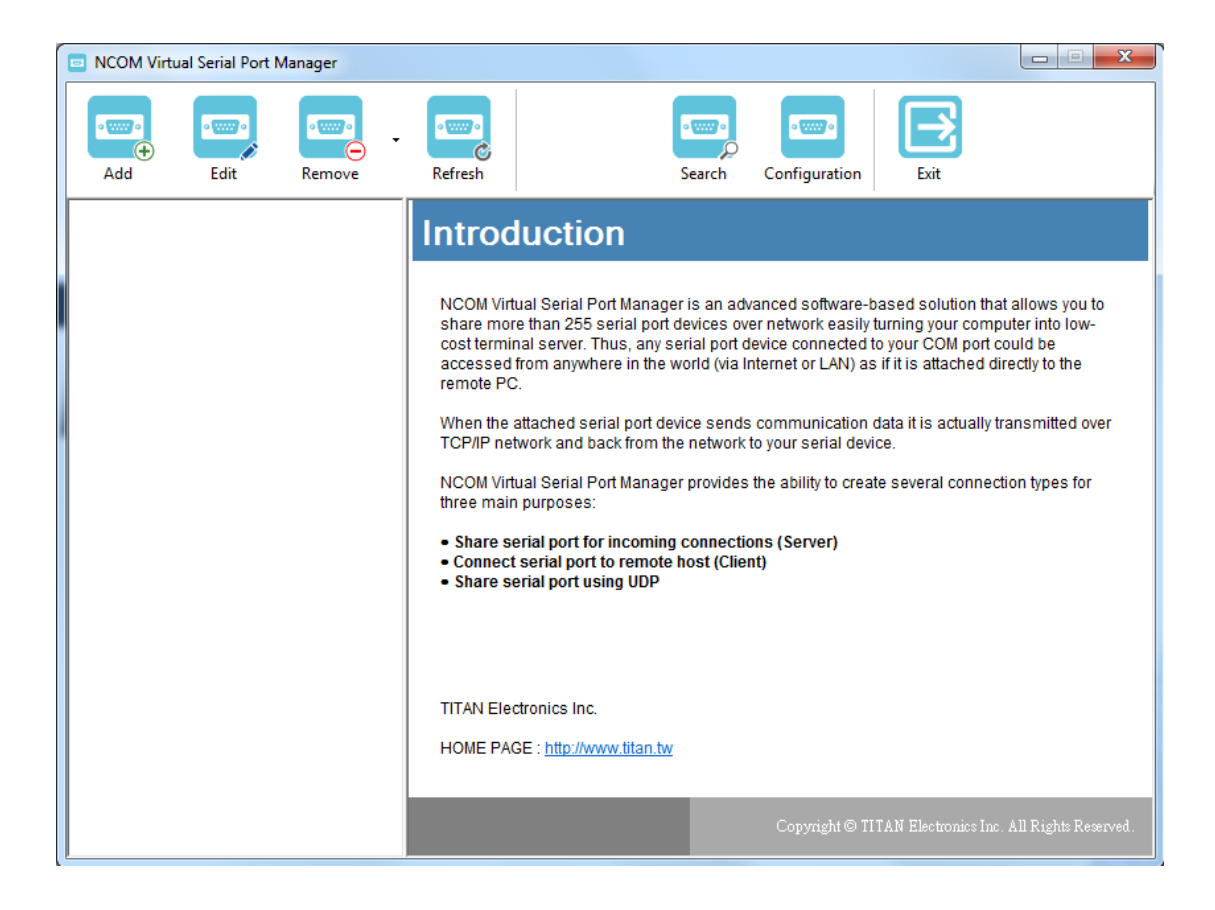

# 8. RUNNING NCOM VIRTUAL SERIAL PORT MANAGER

After installing NCOM-213 hardware and NCOM Virtual Serial Port Manager, double click the shortcut icon of "NCOM Virtual Serial Port Manager" on the Desktop to start NCOM Virtual Serial Port Manager.

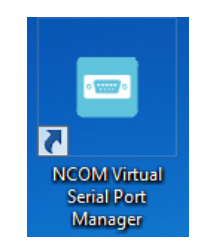

## 8.1 NCOM Virtual Serial Port Manager Functions

NCOM Virtual Serial Port Manager has options to configure NCOM-213 with the options "Add" (add virtual serial port), "Edit" (edit virtual serial port parameters), "Remove" (remove virtual serial port), "Refresh" (refresh virtual serial port), "Search" (search all attached NCOM devices), "Configuration" (configure virtual serial port parameters) and "Exit" (exit NCOM Virtual Serial Port Manager).

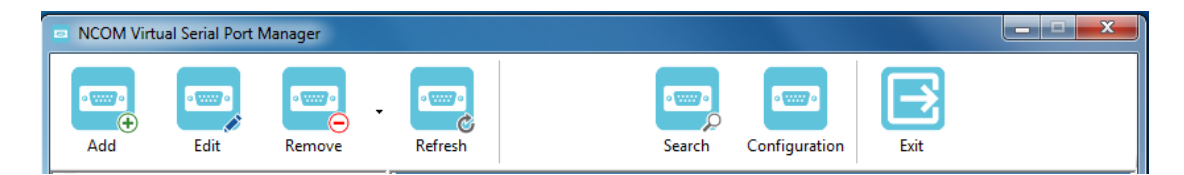

# 8.2 Manually Add Virtual Serial Port for NCOM Devices

After opening NCOM Virtual Serial Port Manager, click "Add" to open the "Add connection" window.

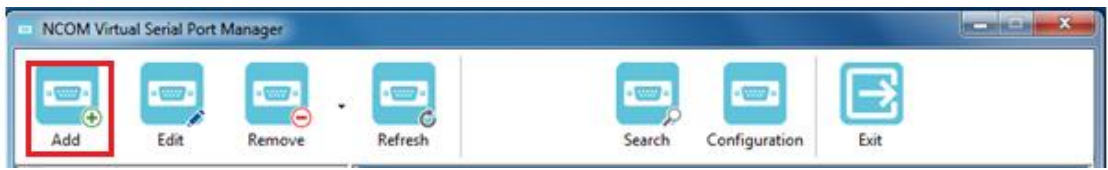

Under "Add connection", select an available COM port (e.g. COM2. Note that NCOM Virtual Serial Port Manager will show your next available COM port) and type your NCOM device's IP address and port in "IP Address" and "Remote Port" respectively (e.g. IP Address: 192.168.254.254 Port: 2000). After setting the COM port, IP address and remote port, click "OK" to add a new virtual serial port.

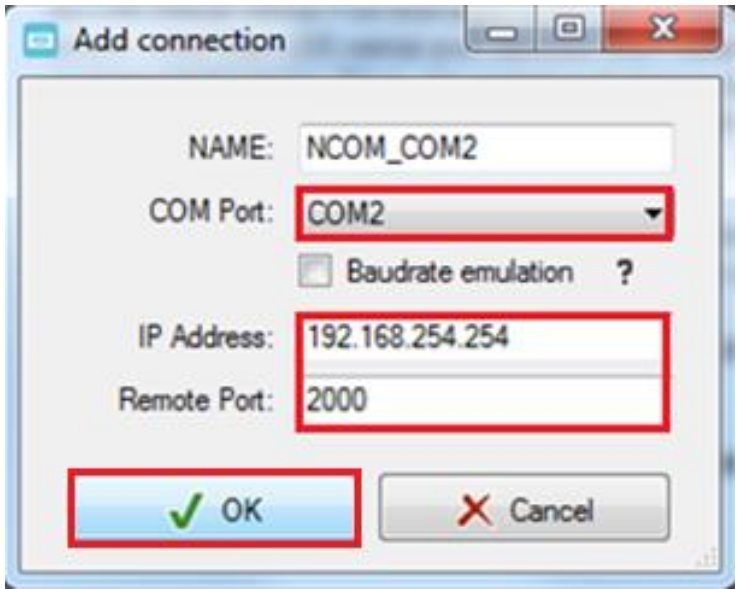

After adding a new virtual serial port for NCOM devices, you will find information about the virtual serial port in themain window of NCOM Virtual Serial Port Manager.

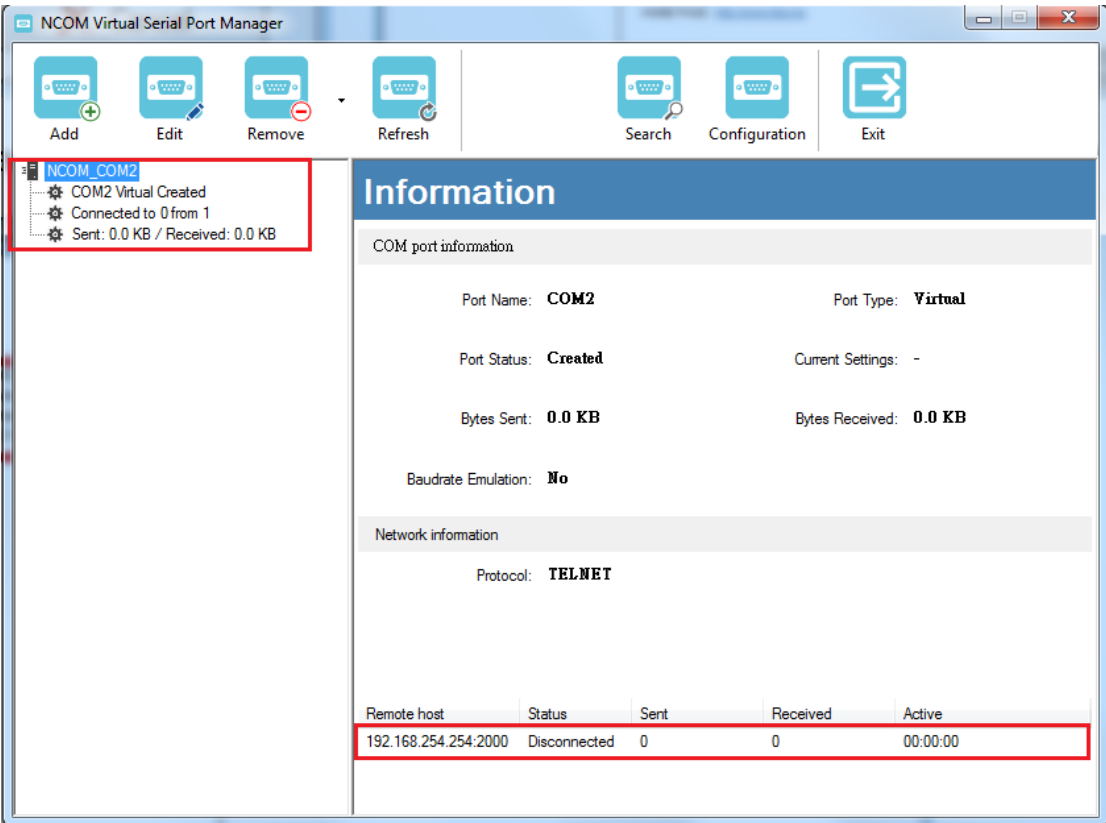

# 8.3 Manually Edit Existing Virtual Serial COM Ports for NCOM Devices

To edit existing virtual serial COM port for NCOM devices, select the existing virtual serial COM port and click "Edit" to open the "Add connection" window.

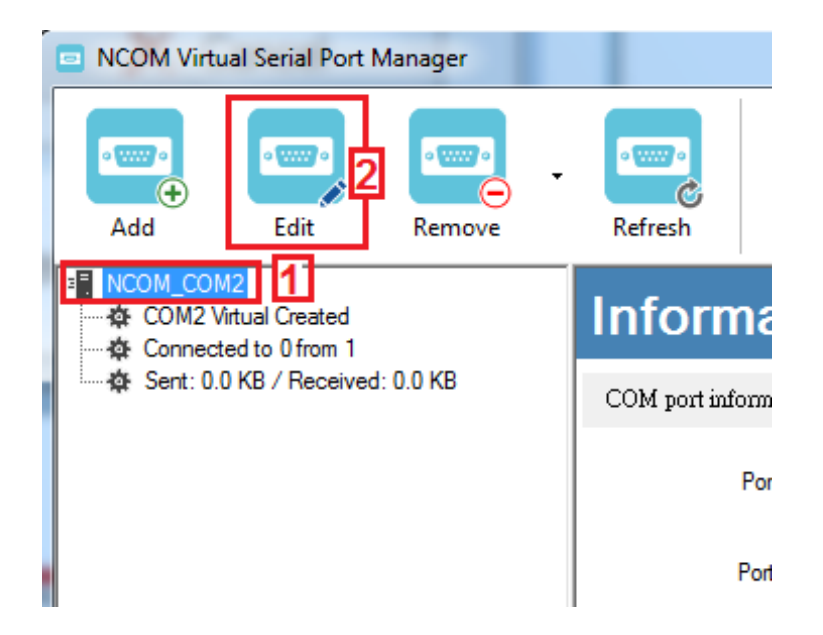

Under "Add connection", you can change the COM port number with the "COM Port" option (e.g. changing from COM2 to COM3) or change the IP address and remote port with the "IP Address" and "Remote Port" options respectively. After you change the settings, click "OK" to confirm the changes of the virtual serial port for NCOM devices.

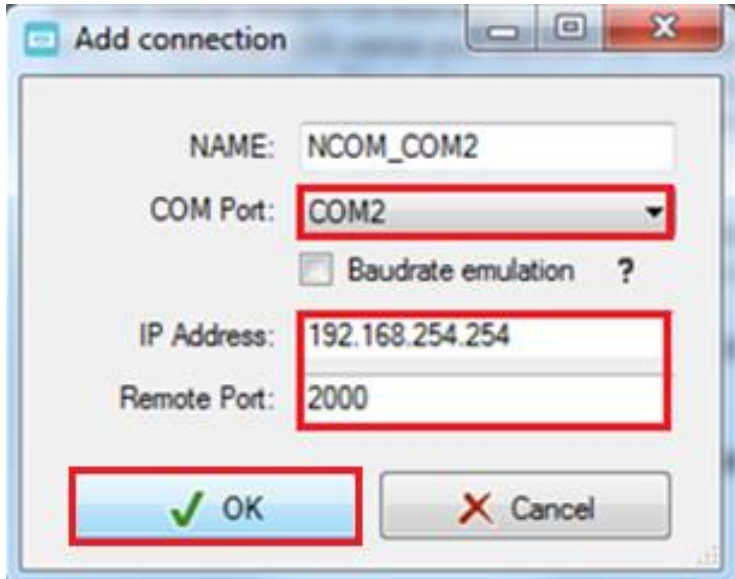

# 8.4 Manually Remove Existing Virtual Serial COM Ports for NCOM Devices

To remove an existing virtual serial port for NCOM devices, select an existing virtual serial port and click "Remove".

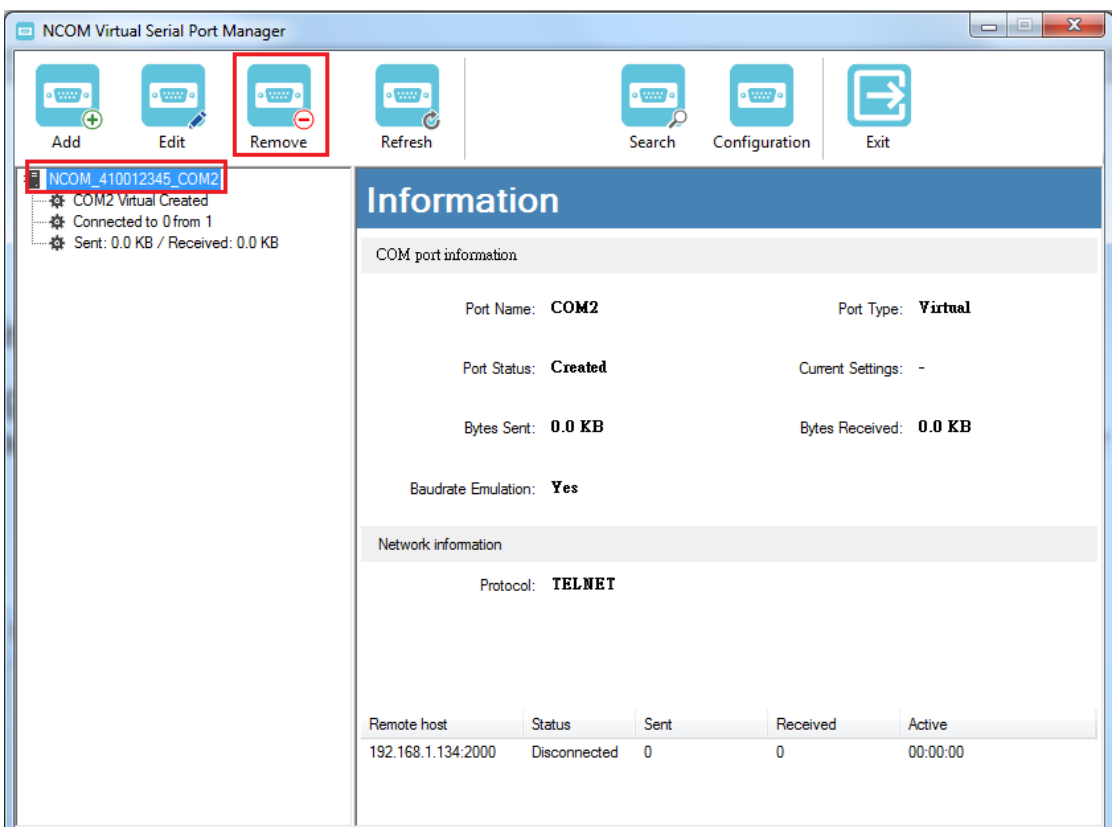

After clicking "Remove", a confirmation message will appear asking "Are you sure you want to delete NCOM\_XXXXXXXX\_COMX connection?". Confirm by clicking on "Yes".

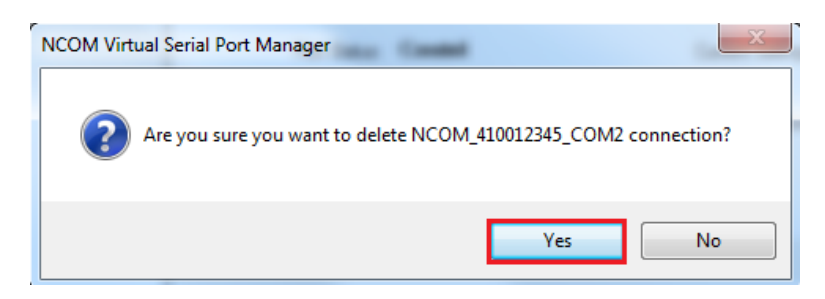

# 8.5 Refreshing Virtual Serial Port Information

The virtual serial port information on the main window of NCOM Virtual Serial Port Manager may be incorrect or absent in some cases. In case this happens, you can click "Refresh" to recover the virtual serial port information.

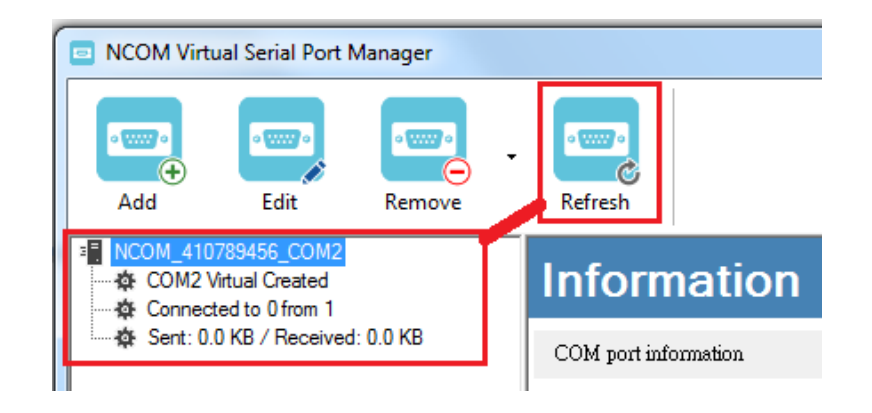

## 8.6 Automatically Search for NCOM Devices

NCOM Virtual Serial Port Manager provides a search function, which can search all attached NCOM devices and can also automatically install virtual serial port driver for NCOM devices. You may also open the web console interface to configure NCOM, reboot NCOM devices, restore factory defaults and execute firmware update from here.

"**Search**" (search all attached NCOM devices automatically).

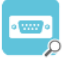

Clicking on "Search Search" " takes you to the control menu page shown below:

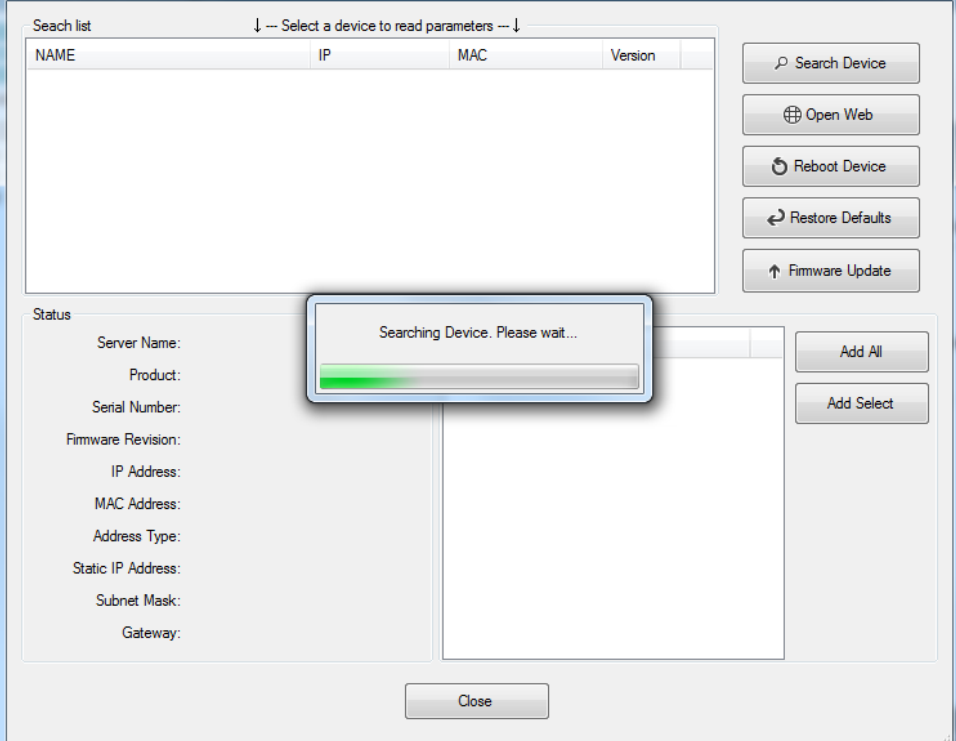

After a few seconds the NCOM Virtual Serial Port Manager will search and display all attached NCOM devices automatically.

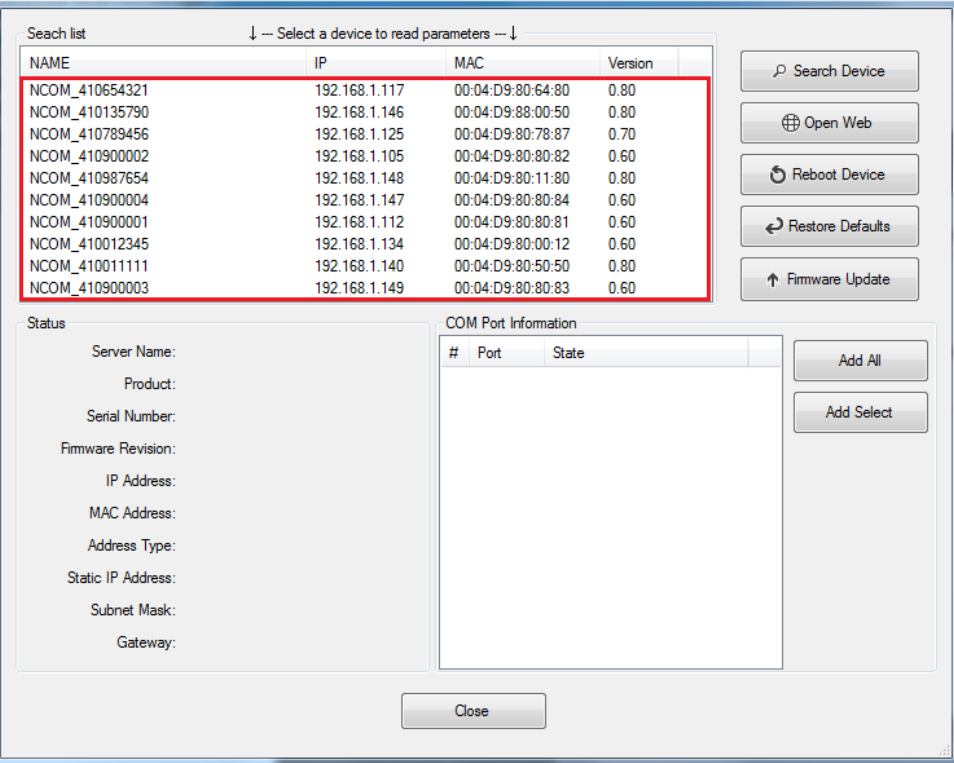

#### 8.6.1 Selecting an NCOM Device to Read Parameters

After you select an attached NCOM device to configure the virtual serial port parameters, you will find the NCOM device information on the main window of NCOM Virtual Serial Port Manager. The information includes "Server Name", "Product", "Serial Number", "Firmware Revision", "IP Address", "MAC Address", "Address Type", "Static IP Address", "Subnet Mask" and "Gateway".

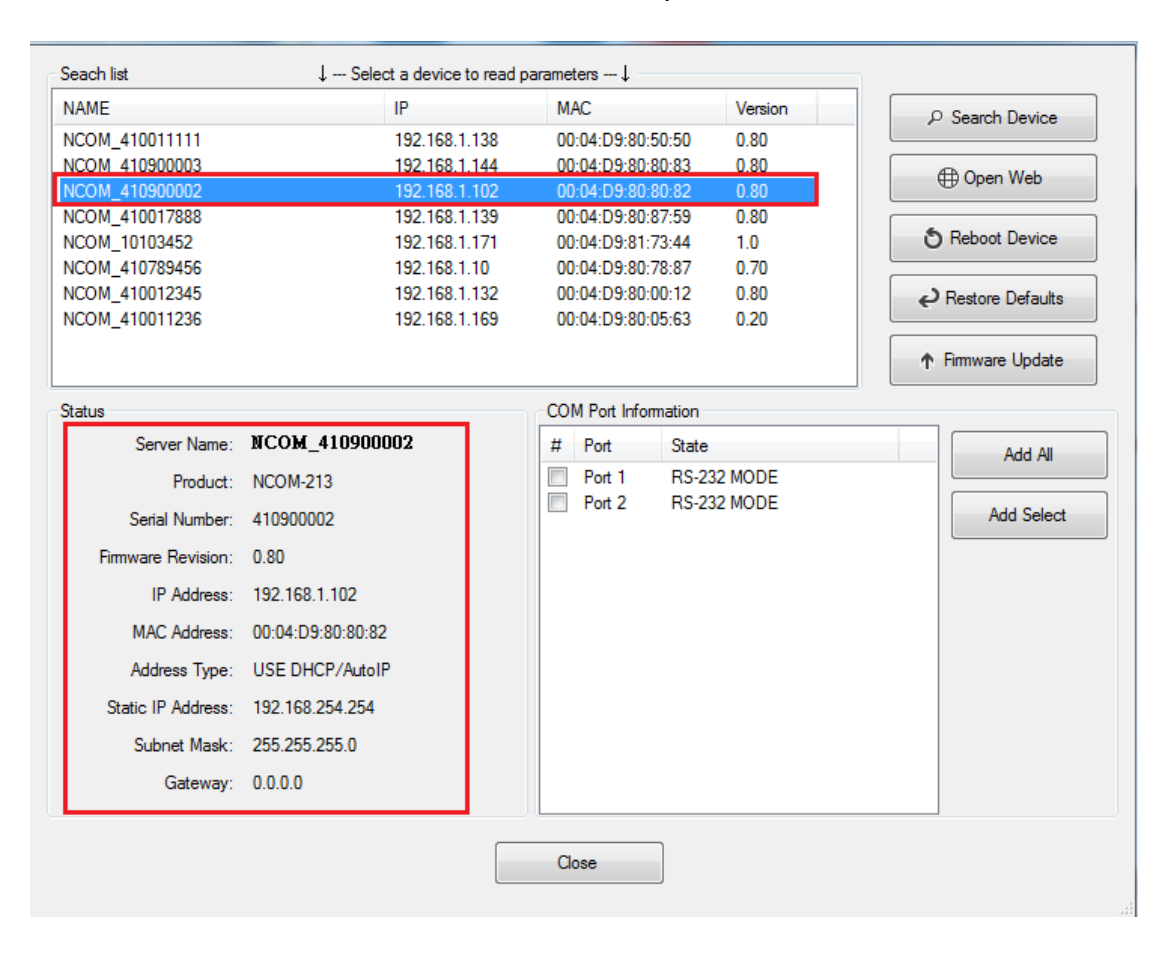

#### 8.6.2 Installing Virtual Serial Port Driver for NCOM Devices

The search function can also create virtual COM ports and install virtual serial port drivers automatically. After selecting an attached NCOM device from the control menu click "**Add All**" button to install virtual serial port drivers automatically. After installation you will find two "Create NCOM\_XXXXXXXXX\_COMX" messages and the virtual serial ports created for the attached NCOM device.

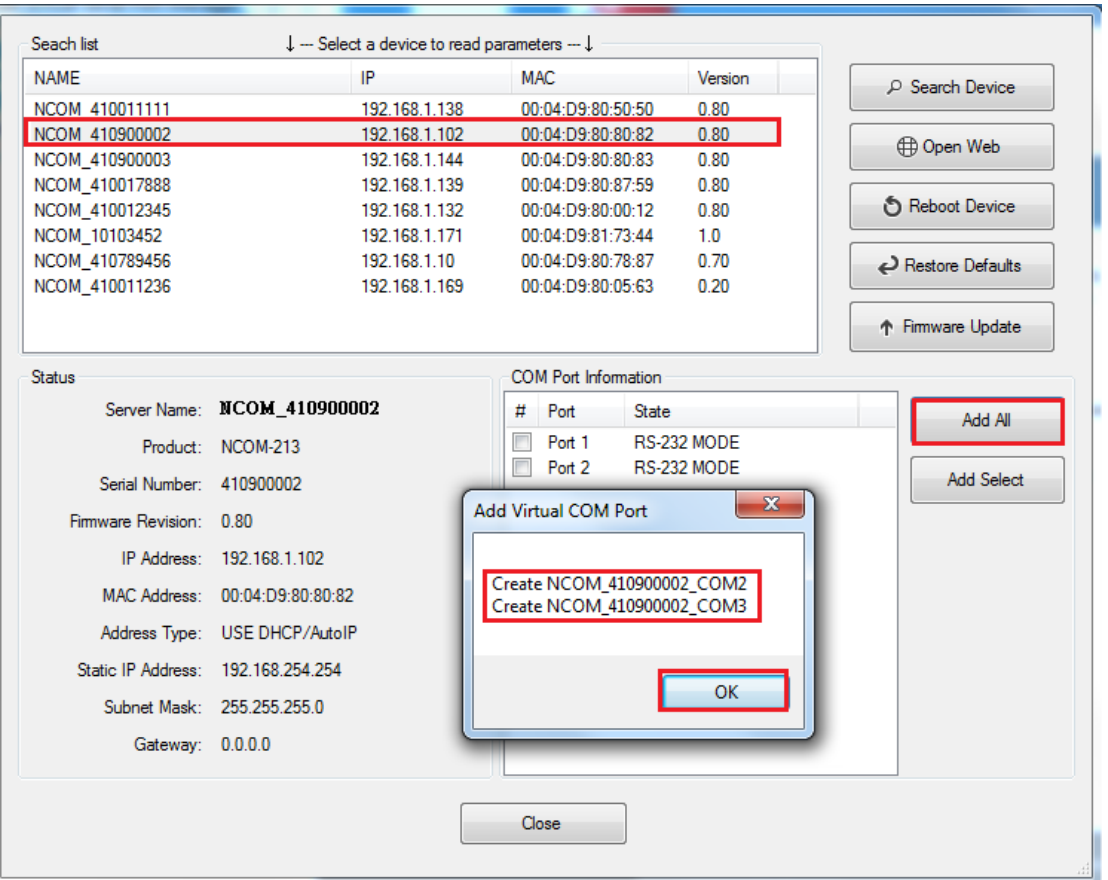

Click "OK" to finish creating virtual serial portsfor your NCOM device.

In the "Search" window, there are five control buttons: "**Search Device**", "**Open Web**", "**Reboot Device**", "**Restore Defaults**" and "**Firmware Update**".

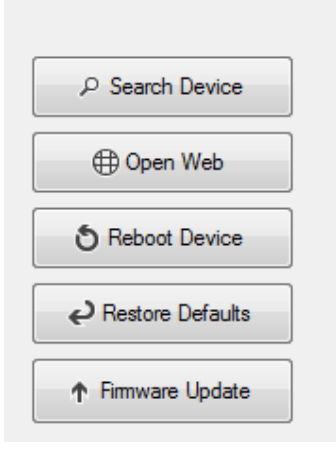

#### 8.6.3 Manually Search for NCOM Devices

The "**Search Device**" button searches for all attached NCOM devices. If a new NCOM device is attached to the network system, you can click "Search Device" to find new NCOM devices.

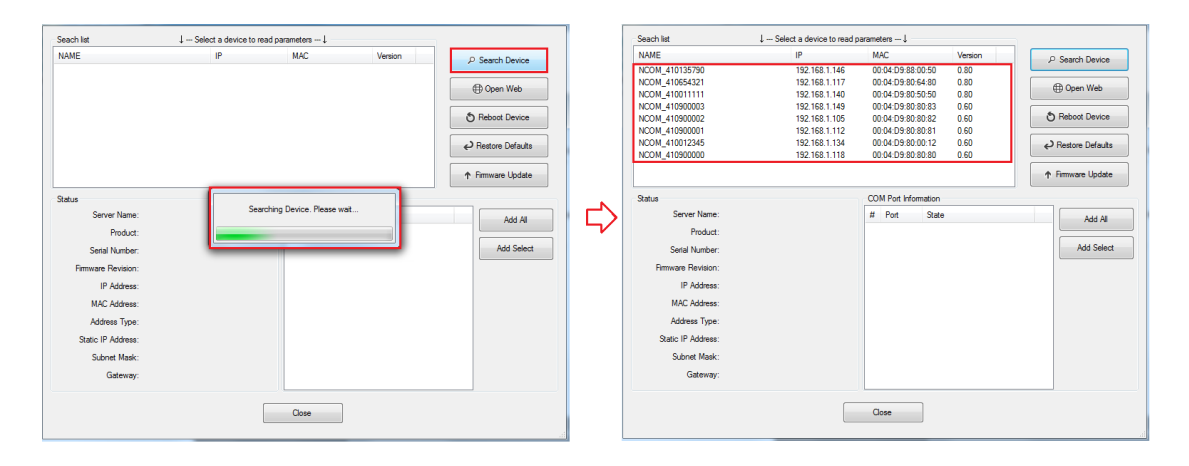

### 8.6.4 Opening the Web Console Interface

The "**Open Web**" button opens the web console interface to configure NCOM. After selecting an attached NCOM device, click "Open Web" to open the web console interface for that particular NCOM device.

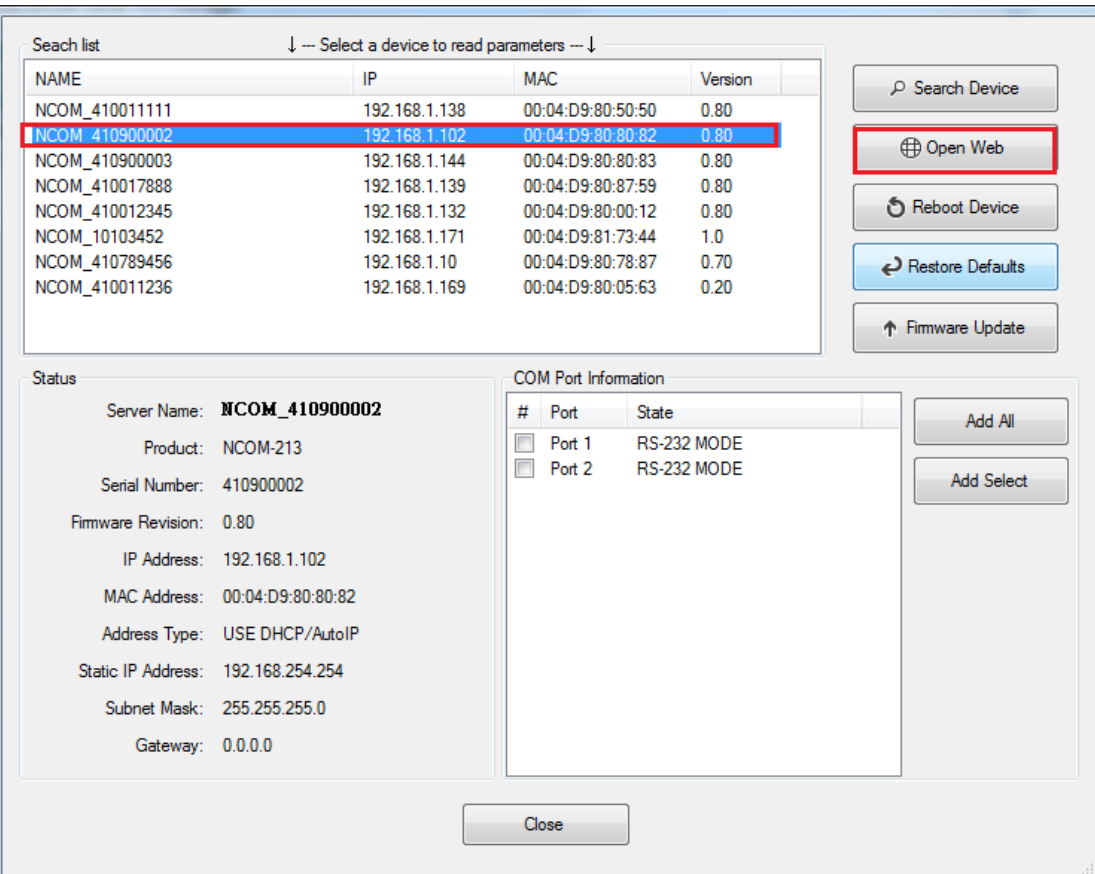

#### 8.6.5 Rebooting NCOM Devices

The "**Reboot Device**" button reboots/resets your NCOM device. After selecting an attached NCOM device, click "Reboot Device" and a message will ask "Are you sure you want to reboot device?". Click "Yes" to reboot/reset your NCOM device.

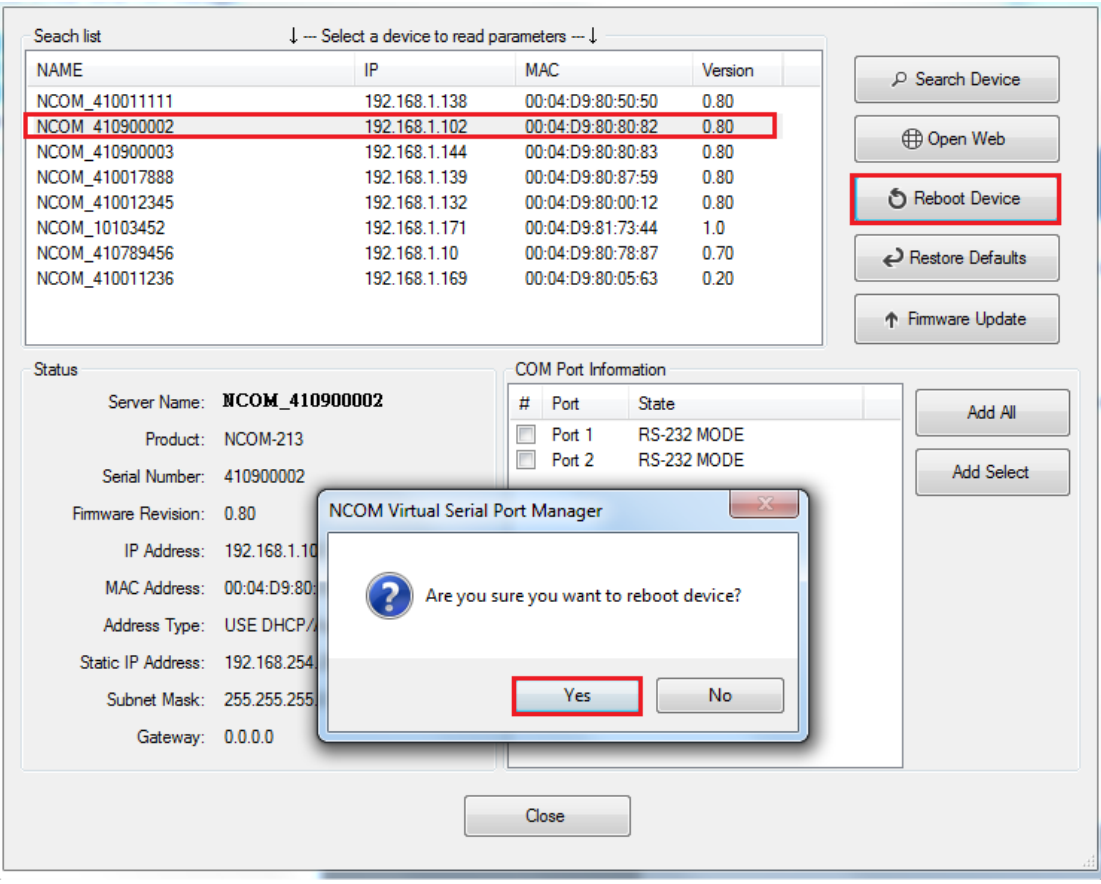

#### 8.6.6 Restoring to Factory Defaults

The "**Restore Defaults**" button restores the firmware to factory defaults. When you select an attached NCOM device, you can restore all options to factory default states by clicking the "Restore Defaults" button; After clicking "Restore Defaults", a message will ask "Are you sure you want to restore device to default?". Confirm by clicking "Yes" and the NCOM device will restore all options to factory defaults.

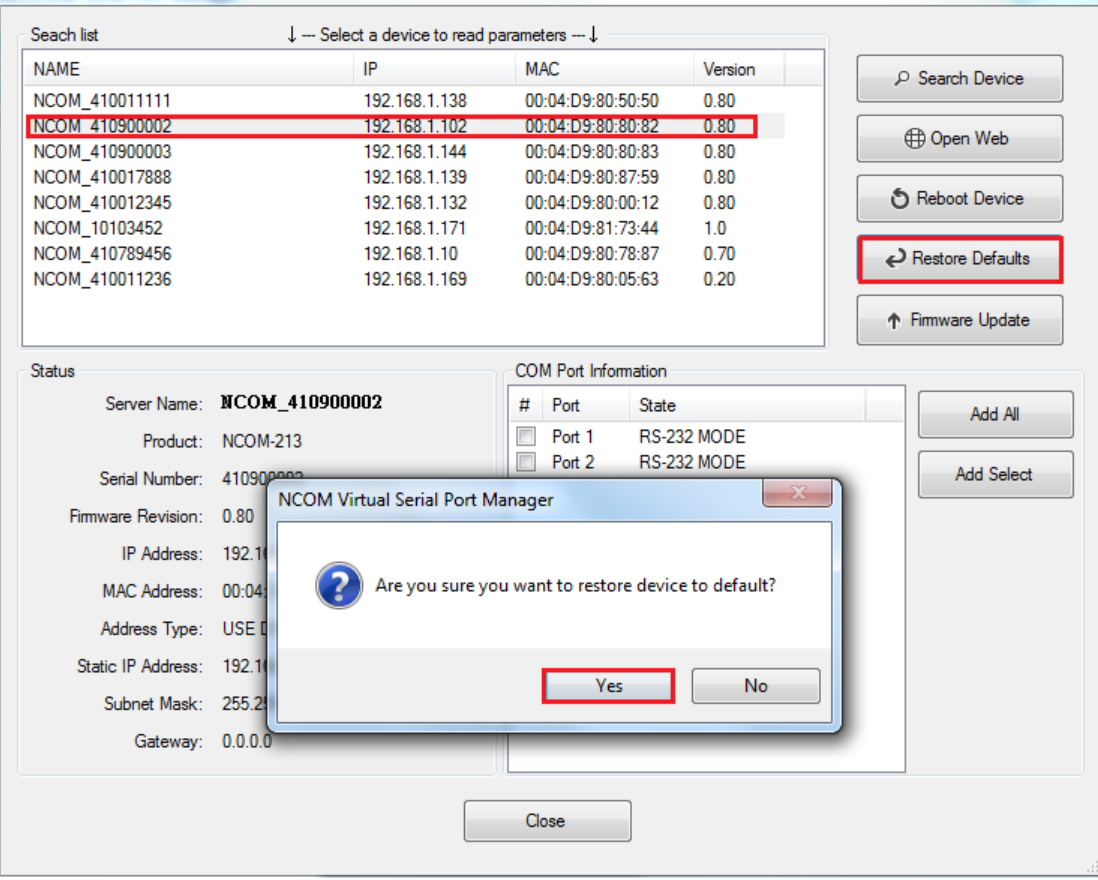

#### 8.6.7 Firmware Update Tool

The "**Firmware Update**" button opens the firmware update tool to upgrade NCOM-213 firmware contents via Ethernet port. Before you click "Firmware Update", please go to the web console interface of NCOM device firmware. Enable firmware update interface via Ethernet port in order to upgrade NCOM-213.

Under the web console interface, select "FIRMWARE UPDATE" and click "Update" to enable the firmware update interface to upgrade to a new firmware.

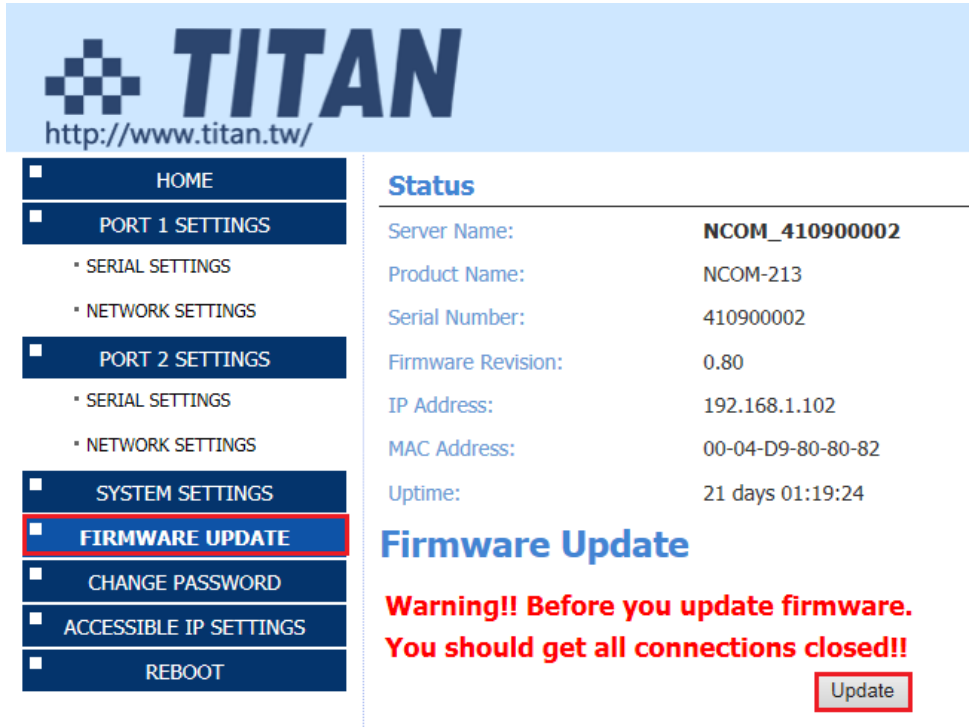

When you click "Update", you will find the following message. The web console interface then waits for the firmware update tool program to launch in order to continue upgrading NCOM-213's firmware.

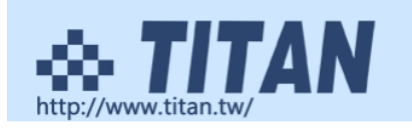

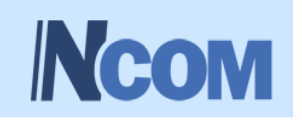

**Firmware Update** 

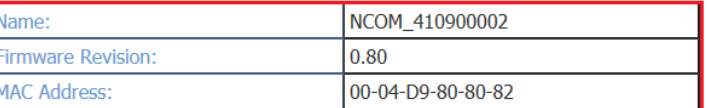

Note: The configuration web server has now been disabled and will not respond until the firmware update completes or the module is reset.

After enabling the firmware update interface, please select this NCOM device then click the "Firmware Update" button.

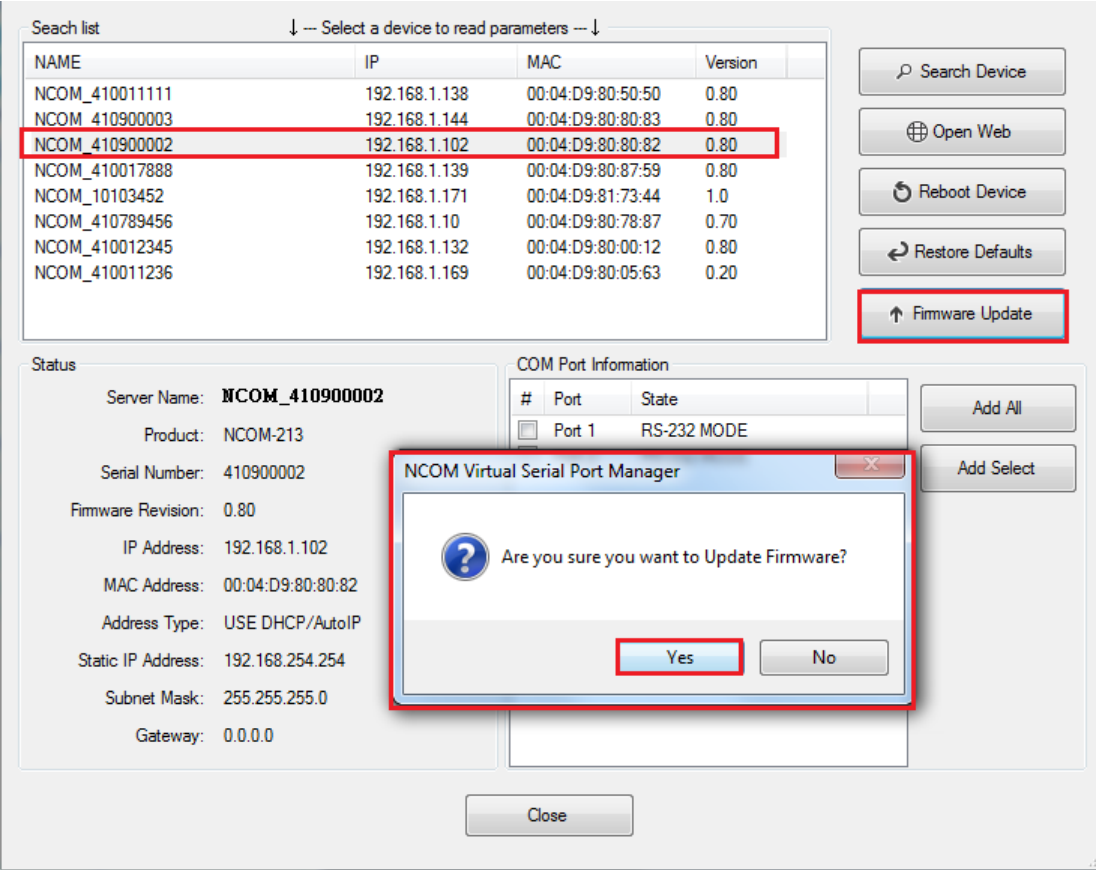

When you click "Firmware Update", a message will ask "Are you sure you want to update firmware?". Confirm by clicking "Yes" and the message "Input new firmware file" will appear.

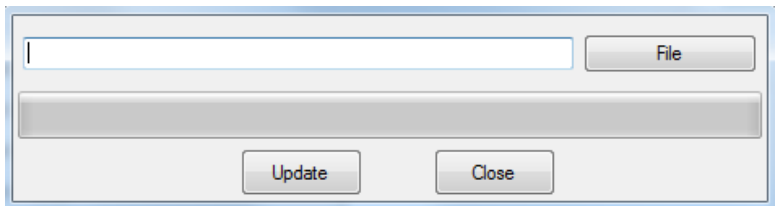

Use the "File" button to browse to the new firmware file and click on "Update" to start upgrading NCOM-213's device firmware.

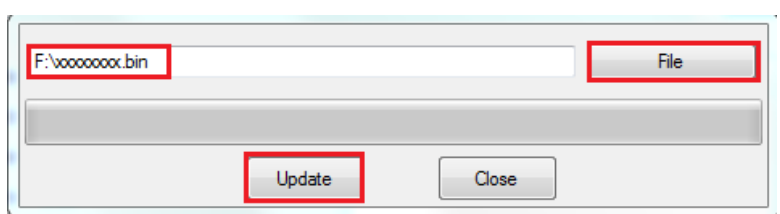

While upgrading, you will find the following message.

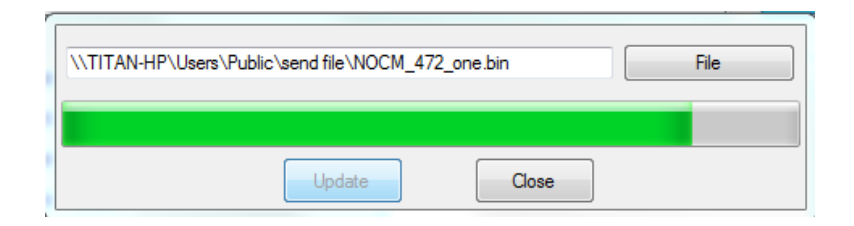

After successfully upgrading the firmware contents, there will be a message stating "Update Success!!".

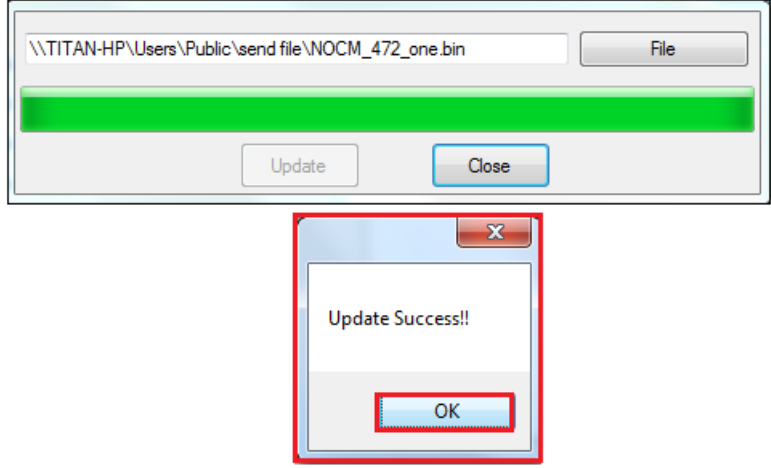

Click on "OK" to finish the firmware update procedure.

# 8.7 Configuring NCOM Devices

NCOM Virtual Serial Port Manager has a configuration function which can configure all attached NCOM devices. It can also import/export configuration files for NCOM devices, open web console interface to configure NCOM device, reboot NCOM devices, restore factory defaults and execute firmware update.

"**Configuration**" (configure all attached NCOM devices).

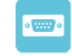

Clicking on "Configuration Configuration " takes you to the control menu page shown below:

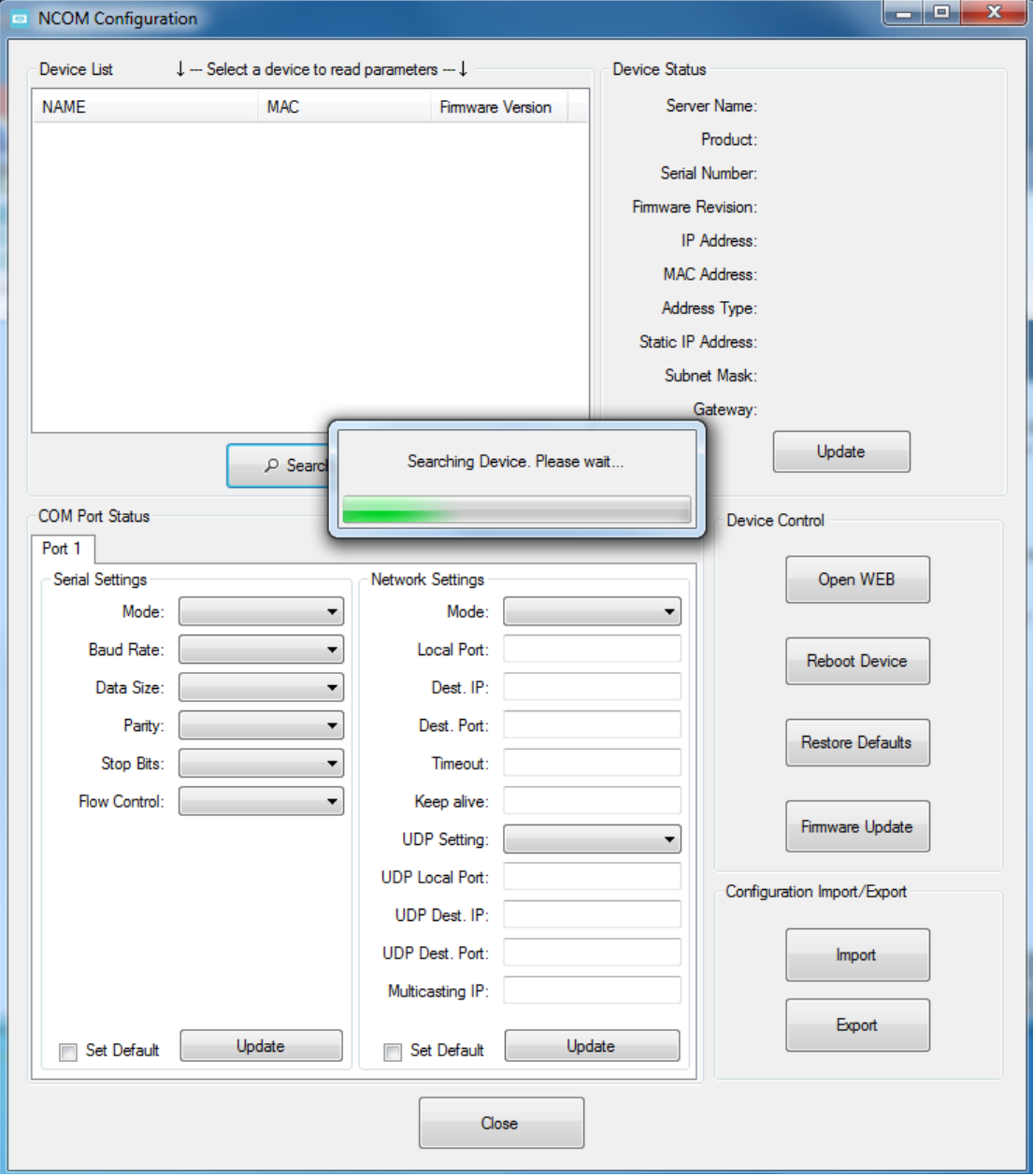

After a few seconds, NCOM Virtual Serial Port Manager will search all attached NCOM devices automatically, and you will find a device list information for all NCOM devices.

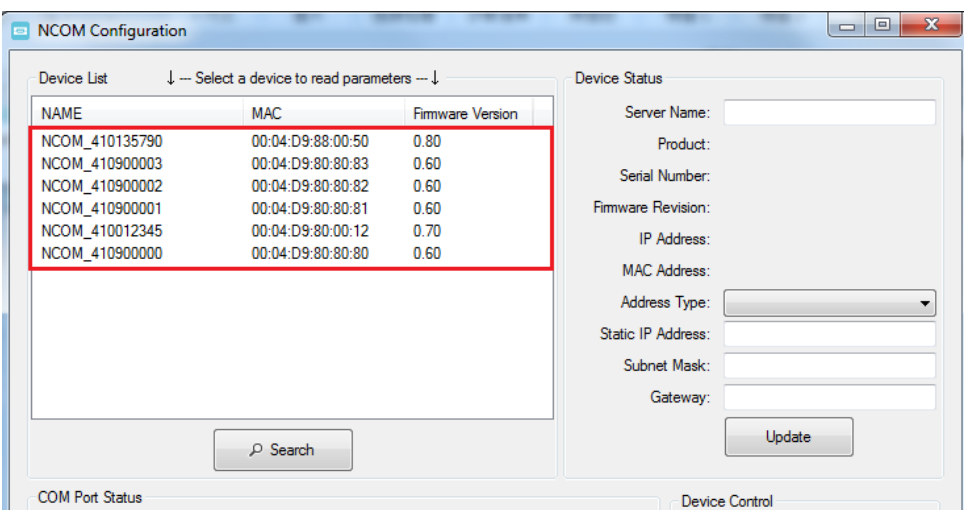

#### 8.7.1 Selecting an NCOM Device to Configure Parameters

When you select an attached NCOM device to configure the virtual serial port parameters, you will find "Device Status", "COM Port Status", "Device Control" and "Configuration Import/Export" on the main window of NCOM Configuration.

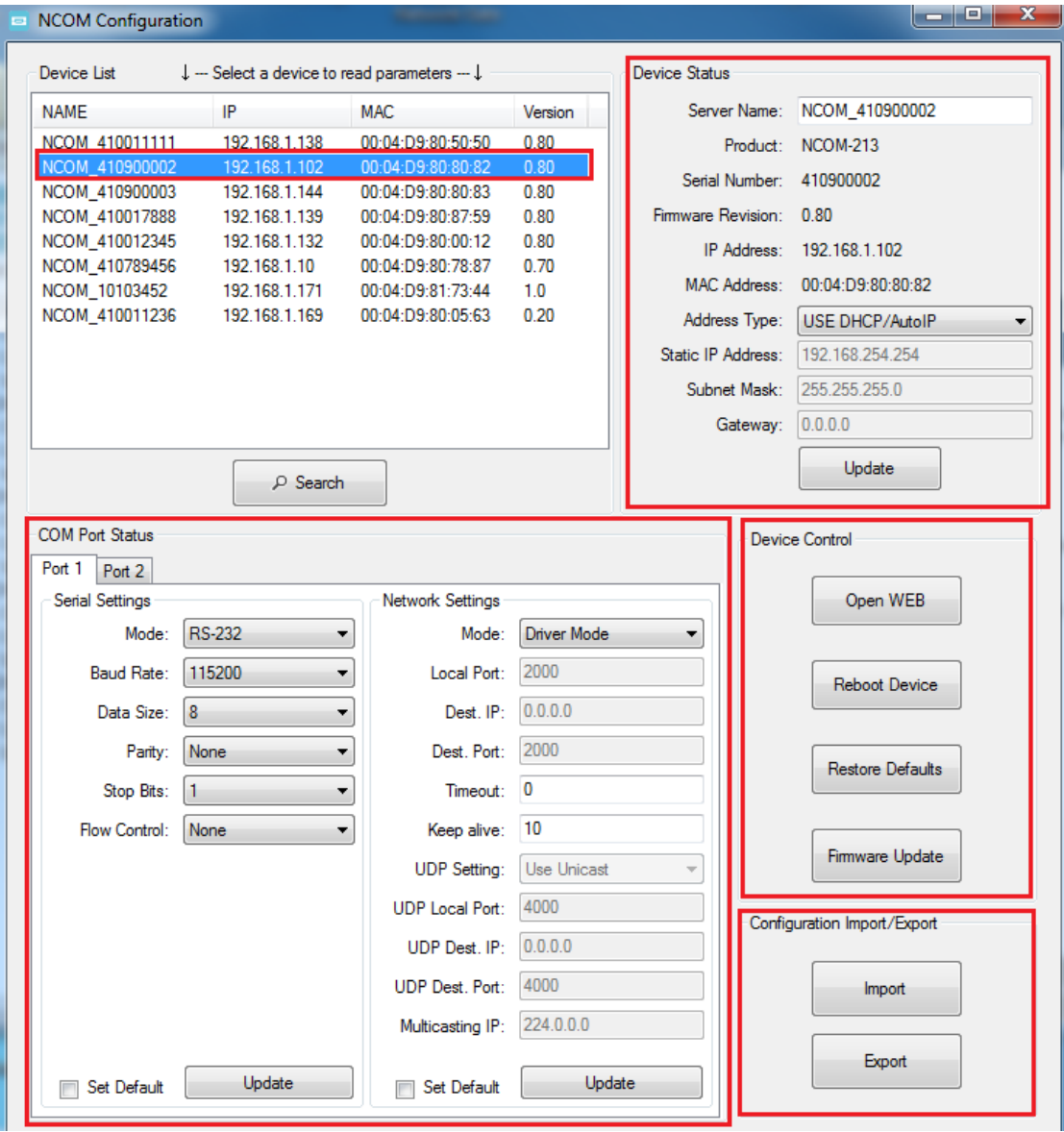

#### 8.7.2 Device Status

The "Device Status" section indicates the following information: "Server Name", "Product", "Serial Number", "Firmware Revision", "IP Address", "MAC Address", "Address Type", "Static IP Address", "Subnet Mask" and "Gateway".

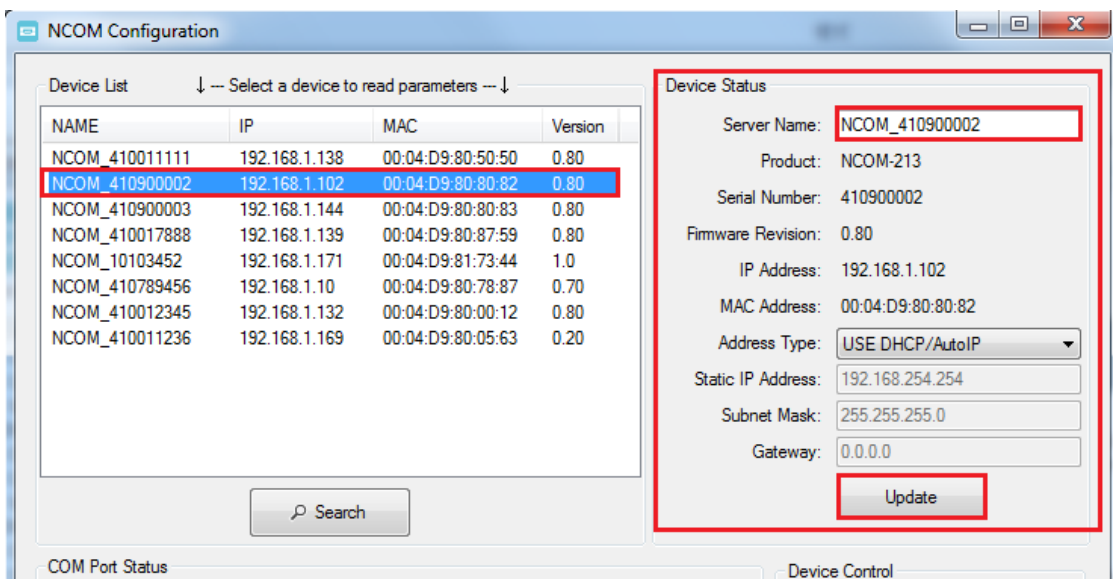

In "Device Status", you can modify "Server Name", "Address Type", "Static IP Address", "Subnet Mask" and "Gateway" depending on your application.

To change the serial device server name, modify the "Server Name" under "Device Status". You need to enter a new name (such as NCOM-213) and click "Update" to set your serial device server to a new name.

After clicking "Update" a confirmation message will ask "Are you sure you want to change server name?". Confirm by clicking "Yes".

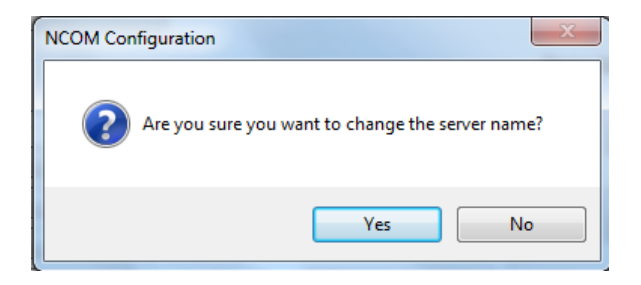

After NCOM-213 successfully changes to a new name, a message will indicate "Success!!". Click on "OK" to finish the procedure.

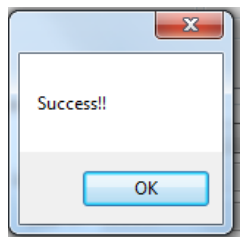

NCOM-213 serial device server is configured with a default private IP address (static IP address): **192.168.254.254.**

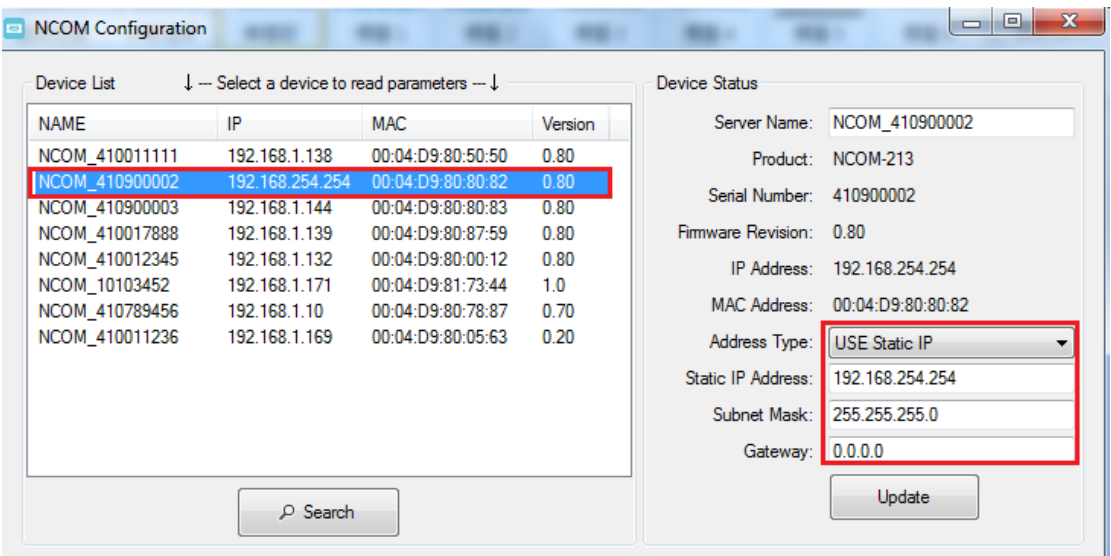

Many networks work in a DHCP network, which assigns IP addresses for client computers and NCOM-213 automatically. In this case, you need to set NCOM-213's IP addressto DHCP/AutoIP mode.

Under "Device Status" of NCOM Configuration, select "USE DHCP/AutoIP" under "Address Type:" and click "Update". A message will ask "Are you sure you want to change Static IP to DHCP/AUTOIP?", confirm by clicking "Yes" and NCOM-213 will be set to DHCP/AutoIP mode.

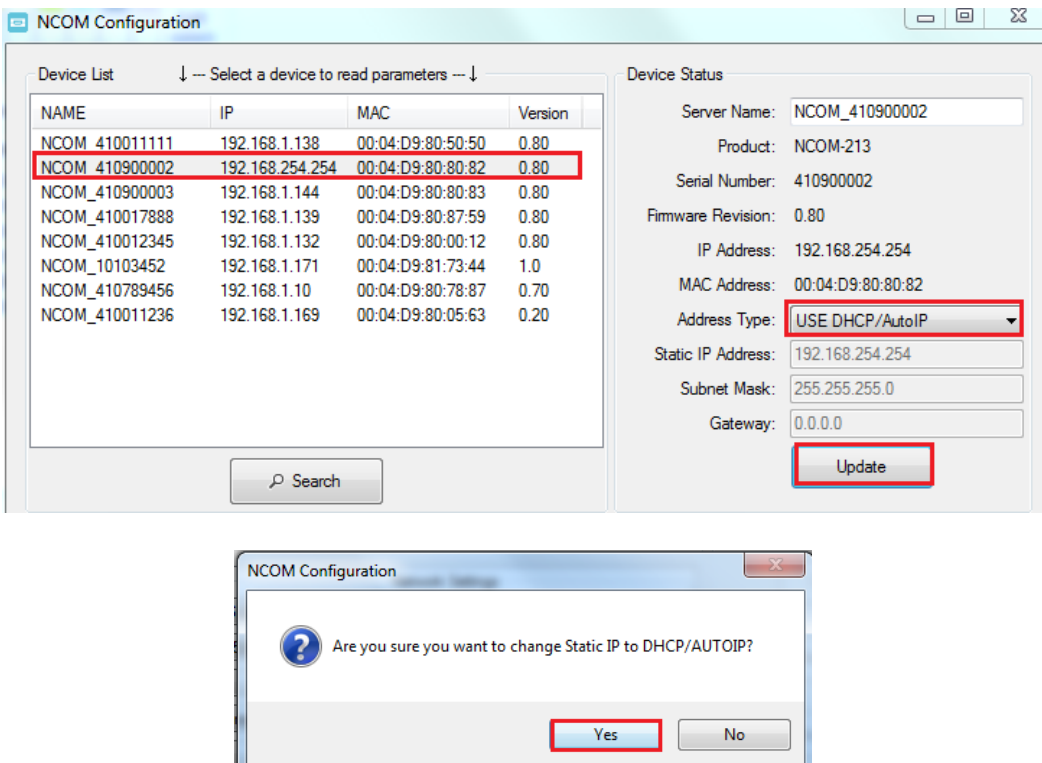

After successfully setting NCOM-213 to DHCP/AutoIP mode, a message will indicate "Success!!". Click on "OK" to finish changing the IP address type.

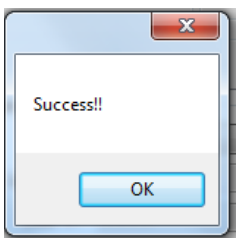

When NCOM-213 is working in a static network environment, you need to set NCOM-213 to a fixed IP address mode.

Under "Device Status" of NCOM Configuration, select "USE Static IP" under "Address Type:" and enter a new static IP address (such as 192.168.0.1), subnet mask (such as 255.255.255.0) and gateway (such as 0.0.0.0). Afterwards, click "Update" to set NCOM to a new static IP address for static network environments.

After clicking "Update", a confirmation message saying "Are you sure you want to change new Static IP?" will appear. Confirm by clicking "Yes" and NCOM-213 will be set to a new static IP address.

#### 8.7.3 COM Port Status

The "COM Port Status" section indicate the following information: "PortX", "Serial Settings" and "Network Settings".

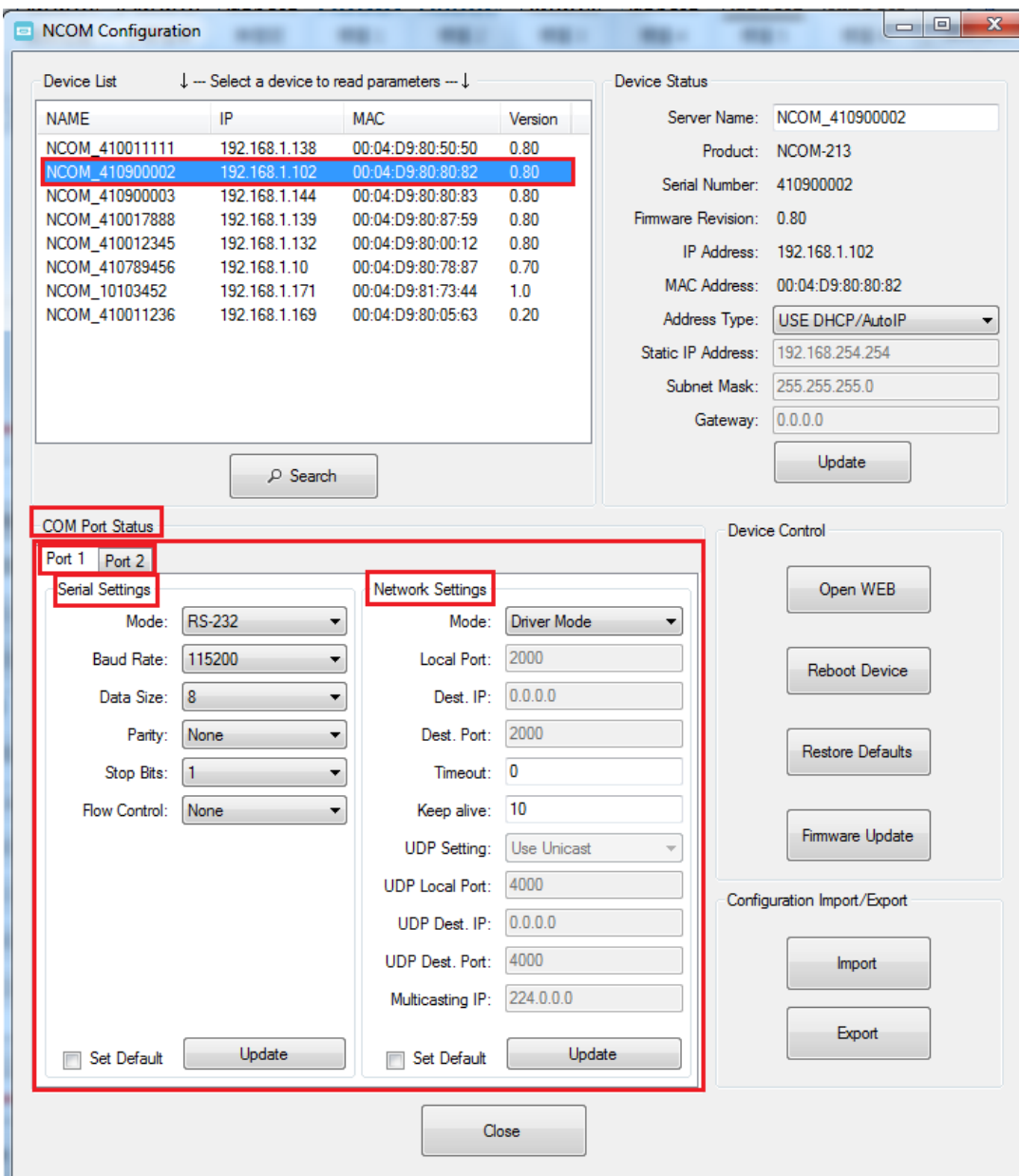
#### *8.7.3.1 Changing Serial Parameters*

To change serial parameters under "Serial Settings" for a virtual serial port, click "Port1/Port2" under "COM Port Status". You can modify the following serial parameters:

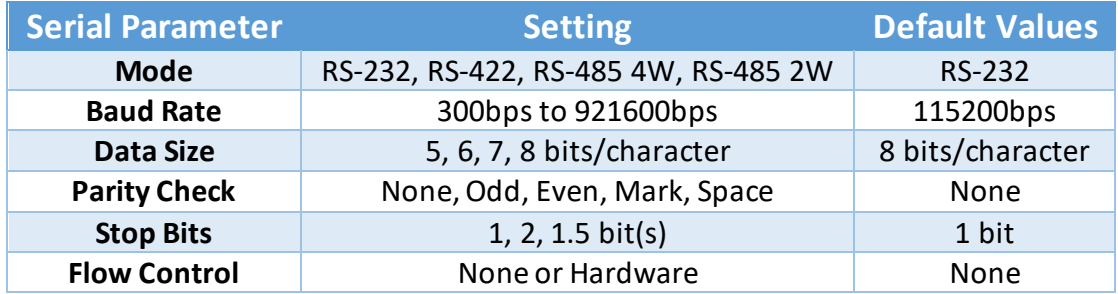

#### *Note: The default mode for NCOM-212 is RS-422.*

After changing the serial parameters, click "Update" to activate the new serial parameters. When the serial parameters are changed successfully, a message will indicate "Update Success!!".

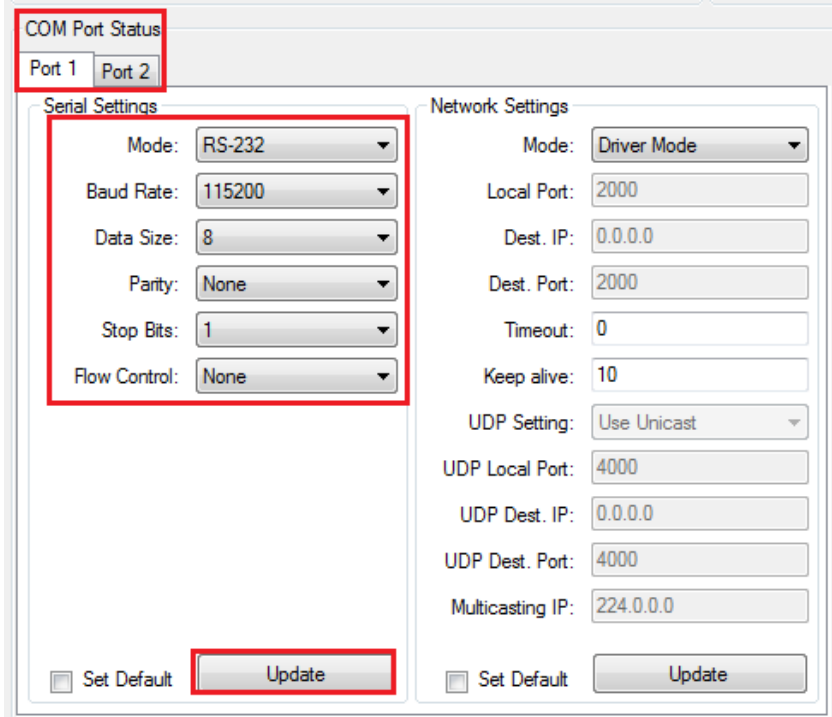

Click on "OK" to finish changing the serial parameters.

If you want to save these serial parameters as defaults, you need to check "Set Default" and click on "Update". When the new serial parameters are saved, a message will indicate "Update Success!!".

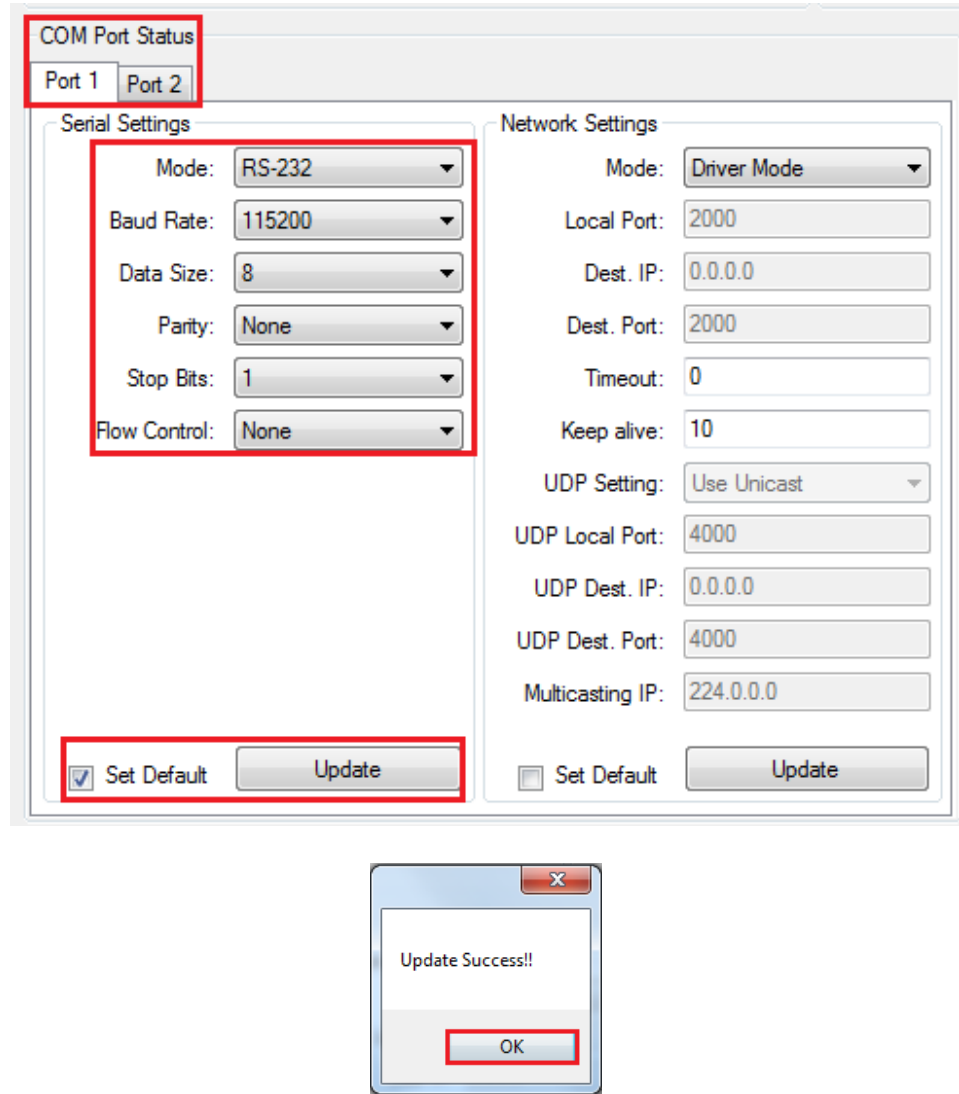

Click on "OK" to finish modifying serial parameters and saving new serial parameters.

#### *8.7.3.2 Changing Network Operation Mode*

To change the network operation mode of a virtual serial port, click "Port1" under "COM Port Status". Under "Network Settings", you may choose "Driver Mode", "RFC2217 - Server", "RFC2217 - Client", "TCP Raw - Server", "TCP Raw - Client", "Pair Connection Master Mode", "Pair Connection Slave Mode" and "UDP" depending on your application.

After selecting an operation mode, click "Update" to set your NCOM-213 into the proper operation mode.

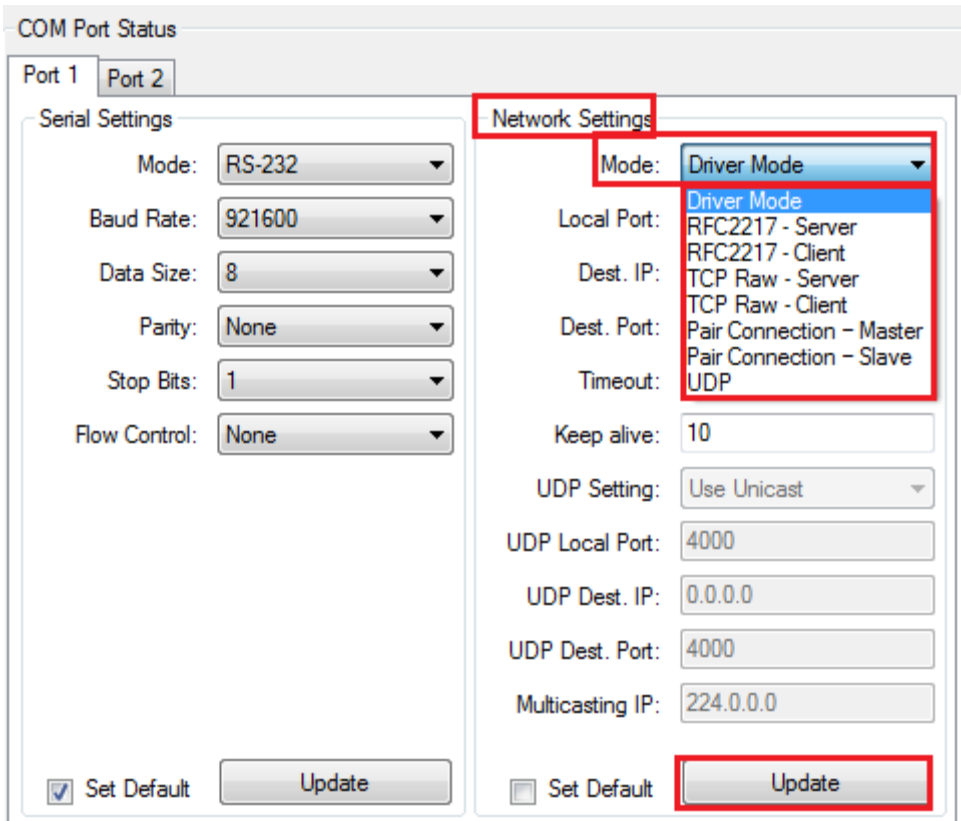

After clicking "Update" to set your NCOM-213's operation mode, a message will indicate "Update Success!!".

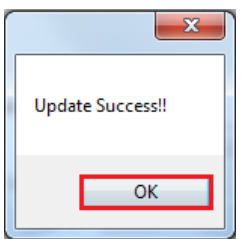

Click on "OK" to finish change operation mode procedure.

If you want to save the new operation mode as defaults, you need to check on "Set Default" and click on "Update". When the new operation mode is saved, a message will indicate "Update Success!!".

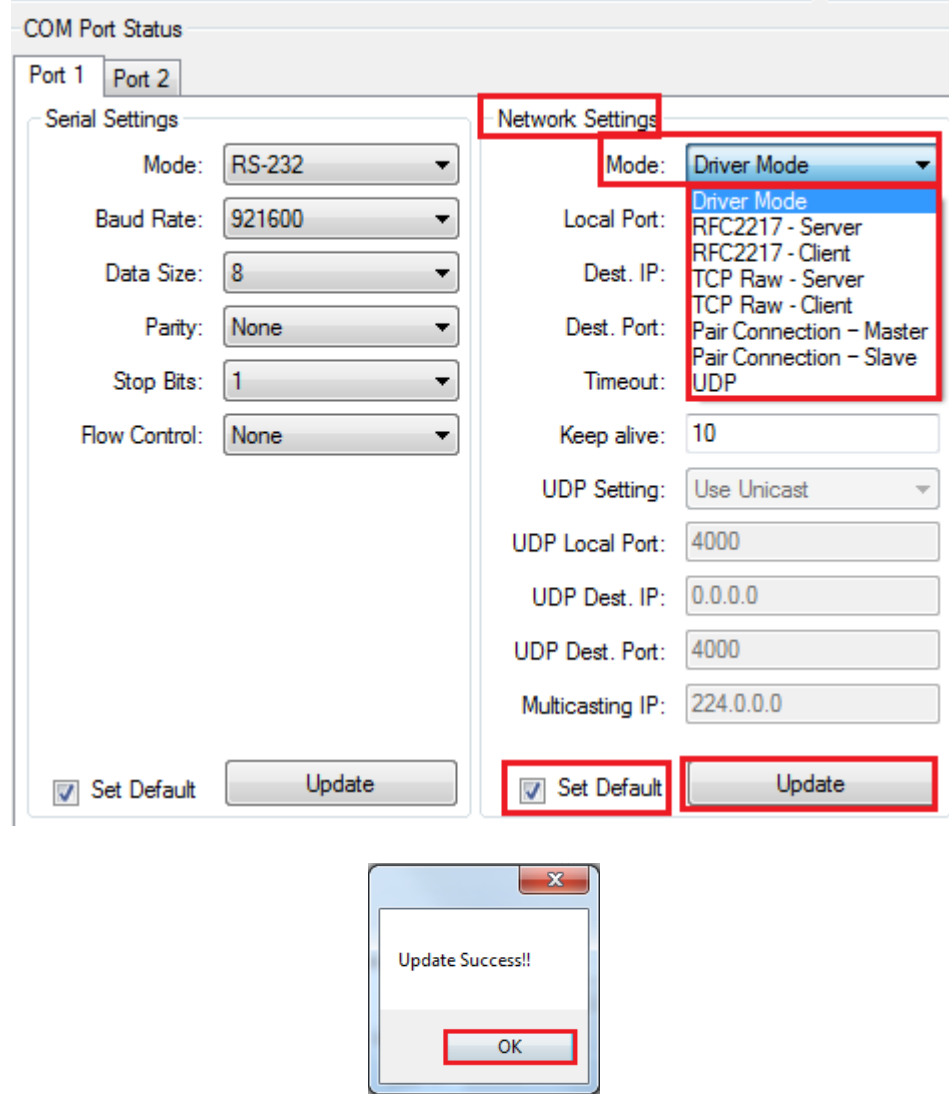

Click on "OK" to finish changing and saving a new operation mode.

To modify the network settings for a chosen operation mode please refer to Chapter 5 for detailed information. You can also modify the network parameter settings for your NCOM-213 serial device server.

Following are the default values of network parameters:

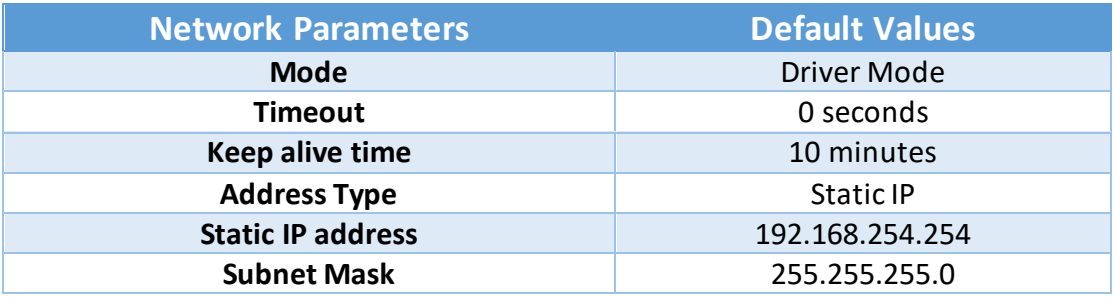

## 8.7.4 Device Control

The "Device Control" section contains the "Search Device", "Open Web", "Reboot Device", "Restore Defaults" and "Firmware Update" functions.

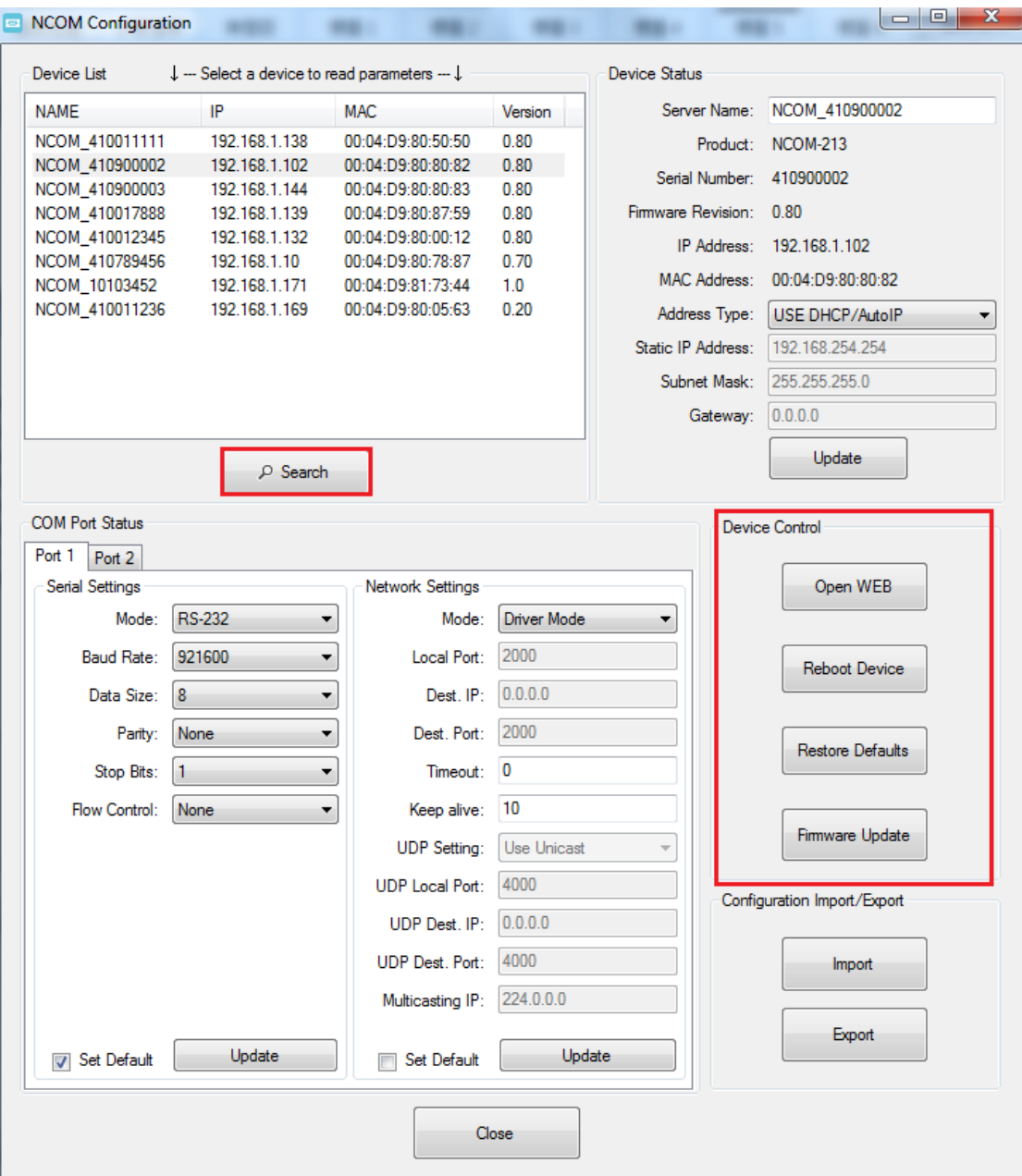

## *8.7.4.1 Manually Search for NCOM Devices*

The "Search" button searches for all attached NCOM devices. If a new NCOM device is attached to the network system, you can click "Search Device" to find new NCOM devices.

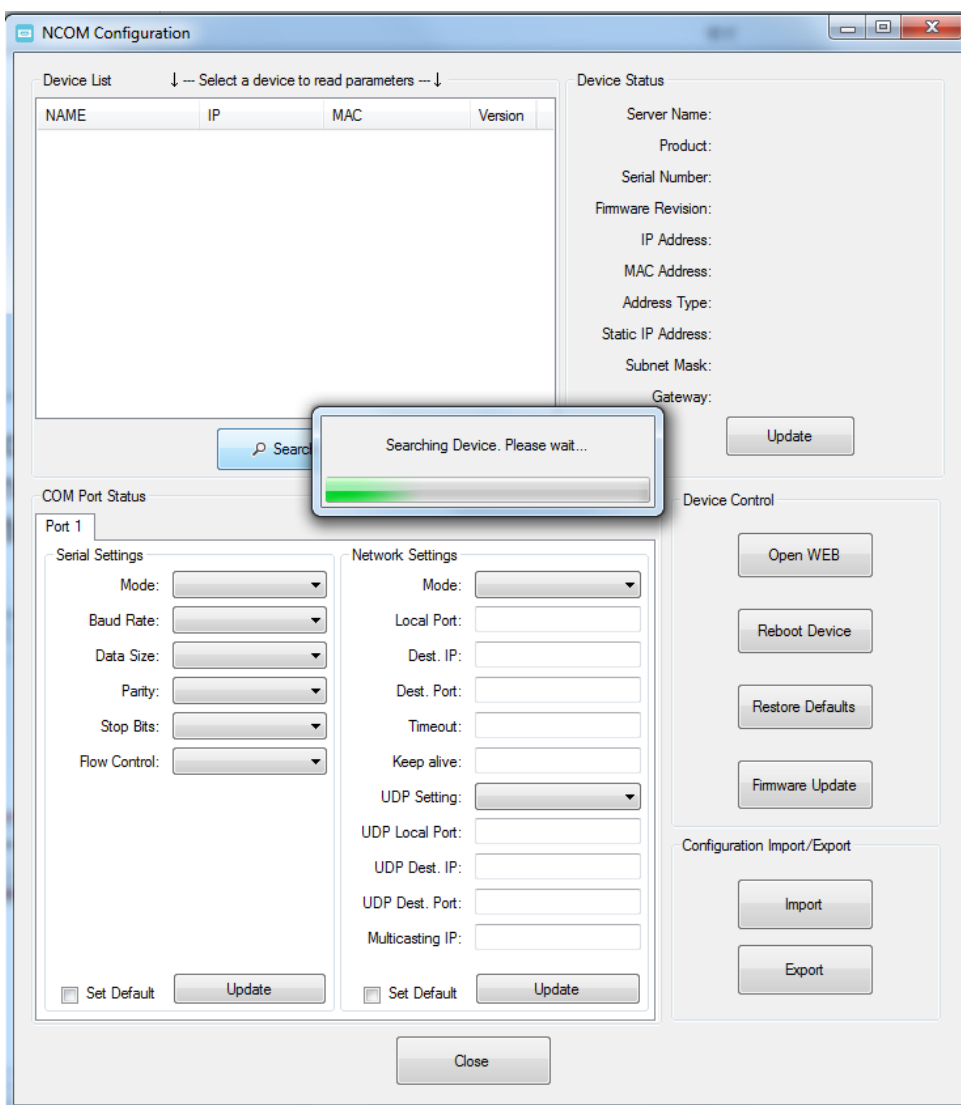

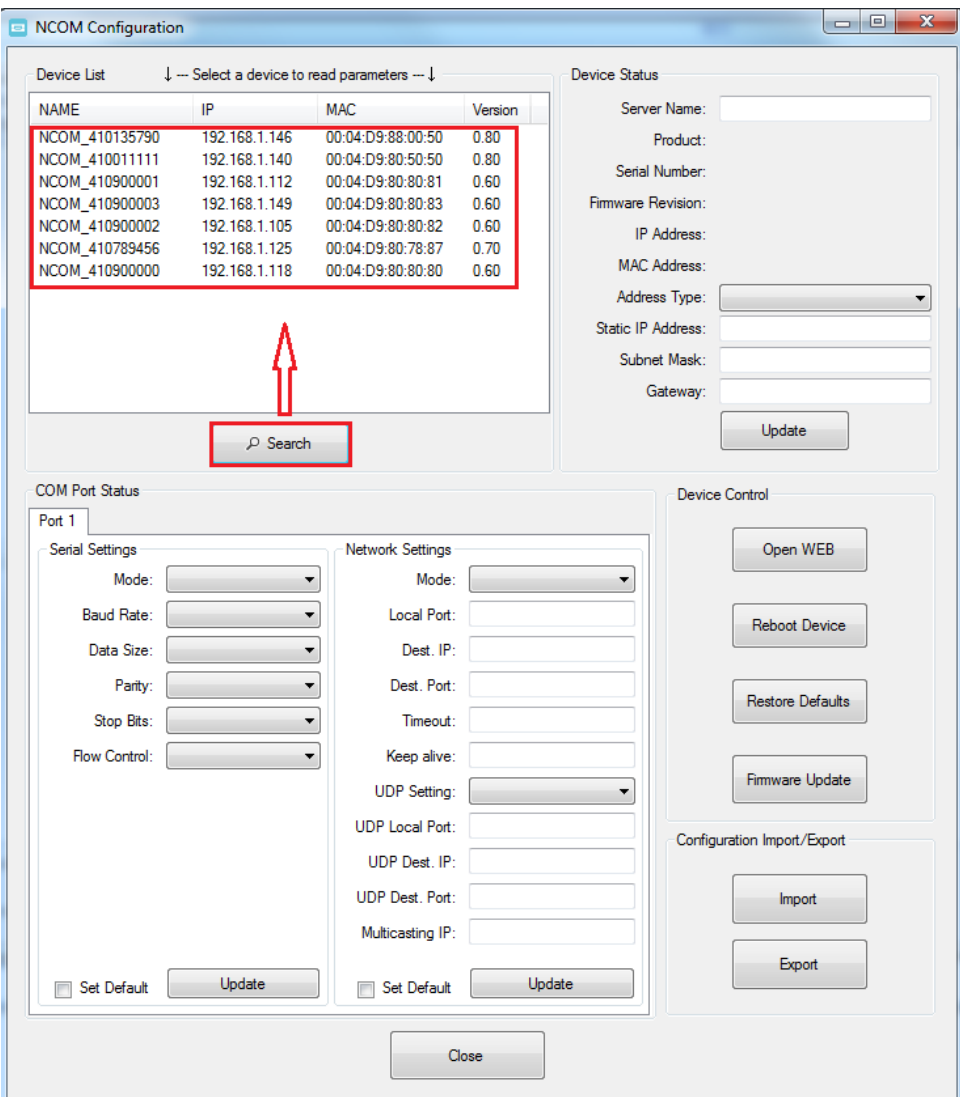

#### *8.7.4.2 Opening the Web Console Interface*

The "Open Web" button can be used to open the web console interface to configure NCOM. After selecting an attached NCOM device, click "Open Web" to open web console interface for that particular NCOM device.

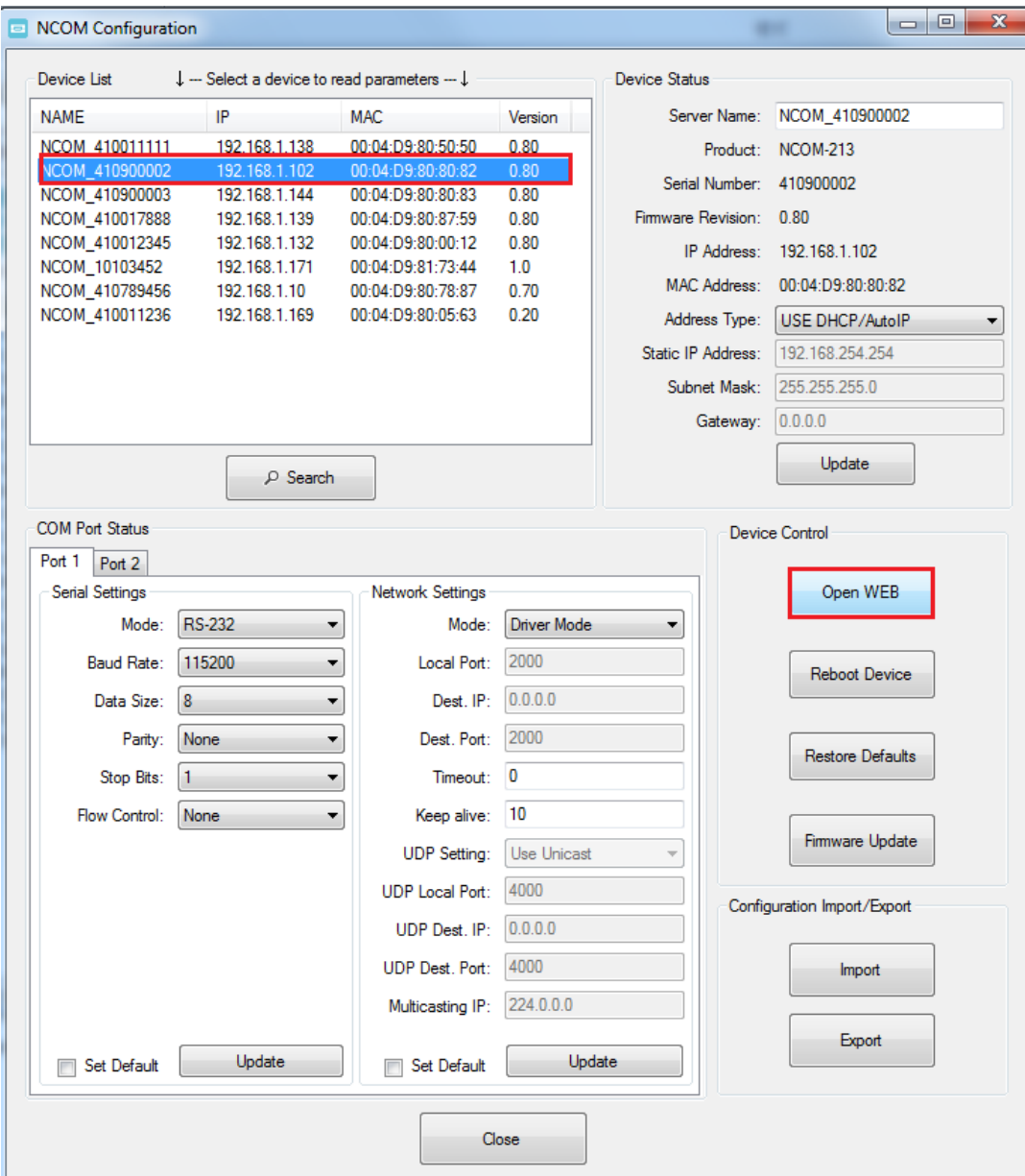

#### *8.7.4.3 Rebooting NCOM Devices*

The "Reboot Device" button reboots/resets your NCOM device when you need to. After selecting an attached NCOM device, click "Reboot Device" and a message will ask "Are you sure you want to reboot device?". Click "Yes" to reboot/reset your NCOM device.

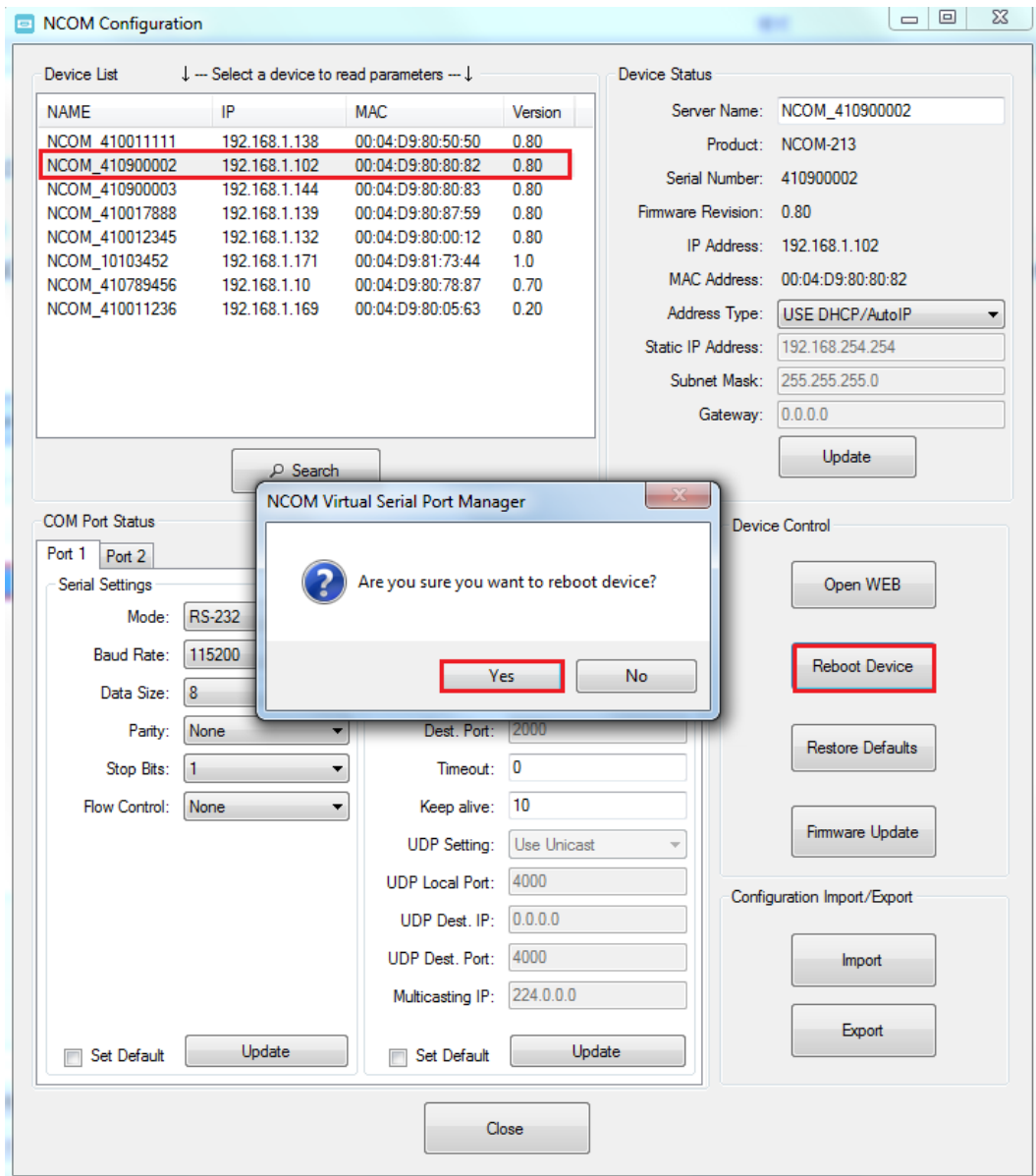

#### *8.7.4.4 Restoring to Factory Defaults*

The "Restore Defaults" button restores the firmware to factory defaults. When you select an attached NCOM device, you can restore all options to factory default states by clicking the "Restore Defaults" button; After clicking "Restore Defaults", a message will ask "Are you sure you want to restore device to default?". Confirm by clicking "Yes" and the NCOM device will restore all options to factory defaults.

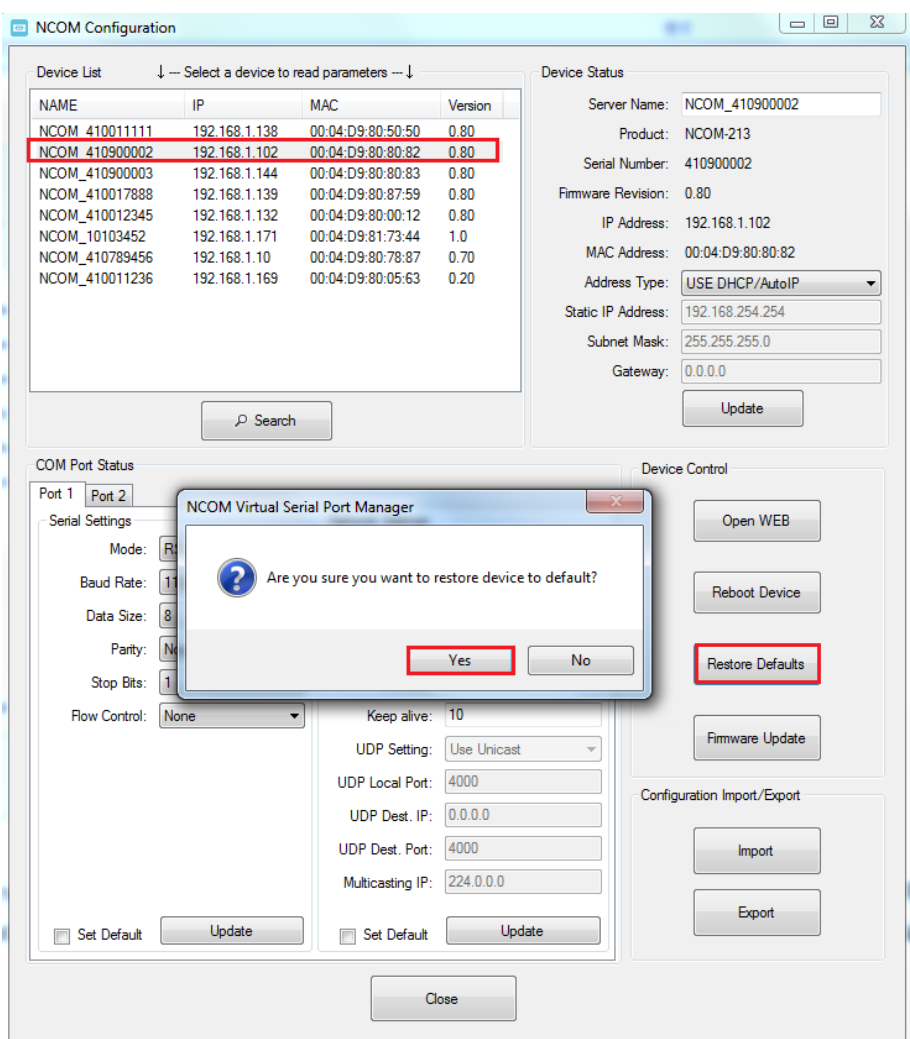

After the NCOM device restores all options to factory default states, a message will indicate "Please refresh device list to read updated parameters!". Click on "OK" to finish restoring device to factory defaults.

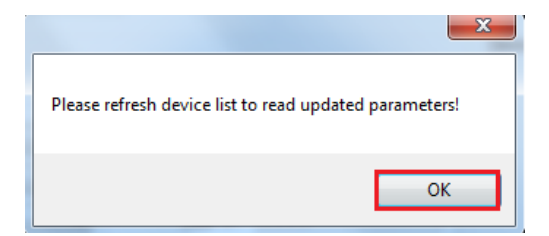

#### *8.7.4.5 Firmware Update Tool*

The "Firmware Update" button opens the firmware update tool to upgrade NCOM-213 firmware contents via Ethernet port. Before you click "Firmware Update", please go to the web console interface of NCOM device firmware. Enable firmware update interface via Ethernet port in order to upgrade NCOM-213.

Under the web console interface, select "FIRMWARE UPDATE" and click "Update" to enable the firmware update interface to upgrade to a new firmware.

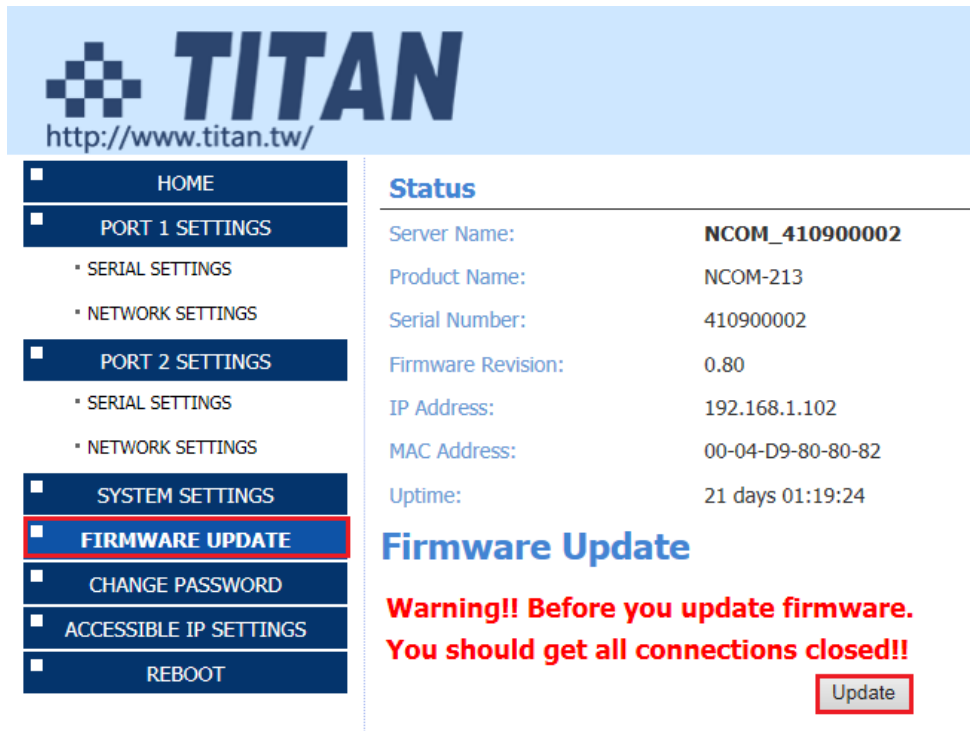

When you click "Update", you will find the following message. The web console interface then waits for the firmware update tool program to launch in order to continue upgrading NCOM-213's firmware.

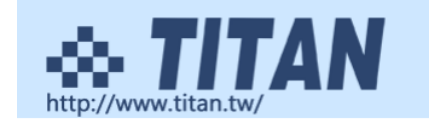

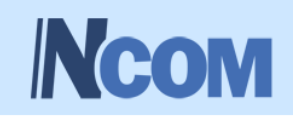

**Firmware Update** 

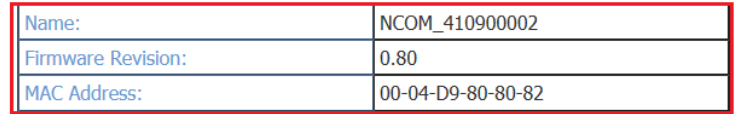

Note: The configuration web server has now been disabled and will not respond until the firmware update completes or the module is reset.

After enabling the firmware update interface, please select this NCOM device then click the "Firmware Update" button.

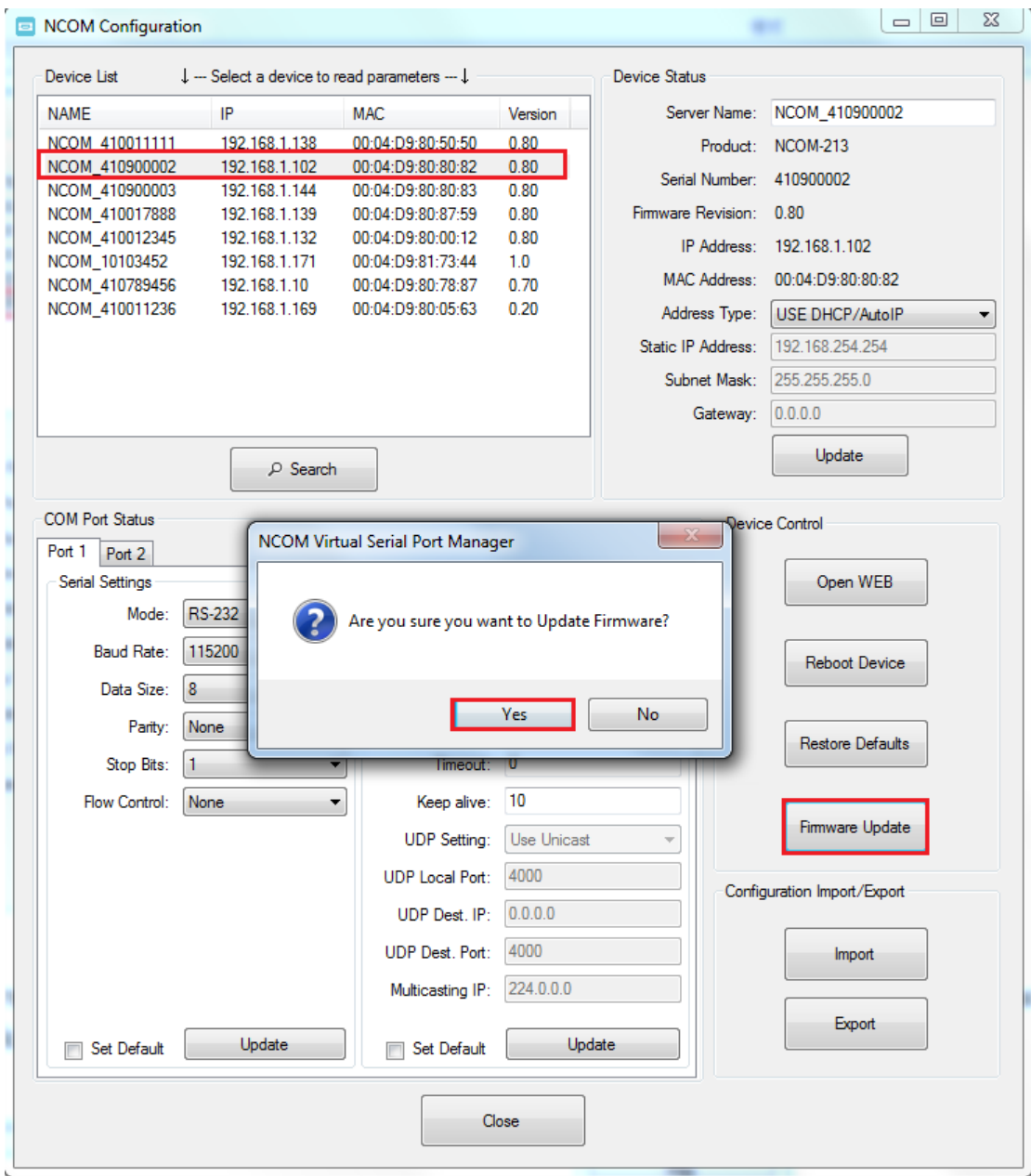

When you click "Firmware Update", a message will ask "Are you sure you want to update firmware?". Confirm by clicking "Yes" and the message "Input new firmware file" will appear.

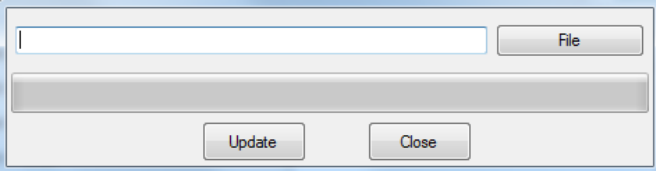

Use the "File" button to browse to the new firmware file and click on "Update" to start upgrading NCOM-213's device firmware.

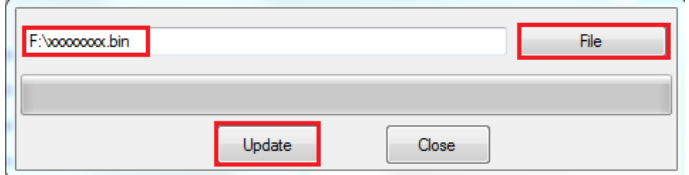

While upgrading, you will find the following message.

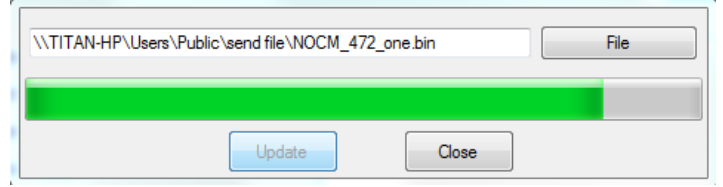

After successfully upgrading the firmware contents, there will be a message stating "Update Success!!".

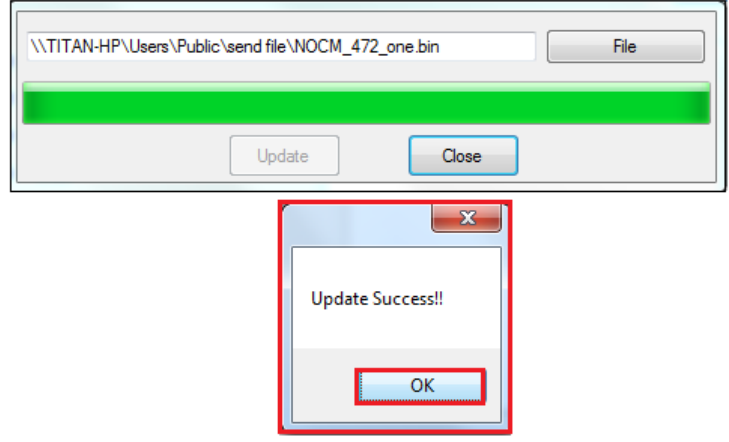

Click on "OK" to finish the firmware update procedure.

## 8.7.5 Importing/Exporting Configuration Settings

The "Configuration Import/Export" function allows you to back up and recover your NCOM device configuration settings.

#### *8.7.5.1 Exporting Configuration Settings*

Select an attached NCOM device then click the "Export" button.

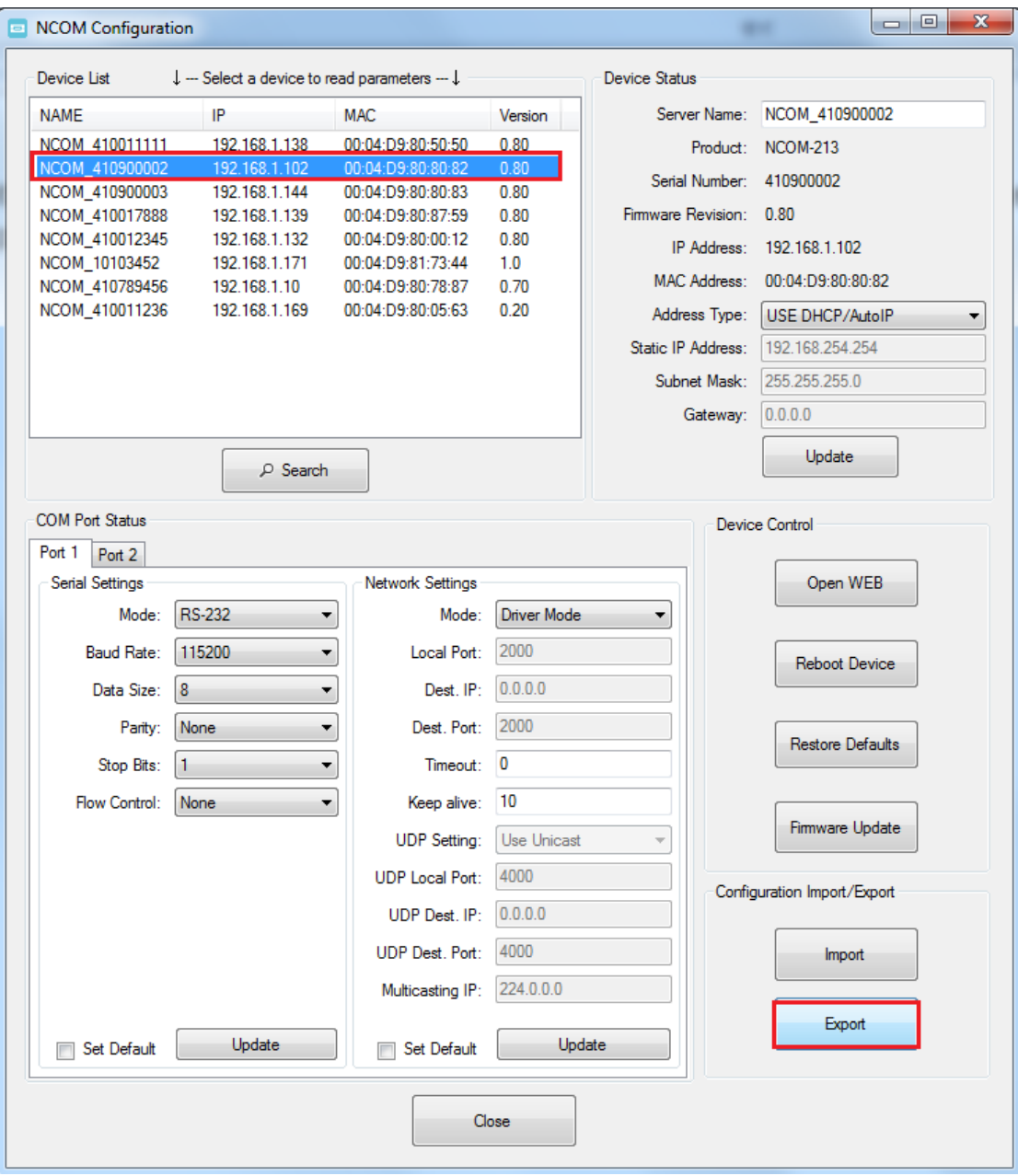

After you click "Export" you will find a "Save a configuration file" page. Click on "Save" to store the NCOM device configuration data to a NCOM\_XXXXXXXXX.xml file.

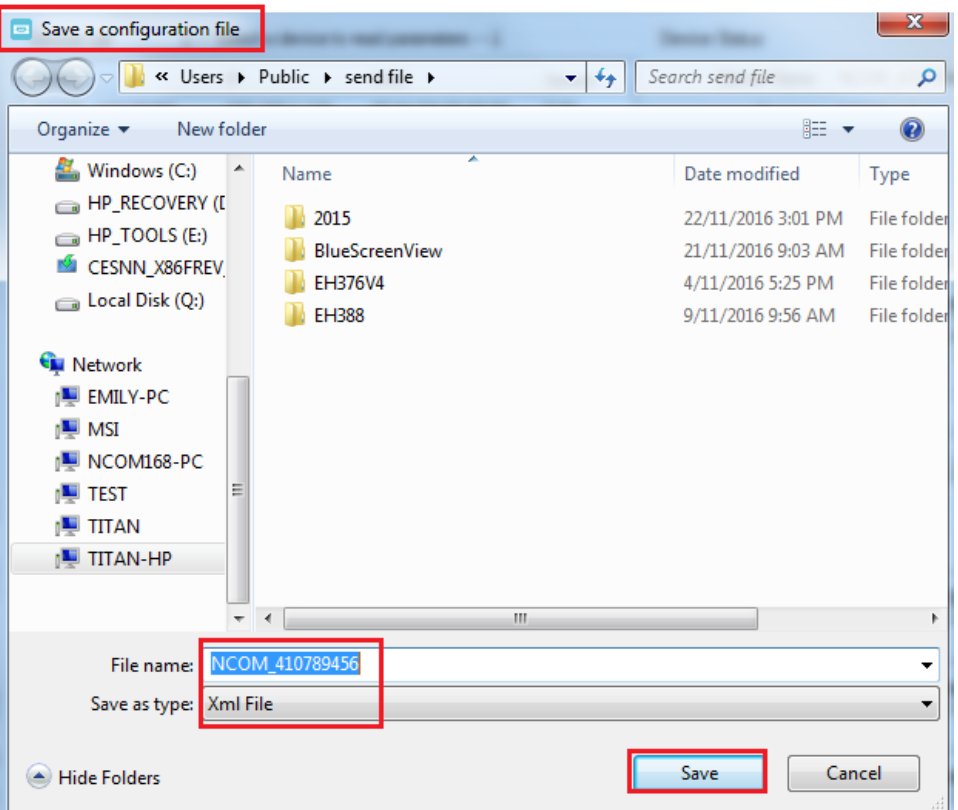

#### *8.7.5.2 Importing Configuration Settings*

Select an attached NCOM device then click the "Import" button.

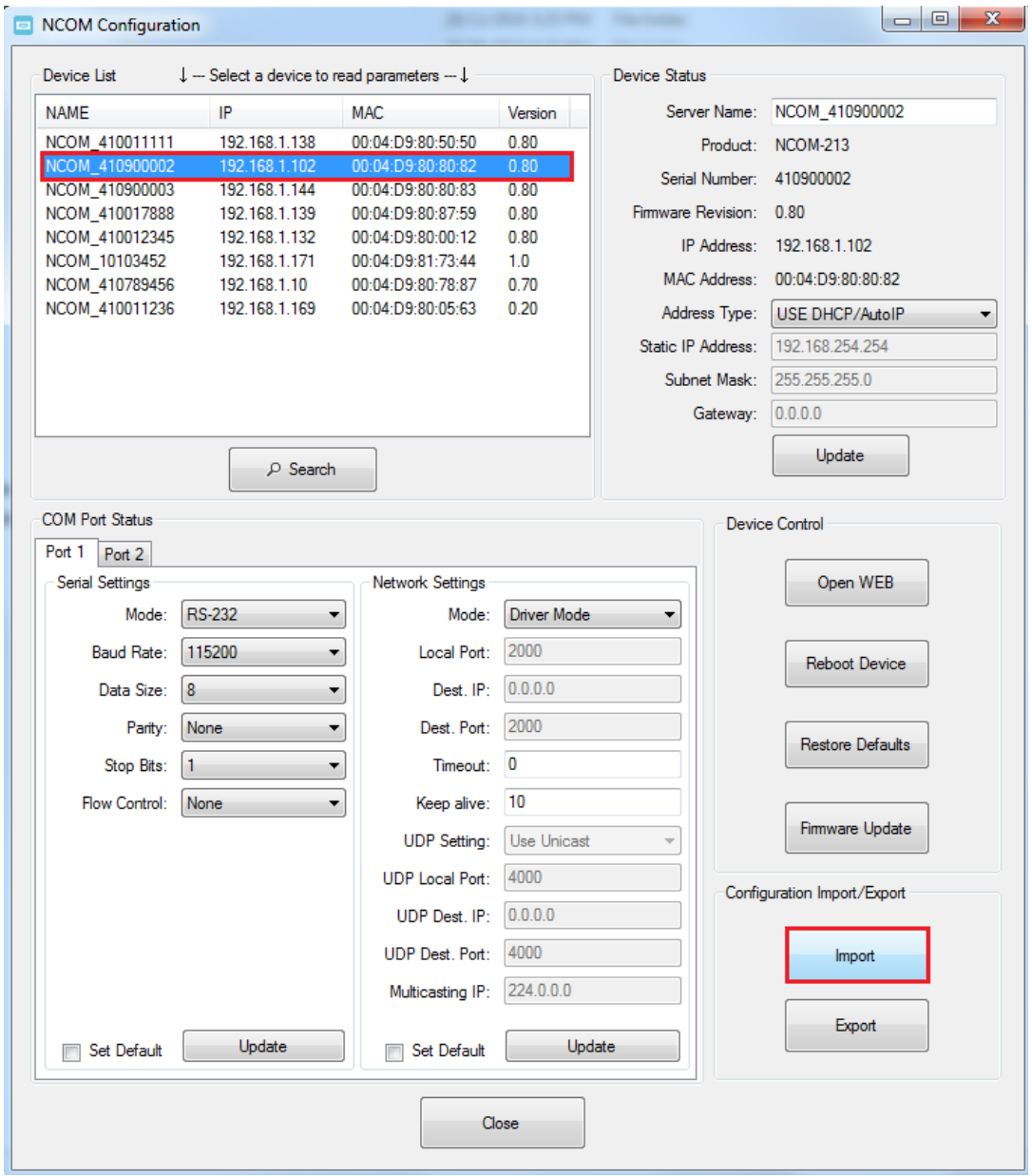

After you click "Import" you will find an "Open" page, select a NCOM configuration file and click "Open" to start uploading configuration data into NCOM.

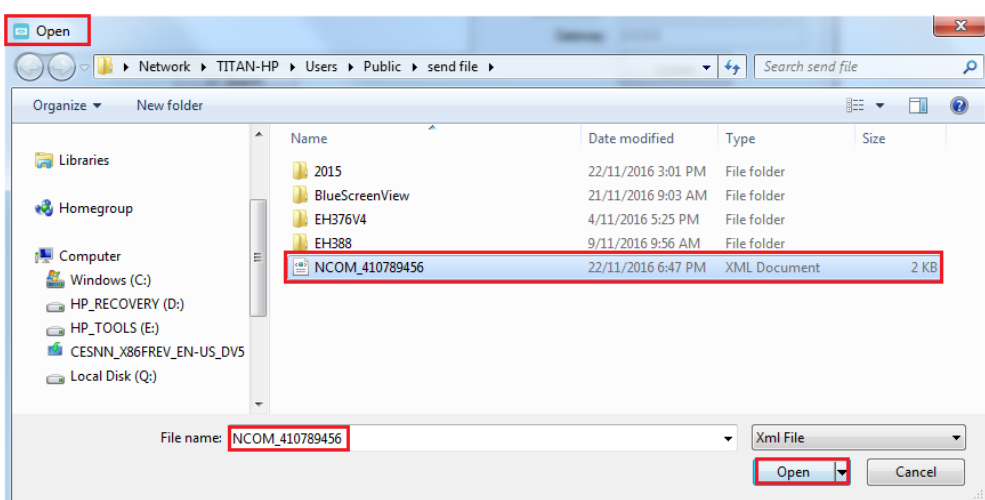

After all configuration data is uploaded into NCOM device, a message will indicate "Import Success!!". Click on "OK" to finish importing configuration data.

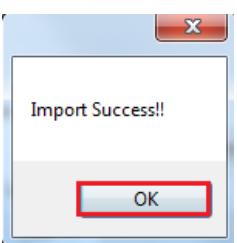

# 9. NCOM VIRTUAL SERIAL PORT MANAGER AND DRIVER UNINSTALLATION

# Uninstalling NCOM Virtual Serial Port Manager and Virtual COM Port Driver

To uninstall NCOM Virtual Serial Port Manager and virtual serial port driver, click the "Start" button and navigate to "Control Panel". Choose "Uninstall a program" under "Programs".

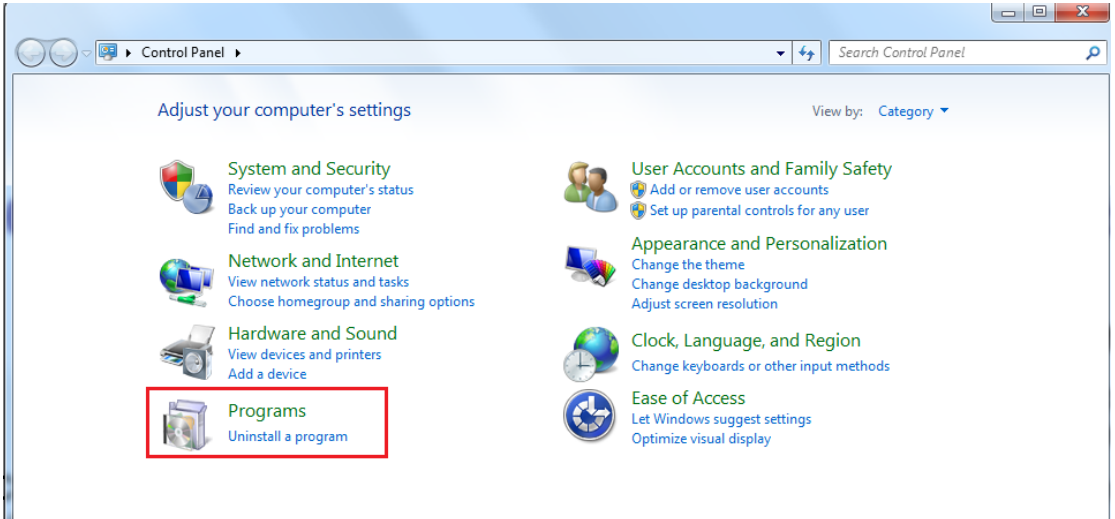

After you click "Uninstall a program", a page with a list of all your installed programs will be shown. Select "NCOM Virtual Serial Port Manager" and click on "Uninstall" to uninstall NCOM Virtual Serial Port Manager and virtual serial port driver.

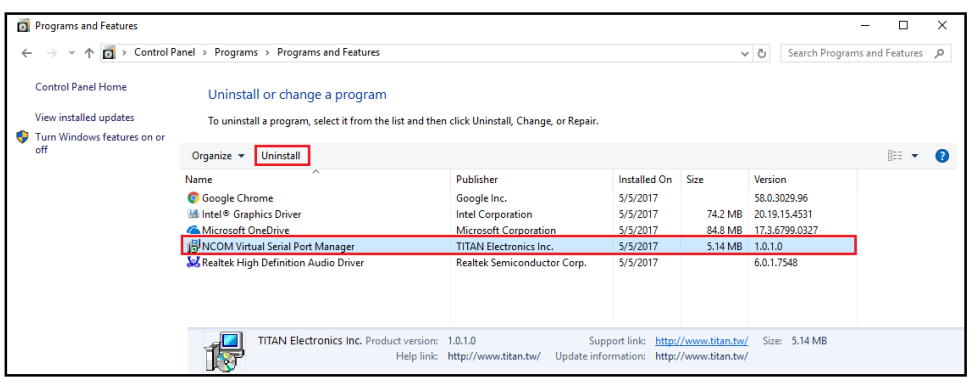

When you click on "Uninstall", a message will ask "Are you sure you want to completely remove NCOM Virtual Serial Port Manager and all of its components?". Confirm by click "Yes".

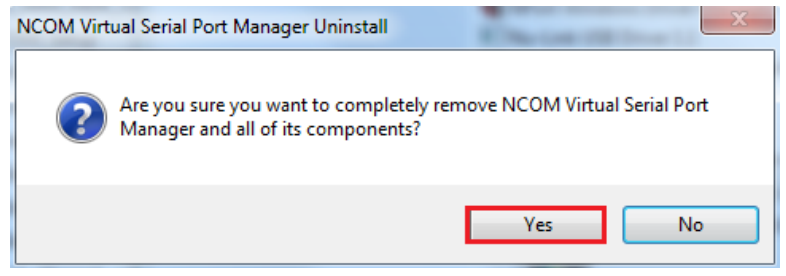

When uninstalling NCOM Virtual Serial Manager Port and virtual serial port driver in, you will find the following message.

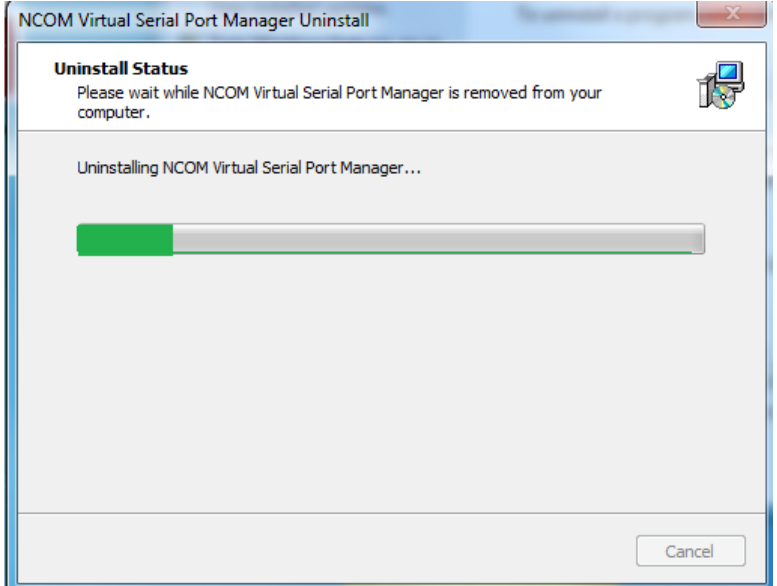

After successfully removing NCOM Virtual Serial Port Manager and virtual serial port driver, a message stating that "NCOM Virtual Serial Port Manager was successfully removed from your computer" will be shown.

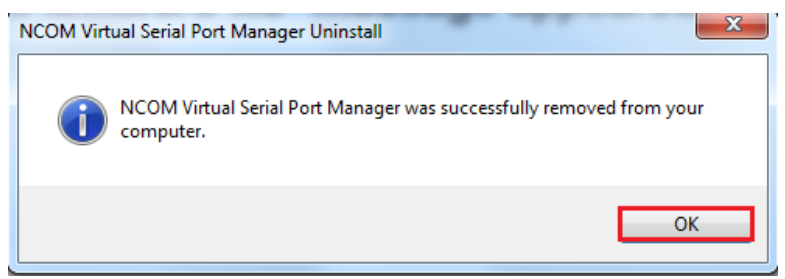

Click on "OK" to finish removing NCOM Virtual Serial Port Manager and virtual serial port driver.